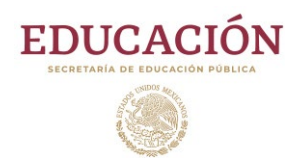

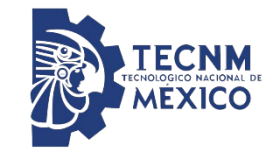

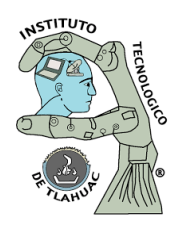

# **TECNOLÓGICO NACIONAL DE MÉXICO**

# **INSTITUTO TECNOLÓGICO DE TLÁHUAC**

*"LA ESENCIA DE LA GRANDEZA RADICA EN LAS RAÍCES"*

INFORME TÉCNICO DE PASANTIAS

ALCALDÍA DE FUSAGASUGÁ

TITULO DEL PROYECTO

IMPLEMENTACIÓN DE UNA RED DE COMUNICACIÓN PARA BRINDAR SERVICIO DE INTENET A LA VEREDA MESITAS

> PRESENTA (N): DAMIAN CEJUDO BELLEY CAMILA GONZÁLEZ CABALLERO CARLOS

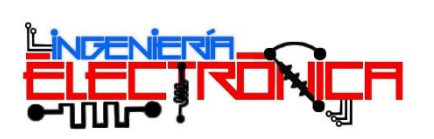

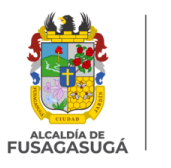

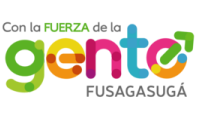

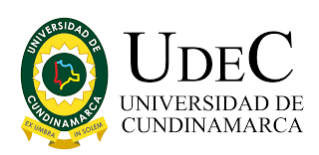

# Tabla de contenido

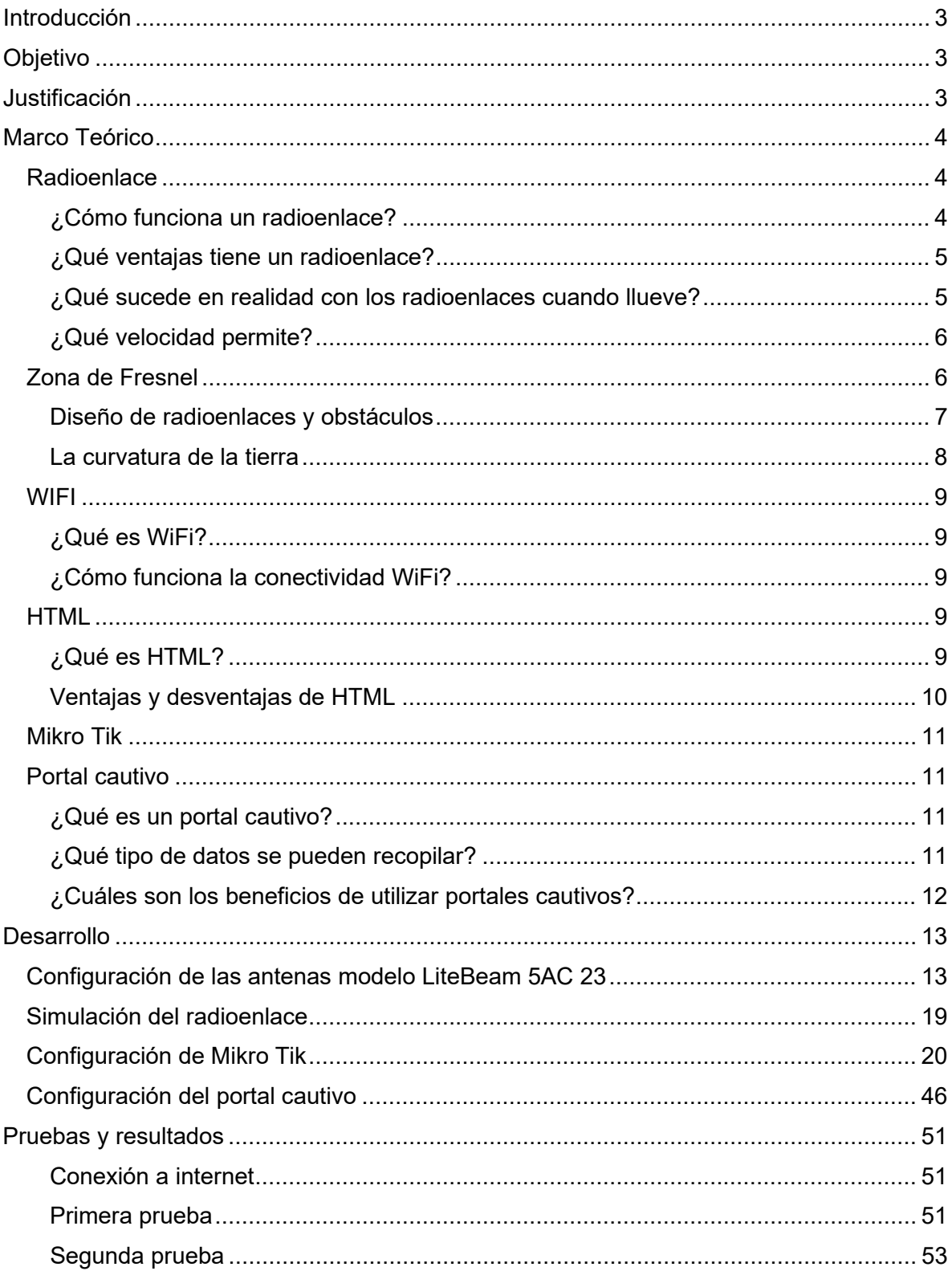

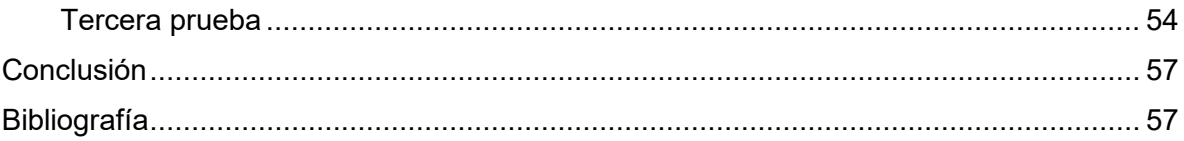

# <span id="page-3-0"></span>Introducción

Se pretende realizar un radioenlace que abarca desde la Alcaldía de Fusagasugá hasta la vereda mesitas, se utilizarán dos antenas modelo LiteBeam 5AC 23.

Antes de realizar la colocación de las antenas se ocupará un programa que nos permita similar la distancia y vista de alcance que tendrás las antenas, con ayuda de una Micro Tik se incorporará un portal cultivo para tener el registro de cuantos cuidados acceden a la red.

Una vez realizado el portal cautivo se harán pruebas con las antenas a una distancia de 6 m para verificar que la trasmisión de datos se efectiva.

Cuando la primera prueba de transmisión sea efectiva se realizará una segunda prueba de 2400 m para corroborar que exista una comunicación a mayor distancia.

Para finalizar, se llevará acabo la instalación de las antenas desde la Alcaldía de Fusagasugá hasta la vereda mesitas para que los cuidados puedan disfrutar de la red gratuita.

# <span id="page-3-1"></span>**Objetivo**

Diseñar una estrategia de base tecnológica para proveer internet de acceso libre para beneficiar a la comunidad de la vereda Mesitas del municipio de Fusagasugá.

## <span id="page-3-2"></span>Justificación

Debido a que, en las zonas alejadas y/o rurales del municipio de Fusagasugá, Cundinamarca, Colombia, no existe un presentador de servicios de acceso a internet con coberturas suficientes para abarcar todas sus poblaciones, el programa de Ingeniería Electrónica del Tecnológico Nacional de México Campus Tláhuac, la oficina TIC de la Alcaldía de Fusagasugá y la Universidad de Cundinamarca aunaron esfuerzos para desarrollar un plan piloto en busca de diseñar estrategias de base tecnológica para proveer internet de acceso libre a la vereda Mesitas del municipio de Fusagasugá.

Como consecuencia, el proyecto contribuye a mitigar la brecha digital en estas comunidades aportando en su desarrollo educativo, económico y social por medio de servicios digitales como trámites, información en línea, generación de certificados, contenidos educativos, entretenimiento.

Nosotros como profesionales del Tecnológico Nacional de México Campus Tláhuac, Cuidad de México, México, bajo nuestros conocimientos en desarrollo profesional deseamos aportar a la comunidad colombiana del municipio de Fusagasugá de una manera práctica, concisa y coherente gestionando aportes en herramientas tecnológicas.

# <span id="page-4-0"></span>Marco Teórico

### <span id="page-4-1"></span>**Radioenlace**

Un radioenlace es un sistema electrónico de comunicación inalámbrica mediante ondas de radio que permite la transferencia de información entre dos o más puntos.

### <span id="page-4-2"></span>¿Cómo funciona un radioenlace?

La base de un radioenlace es la comunicación mediante ondas de radio que permiten transmitir datos entre dos ubicaciones separadas por pocos metros de distancia o decenas de kilómetros.

El sistema más básico de radioenlace está formado por 4 elementos principales:

- 1 transmisor
- 1 receptor
- 2 líneas de transmisión
- 2 antenas

El transmisor produce una señal de microondas de una frecuencia y potencia determinadas, modulada de una determinada manera, la inyecta en la línea de transmisión, normalmente un cable coaxial, y llega a la antena, que emite la señal hacia el espacio libre.

La antena del receptor, que apunta a la del emisor, recoge la energía de la señal y la pasa a la línea de transmisión que conecta al receptor, que la demodula y procesa para interpretar la información.

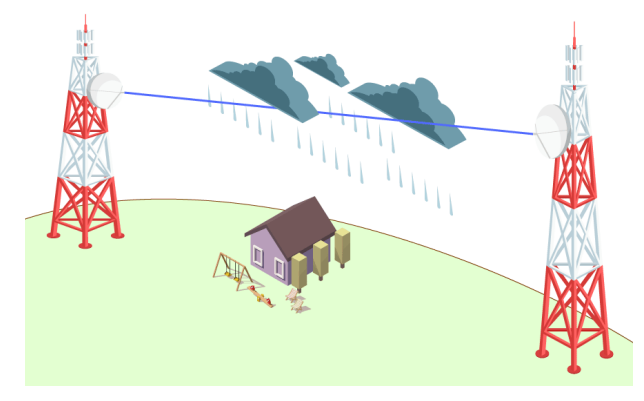

La distancia de funcionamiento está determinada por la frecuencia, el tamaño de la antena y la capacidad del enlace. En los radioenlaces de gran rendimiento, es necesario que exista una línea de visión clara (línea vista) entre las 2 antenas para que la comunicación pueda establecerse.

Dependiendo de la frecuencia, podemos clasificar los radioenlaces comerciales en 2 grupos:

- Frecuencia Ultra Alta (UHF): de 0.3 a 3 GHz, como los WIFI de 2.4 GHz o los WiMAX de 2,3 GHz
- Frecuencia Súper Alta (SHF): de 3 a 30 GHz, como la WIFI de 5 GHz o los WiMAX de 5,8 GHz

Cuanta mayor es la frecuencia, mayor es la capacidad para transportar datos y menor es el tamaño de la antena que se necesita, pero más energía demanda y peor alcance tiene, además de que, como veremos en un punto posterior, también es mayor la atenuación por lluvia.

Las tecnologías de radioenlace actuales permiten ofrecer una conexión a Internet robusta y fiable en puntos donde sería muy caro llegar con un cable físico. Con una cobertura de hasta 70 Km, ancho de banda de más de 1 Gbps, y gran eficiencia espectral, permiten dar cobertura a ciudades e incluso países enteros.

#### <span id="page-5-0"></span>¿Qué ventajas tiene un radioenlace?

- − Permite llegar a zonas donde no sería rentable instalar cable
- − Dispone de ancho de banda configurable soportando cientos de usuarios por canal
- − La conexión es robusta, fiable y con una seguridad muy alta
- − Coste bajo de despliegue y rápida instalación sin obras
- − Es sencillo ampliar y dotar de canales de backup la red
- − Tolerante a condiciones meteorológicas adversas
- − No hay límite de descarga, al contrario que las conexiones por satélite o móvil 3G/4G
- − Mejor latencia que el satélite rivalizando con conexiones por cable

#### <span id="page-5-1"></span>¿Qué sucede en realidad con los radioenlaces cuando llueve?

Las gotas de lluvia (nieve o hielo) sí afectan a la conexión, pues absorben una parte de la energía de las ondas de radio. Este fenómeno se conoce como Rain Fade o atenuación por lluvia. Ahora bien, tiene unas particularidades que hacen que no afecte por igual a todas las frecuencias de radio:

- Es despreciable para frecuencias por debajo de 5 GHz
- Entre 5 GHz y 10 GHz crece lentamente
- A partir de 10 GHz crece rápidamente

Por esto, es fácil deducir, que los radioenlaces terrestres, que habitualmente utilizan frecuencias de pocos GHz, no tienen grandes problemas con la lluvia.

Además, existe una fórmula para calcular la atenuación y diseñar el radioenlace de forma que nunca suframos pérdida de señal cuando llueve. Ésta es la razón por la que este tipo de conexión es muy robusta ante inclemencias del tiempo.

Entonces, qué frecuencias sales afectadas, aquellas frecuencias que superan los 10 GHz: radioenlaces de muy alta frecuencia y por satélite.

La mayoría de satélites comerciales funcionan en una banda de frecuencias entre 14 y 14.5 GHz, banda que presenta problemas con la presencia de lluvia, o fenómenos como niebla o nieve.

#### <span id="page-6-0"></span>¿Qué velocidad permite?

La tecnología actual permite una velocidad y latencia que rivalizan con el cable. Por ejemplo, un radioenlace dedicado para empresas puede alcanzar una velocidad de 1 Gbps simétrico.

En particulares, la velocidad es menor (y el precio), pero suficiente para la mayoría de tareas diarias.

Velocidad de Bajada/Subida

- 10 Mbps / 800 Kbps
- 6 Mbps / 512 Kbps
- 3 Mbps / 512 Kbps

#### <span id="page-6-1"></span>Zona de Fresnel

Consiste en determinar qué zona del espacio entre emisor y receptor debe estar libre para evitar en la medida de lo posible este fenómeno de cancelación por fase.

Podemos imaginar las zonas de Fresnel como varias elipses en 3D. Todas tienen la misma distancia entre antenas (d en la imagen), pero cada una dispone de un radio al centro (r en la imagen) cada vez mayor:

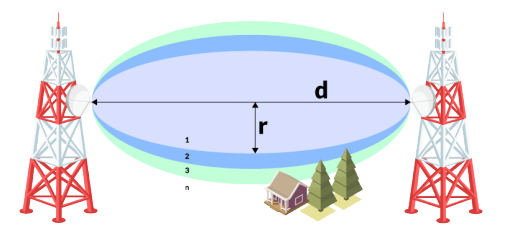

- − La zona 1 es la que más afecta a la intensidad de la señal.
- − La zona 2 afecta menos que la 1.
- − La zona 3 afecta menos que la 2.
- − Y así sucesivamente…

Existe un número infinito de zonas (n) pero habitualmente se realizan los cálculos hasta la 3ª zona, porque a partir de ella, el efecto de cancelación se hace despreciable.

Las zonas de Fresnel se calculan según esta fórmula:

$$
F_n=\sqrt{\frac{n\lambda d_1d_2}{d_1+d_2}}
$$

Donde:

n: es el número de zona: 1, 2, 3…

λ: es la longitud de onda de la señal emitida.

d1: es la distancia del punto donde calculamos el valor de la zona a la antena emisora.

d2: es la distancia del punto donde calculamos el valor de la zona a la antena receptora.

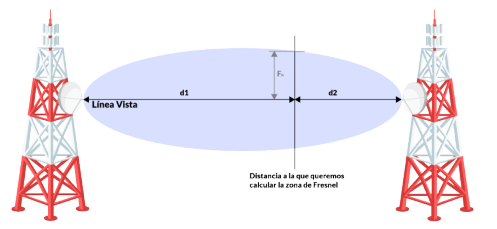

En la práctica, es muy habitual calcular el máximo radio en metros de la primera zona de Fresnel o haz radioeléctrico. Este valor tiene lugar en el centro del radioenlace. En este punto, d1 es igual a d2, y la fórmula nos quedaría así:

$$
F_1[\text{m}] = 8.656 \sqrt{\frac{D[\text{km}]}{f[\text{GHz}]}}
$$

Donde:

D: es la distancia en km entre antenas

f: es la frecuencia en GHz de la señal transmitida

#### <span id="page-7-0"></span>Diseño de radioenlaces y obstáculos

Las zonas de Fresnel son muy útiles a la hora de diseñar y construir radioenlaces, pues nos permiten calcular si los obstáculos entre antenas van a resultar un problema de pérdida de señal.

En general, el estándar en el diseño de radioenlaces para considerarlos aceptables e

La 1ª zona de Fresnel debe estar despejada en un 60% a lo largo de toda su extensión

Esto significa que, si entre nuestras antenas existe un obstáculo, como el árbol de la imagen, la distancia del punto más alto hasta la línea vista debe ser superior al 60% del valor de la primera zona de Fresnel calculada en este punto.

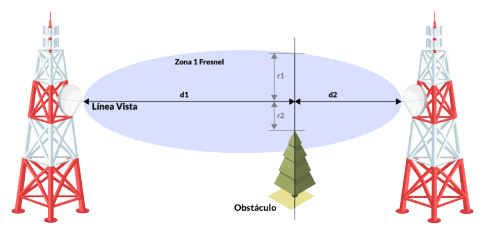

Es decir:

 $r2 > r1 \cdot 0.6$ 

Siendo:

r1: el radio o distancia resultante de calcular la primera zona de Fresnel a la distancia del obstáculo.

r2: el radio o distancia desde el punto más elevado del obstáculo hasta la línea vista entre las 2 antenas.

#### <span id="page-8-0"></span>La curvatura de la tierra

Si la distancia entre antenas es muy grande, la curvatura terrestre puede interferir en la señal de varias maneras:

- − Aumentando la altura de los obstáculos intermedios.
- − Curvando el haz electromagnético como consecuencia de la refracción troposférica.
- − Convirtiéndose ella misma en un obstáculo.

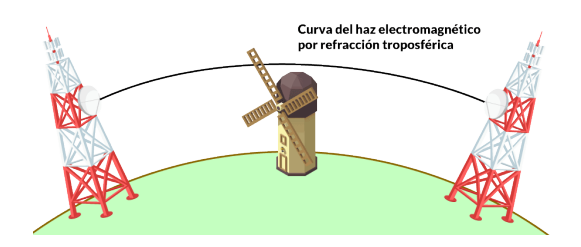

A la hora de calcular la altura de los obstáculos y ver si sobrepasan el 60% de la 1ª zona de Fresnel, tendremos que aplicar un factor corrector, también conocido como flecha:

$$
f = \frac{d_1 d_2}{2ka}
$$

Donde:

d1: es la distancia del punto donde calculamos el valor de la zona a la antena emisora

d2: es la distancia del punto donde calculamos el valor de la zona a la antena receptora

k: es la constante de la tierra ficticia, habitualmente 4/3

a: es el radio de la tierra (6370 km)

### <span id="page-9-0"></span>**WIFI**

#### <span id="page-9-1"></span>¿Qué es WiFi?

WiFi, es una tecnología que permite la conexión inalámbrica entre dispositivos electrónicos, ordenadores, smartphones, tablets, televisores, videoconsolas, etc. Wi-Fi es una marca de Wi-Fi Alliance o Alianza Wi-Fi, la organización que promueve dicha tecnología y que se encarga de certificar todos los productos que se ajustan a las normas establecidas de interoperabilidad.

Una tecnología que surgió por la necesidad de establecer una manera de conexión inalámbrica que fuese compatible con distintos dispositivos. Por lo tanto, el objetivo de la Alianza fue diseñar una marca que permitiese fomentar más fácilmente la tecnología inalámbrica y asegurar la compatibilidad entre dispositivos.

### <span id="page-9-2"></span>¿Cómo funciona la conectividad WiFi?

El WiFi se basa en ondas de radio, exactamente igual que la propia radio, la telefonía móvil o la televisión. Por lo tanto, las redes WiFi transmiten información por el aire utilizando ondas de radio.

Ahora bien, las frecuencias que se utilizan para esta tecnología de conectividad inalámbrica son distintas, concretamente 2,4 GHz hasta el estándar 802.11 n y 5 GHz en 802.11 ac. Actualmente, aunque los 5 GHz proporcionan unas prestaciones superiores, se utilizan ambas frecuencias y, además, en los equipos de mayores prestaciones se combina la transferencia de datos por ambas bandas.

Por lo tanto, cuando vamos a descargar un archivo o solicitamos cierta información a través de una red WiFi, nuestro router recibe los datos de Internet a través de nuestra conexión y posteriormente los convierte en ondas de radio. De esta manera, el router emite estas ondas y el dispositivo inalámbrico que ha solicitado la descarga de ese archivo o información, las captura y decodifica.

Ahora bien, estas ondas pueden ser interrumpidas por ciertas interferencias causadas por otras redes WiFi o por diferentes aparatos electrónicos como hornos microondas, neveras, televisores o teléfonos inalámbricos, entre otros. De ahí que se insista siempre en analizar bien dónde vamos a colocar nuestro router en casa para tener la mejor conexión inalámbrica posible y evitar ciertas interferencias.

### <span id="page-9-3"></span>**HTML**

### <span id="page-9-4"></span>¿Qué es HTML?

El lenguaje de marcado de hipertexto (HTML) es un lenguaje informático que forma parte de la mayoría de las páginas web y aplicaciones en línea. Un hipertexto es un texto que se utiliza para enlazar con otros textos, mientras que un lenguaje de marcado es una serie de marcas que indican a los servidores web la estructura y el estilo de un documento.

El HTML no es considerado un lenguaje de programación, ya que no puede crear funcionalidades dinámicas. En su lugar, con HTML, los usuarios web pueden crear y estructurar secciones, párrafos y enlaces mediante elementos, etiquetas y atributos.

Estos son algunos de los usos más comunes de HTML:

- Desarrollo web. Los desarrolladores utilizan el código HTML para diseñar la forma en que un navegador muestra los elementos de la página web, como el texto, los hipervínculos y los archivos multimedia.
- Navegación por Internet. Los visitantes pueden navegar fácilmente y seguir enlaces entre páginas y sitios web relacionados, ya que el HTML se utiliza en gran medida para incrustar hipervínculos.
- Documentación web. HTML permite organizar y dar formato a los documentos, de forma similar a Microsoft Word.

Los documentos HTML son archivos que terminan con una extensión .html o .htm. El navegador web lee el archivo HTML y muestra su contenido para que los usuarios de Internet puedan verlo.

Todas las páginas HTML cuentan con una serie de elementos HTML, formados por un conjunto de etiquetas y atributos. Los elementos HTML son los bloques de construcción de una página web. Una etiqueta indica al navegador dónde empieza y termina un elemento, mientras que un atributo describe las características de un elemento.

Las tres partes principales de un elemento son:

- Etiqueta de apertura. Se utiliza para indicar dónde empieza a tener efecto un elemento. Esta se envuelve con corchetes de apertura y cierre. Por ejemplo, usa la etiqueta de apertura <p> para crear un párrafo.
- Contenido. Es el resultado que ven los demás usuarios.
- Etiqueta de cierre. Igual que la de apertura, pero con una barra inclinada antes del nombre del elemento. Por ejemplo, </p> para terminar un párrafo.

### <span id="page-10-0"></span>Ventajas y desventajas de HTML

Ventajas:

- Para principiantes. HTML tiene un marcado limpio y consistente, así como una curva de aprendizaje poco pronunciada.
- Soporte. El lenguaje es ampliamente utilizado, con muchos recursos y una gran comunidad de apoyo.
- Accesible. Es de código abierto y completamente gratuito. HTML se ejecuta de forma nativa en todos los navegadores web.
- Flexible. HTML es fácilmente integrable con lenguajes backend como PHP y Node.js.

Desventajas:

- Estático. Este lenguaje se utiliza principalmente para páginas web estáticas. Para una funcionalidad dinámica, puede ser necesario utilizar JavaScript o un lenguaje de back-end como PHP.
- Página HTML independiente. Los usuarios tienen que crear páginas web individuales para HTML, aunque los elementos sean los mismos.
- Compatibilidad con los navegadores. Algunos navegadores tardan en adoptar nuevas funciones. A veces, los navegadores más antiguos no reproducen las nuevas etiquetas.

### <span id="page-11-0"></span>Mikro Tik

MikroTik Router es uno de los proveedores de hardware y software para gestionar anchos de banda. También proporciona el sistema operativo que se utiliza específicamente para crear un router. Las herramientas proporcionadas en MikroTik Router están bien equipadas para configurar un router estable y confiable.

El ancho de banda es la parte más importante de una red y un limitador de ancho de banda es indispensable para la creación de un acceso rápido y flexible. Dicha administración del ancho de banda es muy fácil, y cualquier ISP la utiliza de manera eficiente para asegurar que el ancho de banda de cada usuario gane velocidad con el mismo grado o tamaño sin perturbar la velocidad de otros usuarios. Para superar los problemas anteriores, se necesita construir un sistema para administrar el tráfico en cualquier red de Internet.

MikroTik, que usa Linux como su sistema operativo, se utiliza como enrutador de red. Está creado para brindar comodidad y libertad a sus usuarios. La configuración de administración se puede realizar mediante la aplicación de Windows llamada "WinBox".

El MikroTik RouterOS es el sistema operativo que se puede utilizar para modificar el sistema informático como un router de red confiable. Este incluye varias funciones que se hicieron para redes IP y redes inalámbricas, adecuadas para su uso a través de ISPs y proveedores de puntos de acceso.

La instalación no requiere software u otras herramientas adicionales. Está creado para la gestión administrativa, como el diseño y la construcción de redes informáticas a pequeña escala o de sistemas más complejos.

### <span id="page-11-1"></span>Portal cautivo

#### <span id="page-11-2"></span>¿Qué es un portal cautivo?

Un portal cautivo es una página web o de presentación que se muestra antes de que los usuarios finales puedan autenticarse en el WiFi (otro ejemplo son los servicios o servidores, etc.), generalmente mediante el uso de una computadora de escritorio o un dispositivo móvil.

Muy a menudo, los portales cautivos muestran interfaces de inicio de sesión para conexiones WiFi de invitados, como las que se encuentran en restaurantes, cafés, salas de espera de aeropuertos y hoteles. Las empresas pueden aprovechar al máximo estos portales para capturar información clave sobre los clientes que ingresan a su establecimiento/tienda física.

#### <span id="page-11-3"></span>¿Qué tipo de datos se pueden recopilar?

Dependiendo del método de inicio de sesión de los usuarios finales, existe una variedad de información útil que se puede recopilar. Cuando se utiliza un método social como Facebook o LinkedIn, el portal cautivo obtendrá información demográfica como edad, sexo, ubicación e intereses (esto también se conoce como "Datos primarios ", que significa de primera mano).

Cuando se utiliza un correo electrónico para crear una cuenta, los usuarios finales no comparten la misma cantidad de datos que proporciona un perfil social, sino un método directo para que las organizaciones se pongan en contacto con ellos. Esta capacidad de tener comunicaciones de marketing con los clientes puede beneficiar increíblemente las capacidades de difusión, retención y ventas adicionales de las empresas.

<span id="page-12-0"></span>¿Cuáles son los beneficios de utilizar portales cautivos?

- Captura datos más valiosos: permite la creación de perfiles progresivos con el uso de campos personalizados, lo que te permite pedir a los clientes que proporcionen información adicional sobre lo que ya tienes sobre ellos, lo que te permite enriquecer tus perfiles de clientes actuales y comenzar a construir más campañas de marketing dirigidas.
- Evita que los usuarios acaparen el ancho de banda: los usuarios pueden acaparar el ancho de banda cuando están en la red y ralentizar tu sistema si no tienes cuidado. Para evitar esto, las empresas suelen crear un plan personalizado que impone restricciones a cosas como la cantidad y el tamaño de los archivos que pueden descargar por sesión.
- Combina con analíticas para comprender el comportamiento del cliente: utiliza informes como la frecuencia y la actualidad para comprender el comportamiento de tus clientes.
- Genera ingresos: los portales cautivos pueden proporcionar un medio directo de generar ingresos. Algunas empresas, por ejemplo, hacen que los huéspedes paguen por su uso cuando inician sesión o usan el portal como una valla publicitaria y venden espacio publicitario a otras empresas.
- Protege la privacidad del cliente: los piratas informáticos pueden aprovechar las vulnerabilidades de seguridad de las conexiones del WiFi de invitados configurando una red inalámbrica falsa. Los clientes acceden a sus redes en lugar de a la tuya. A esto se le llama phishing. Y es mortal.

# <span id="page-13-0"></span>**Desarrollo**

### <span id="page-13-1"></span>Configuración de las antenas modelo LiteBeam 5AC 23

La finalidad de este proyecto es proporcionar internet de acceso libre en la vereda Mesitas, para combatir la brecha digital de los ciudadanos de esa área.

Requerimos el uso de dos antenas que funcionen como transmisor y emisor para poder lograr el objetivo de este proyecto, el modelo de antenas que se va a utilizar es LiteBeam 5AC 23.

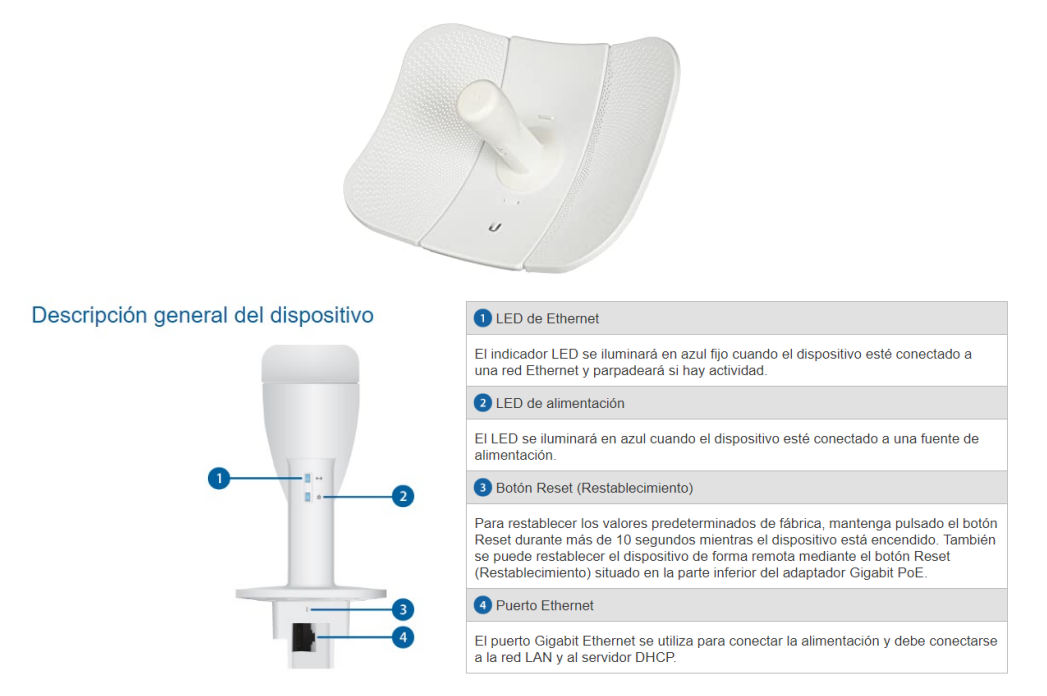

Para configurar la antena se tiene que realizar los siguientes pasos:

1. Conectar la antena a la computadora, después abrir panel de control, dar clic en Redes e Internet.

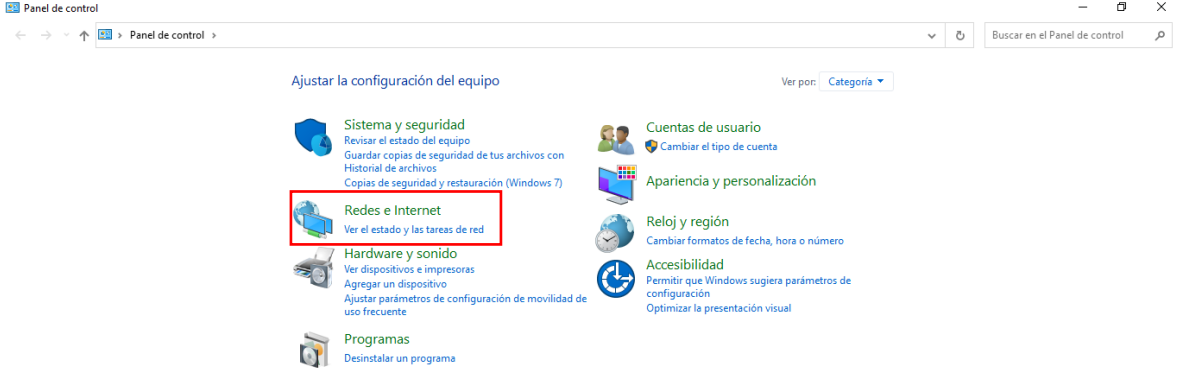

2. Dar clic en Centro de redes y recursos compartidos.

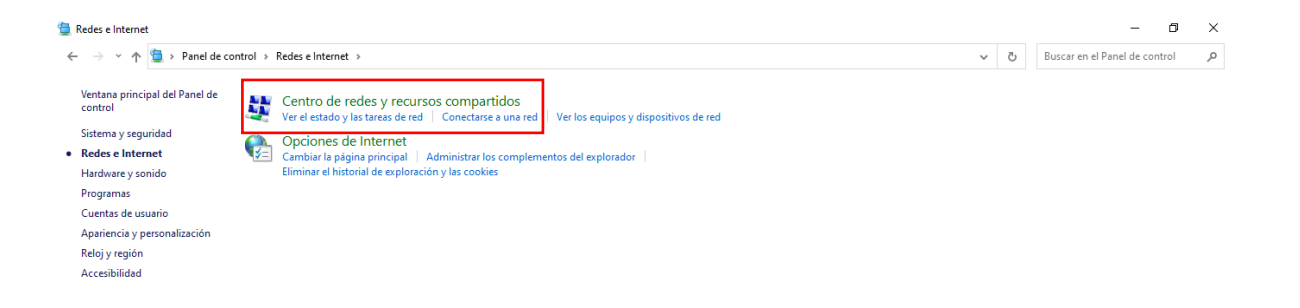

### 3. Dar clic en Cambiar configuración del adaptador

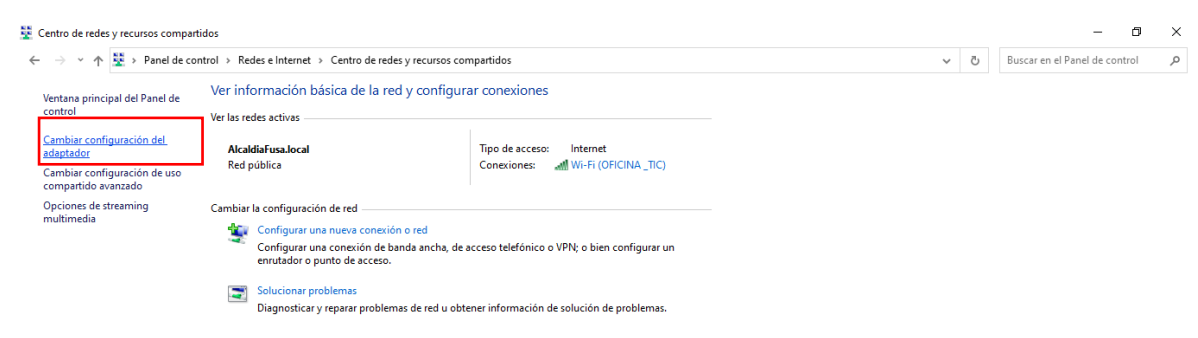

4. Después dar clic derecho para desplzar el menú.

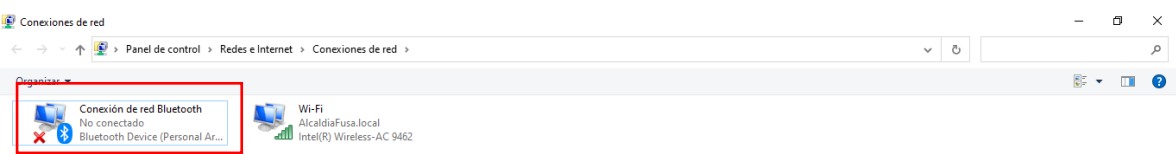

### 5. Clic en Propiedades.

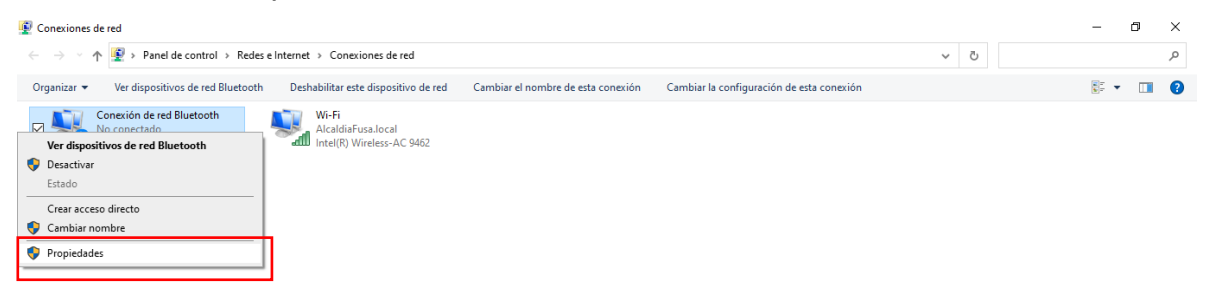

6. Dar doble clic en Protocolo de Internet versión 4 (TCP/IPv4).

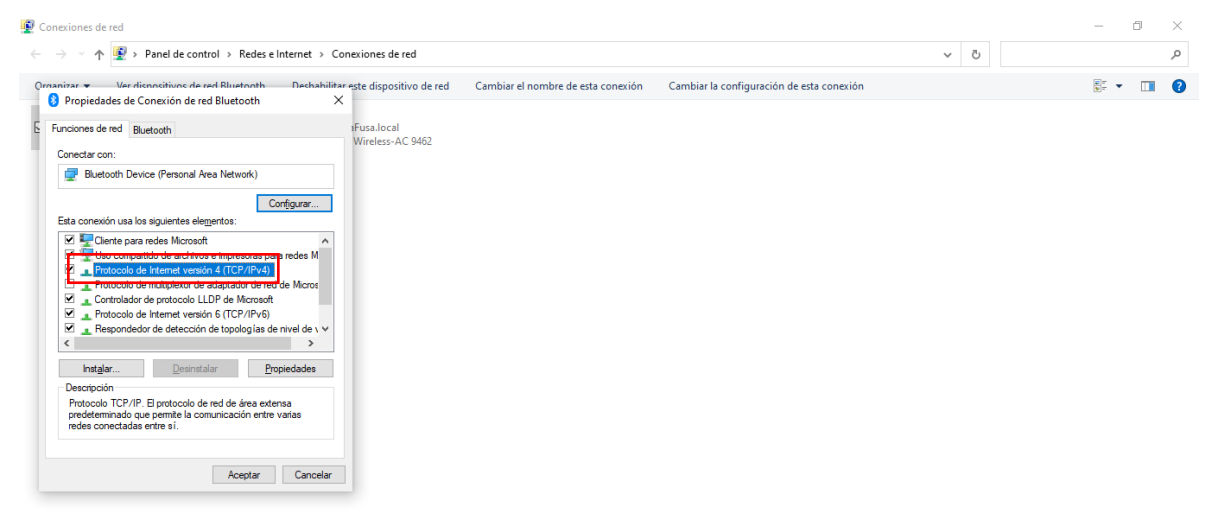

7. Elegir la opción Usar la siguiente dirección IP.

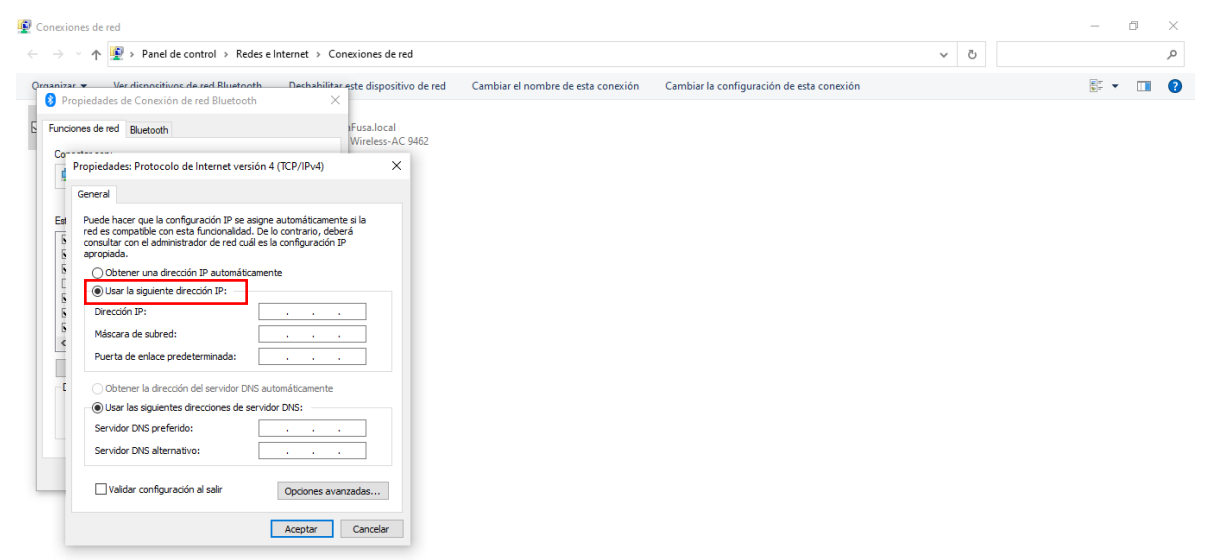

8. Ingresar la dirección IP Address: 192.168.1. X

X: significa que puede ser cualquier número menor a 20.

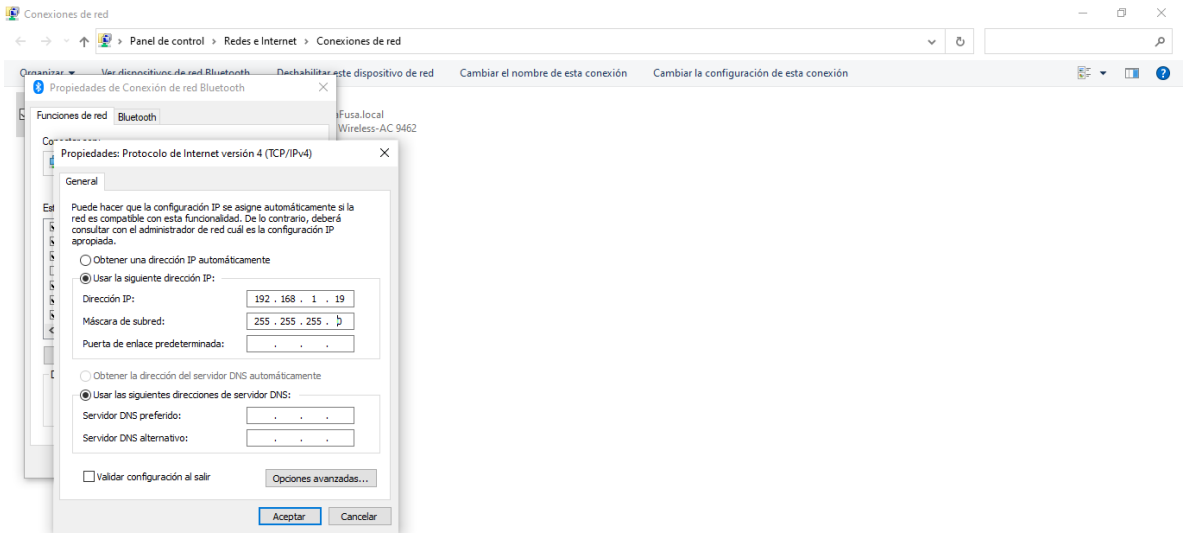

9. Una vez asignado la dirección IP, abrir el explorador web y escribir en la barra de direcciones: 192.168.1.20

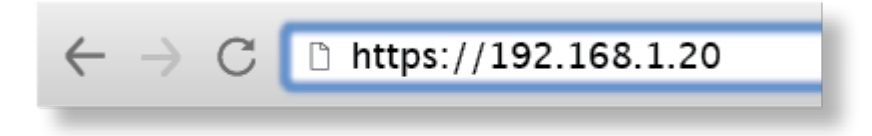

- 10.Seleccionar idioma y país. Aceptar las Condiciones de uso para utilizar el producto.
- 11.Se debe crear un nombre de usuario y contraseña para la antena. Se abrirá la interfaz de configuración de airOS que le permitirá personalizar sus ajustes según sea necesario.
- 12.Esos pasos se tienen que repetir para la antena que se va ocupar como emisor y receptor.

Se tiene que volver a ingresar a LiteBeam 5AC 23 con el usuario y contraseña que se creó anteriormente.

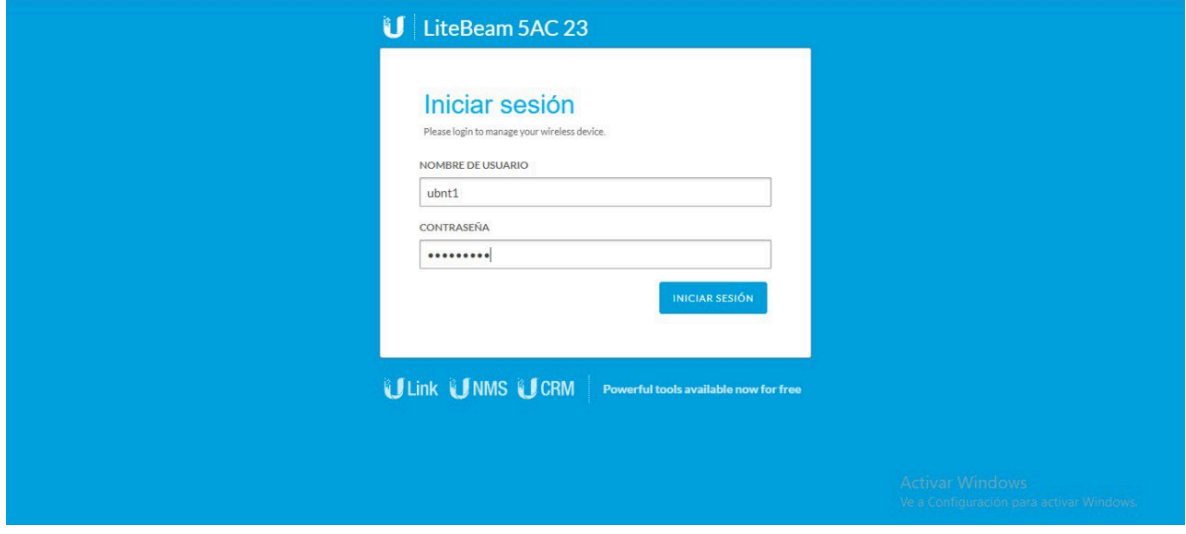

Se puede observar cada parámetro

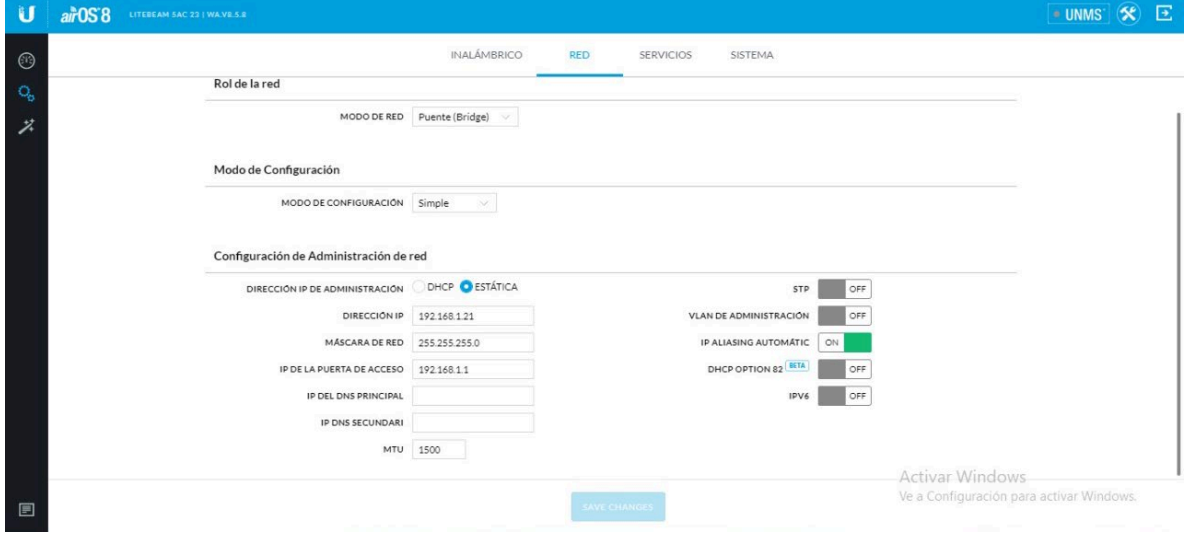

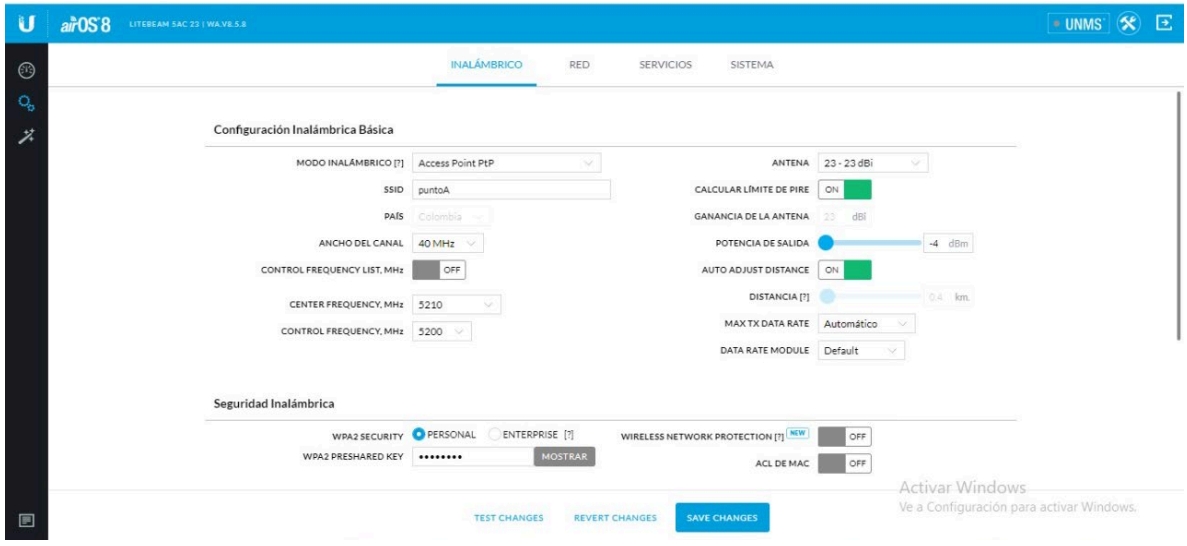

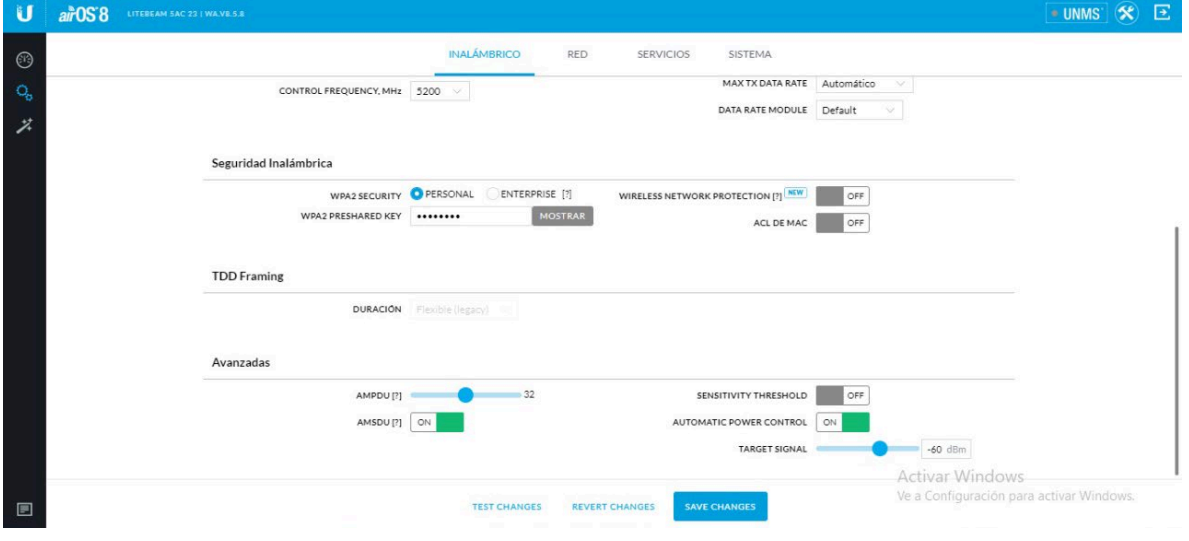

### <span id="page-19-0"></span>Simulación del radioenlace

La simulación abarca desde la Alcaldía de Fusagasugá hasta la vereda Mesitas

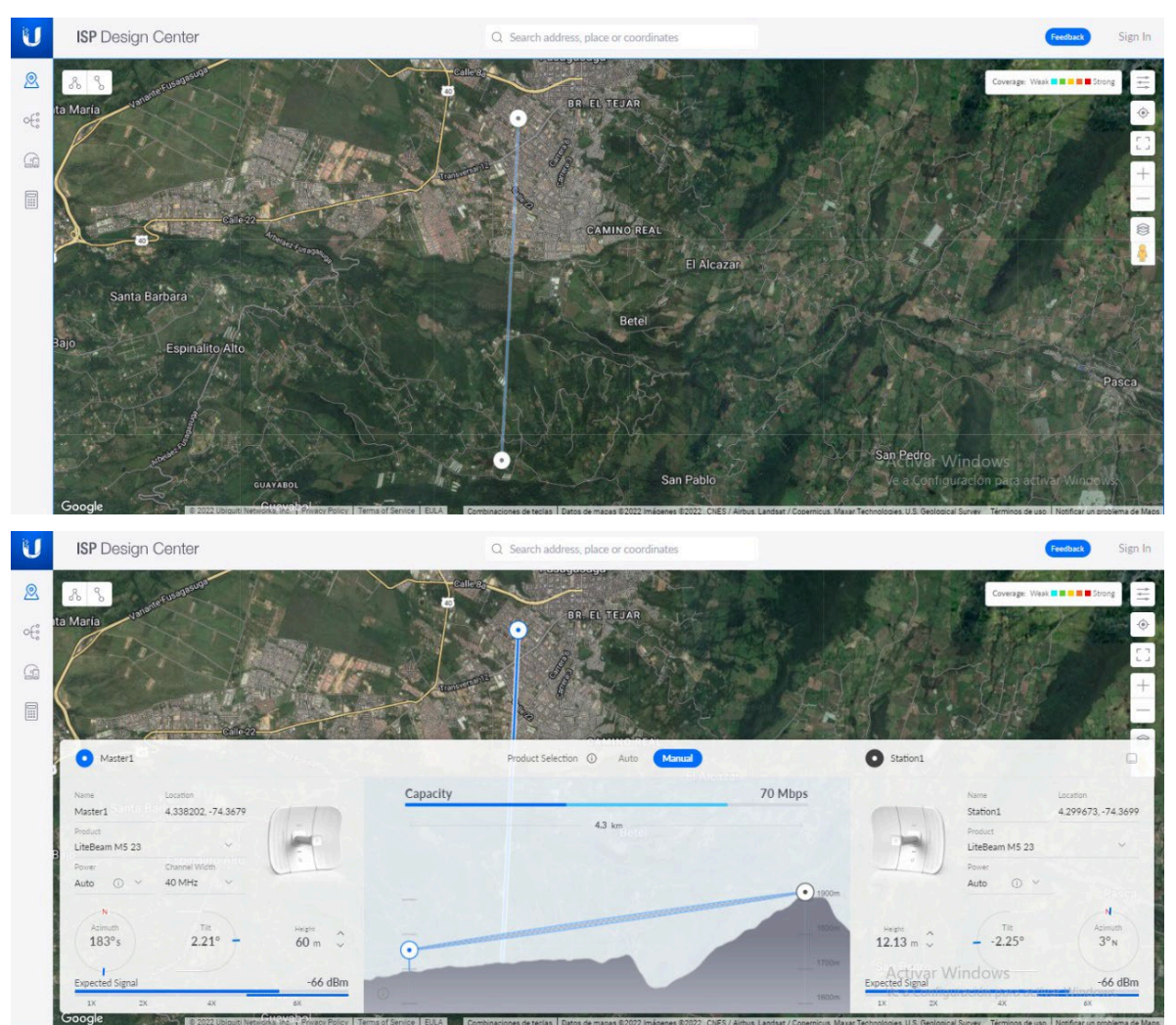

### <span id="page-20-0"></span>Configuración de Mikro Tik

Se debe descargar el programa Winbox:<https://mikrotik.com/download>

Conectar el puerto dos de Ethernet al puerto Ethernet de la computadora.

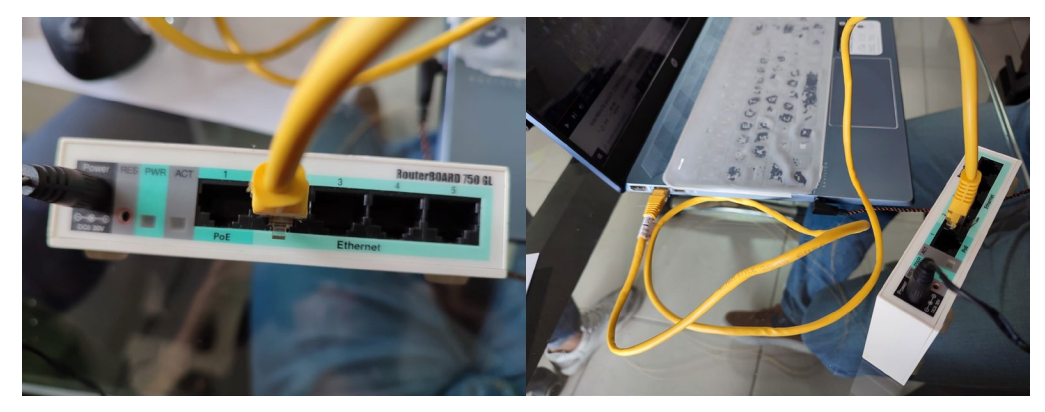

Se asigna la dirección IP a la computadora 192.168.10.5 y al Gateway 192.168.10.1.

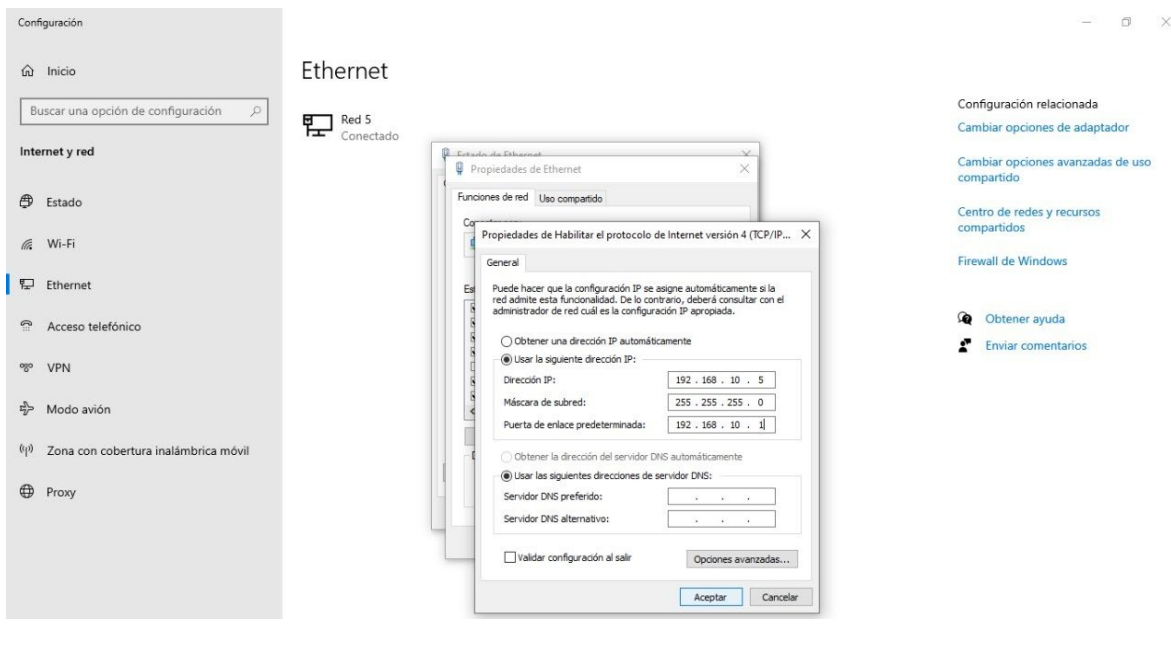

# Una vez ejecutado y abierto el programa, dar clic en Refresh.

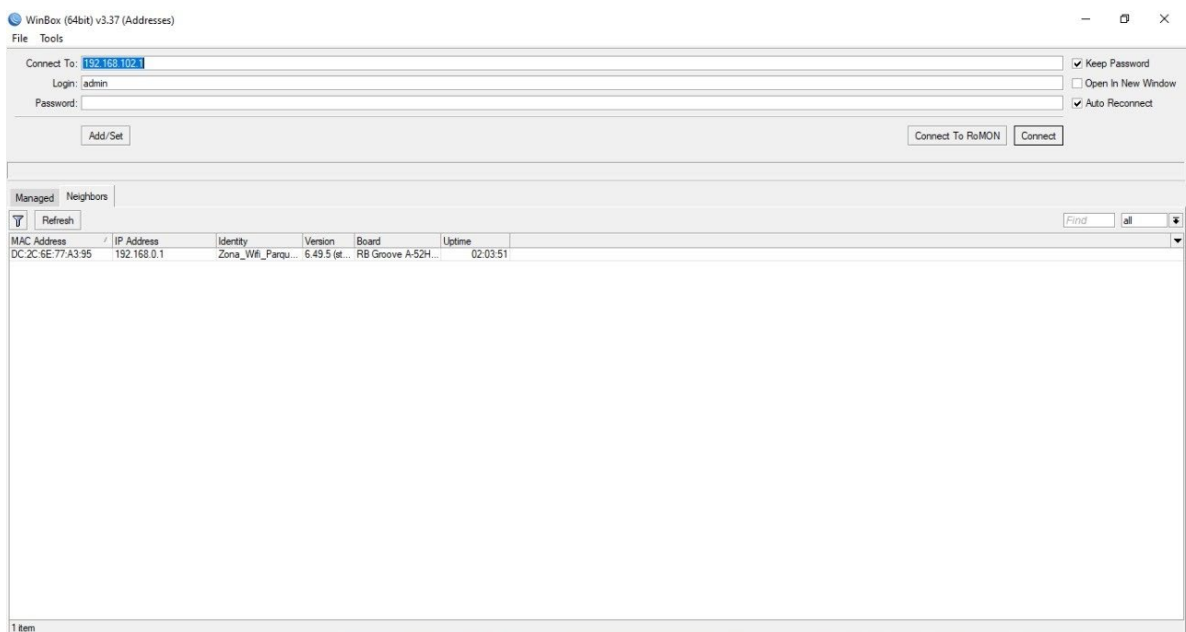

Seleccionamos la primer MAC Address y luego dar clic en Connect.

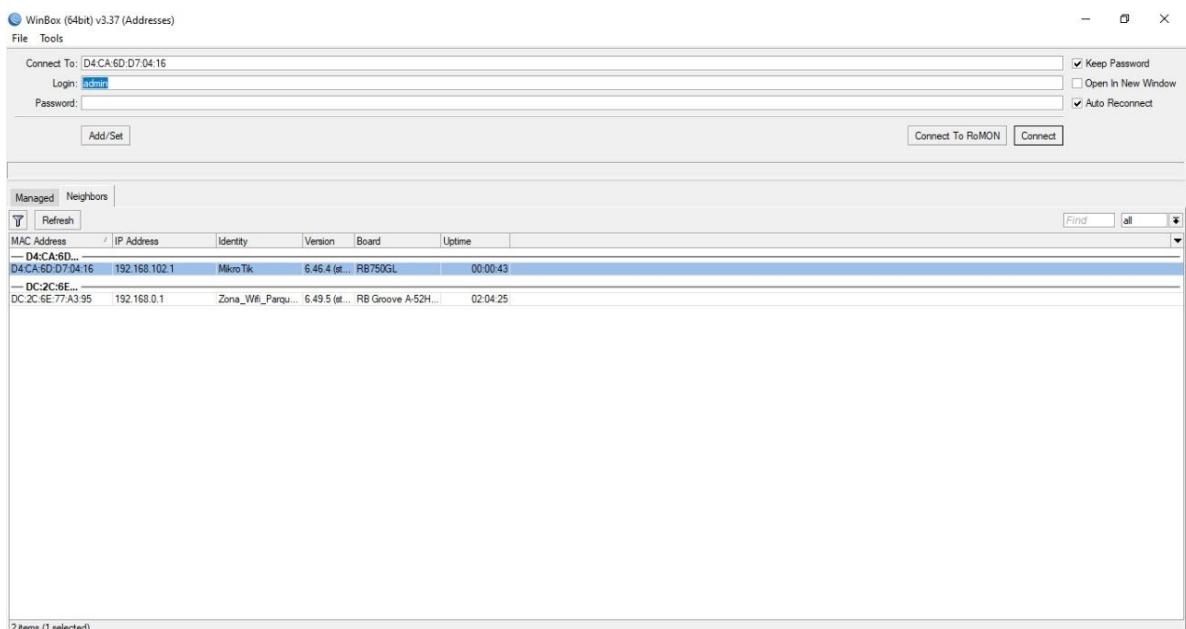

Después de haber conectado el Router se debe mostrar una pantalla como se

#### muestra

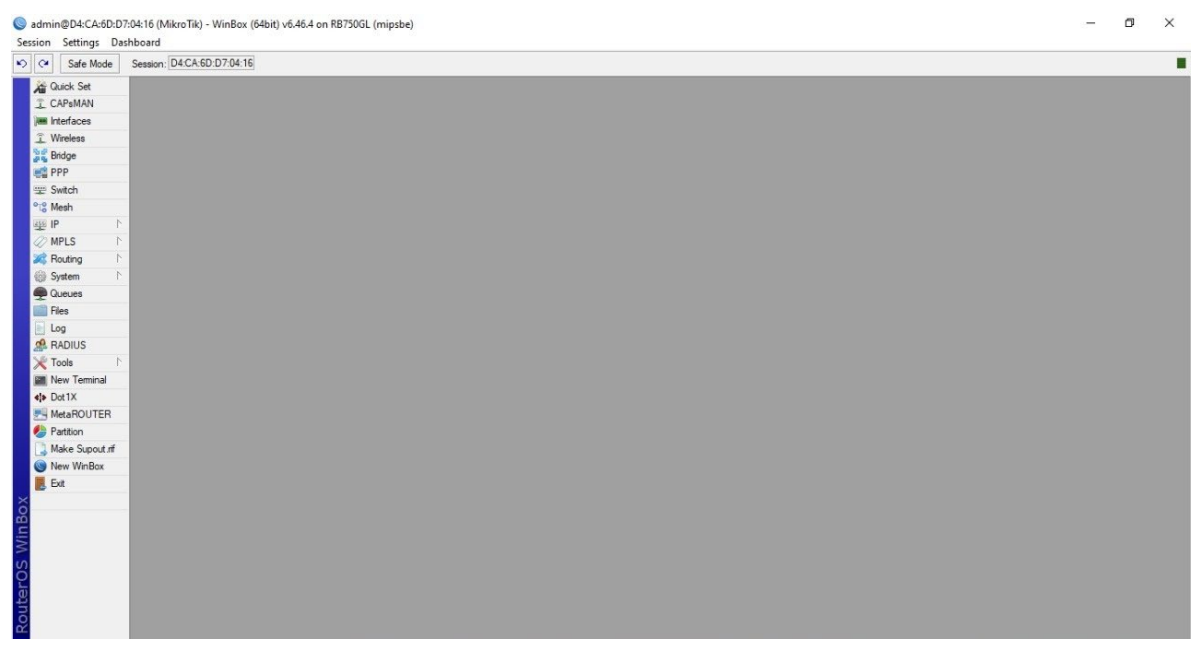

#### Le damo clic en New Terminal

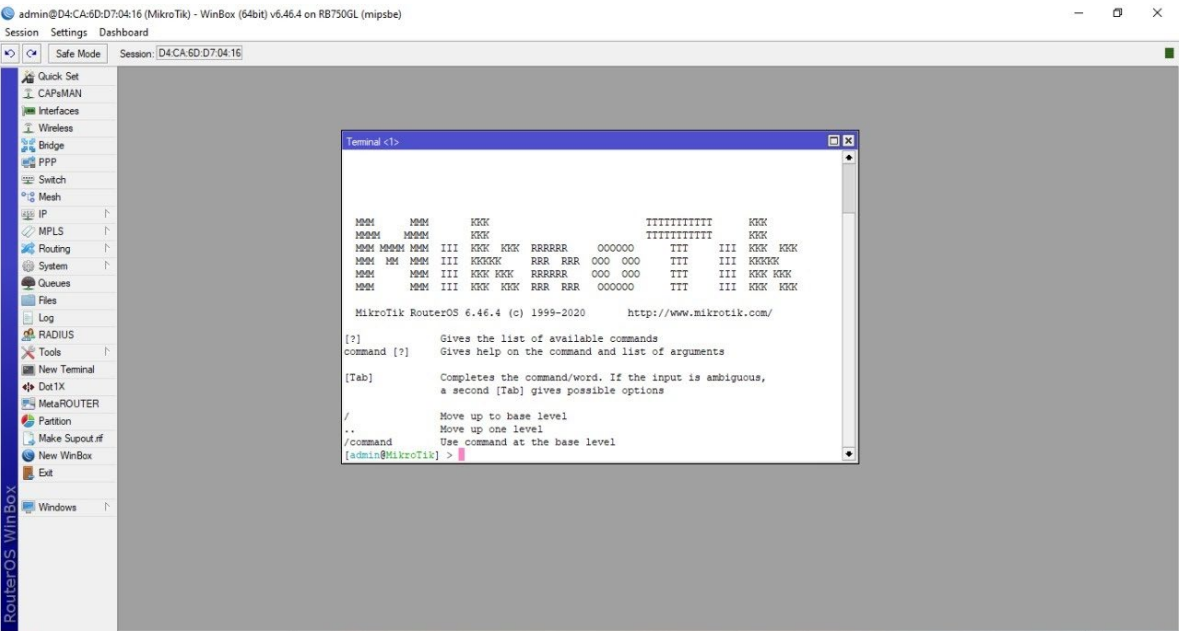

### Escribir el siguiente comando "system reset-configuration no=yes".

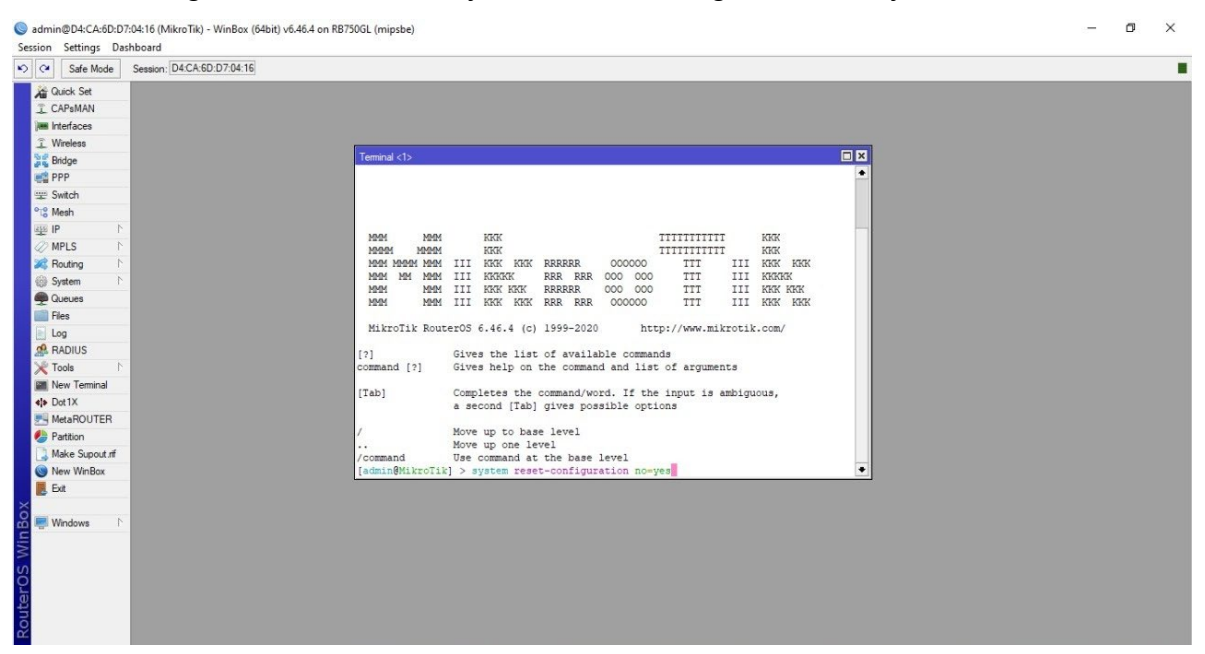

### Escribir la letra "y".

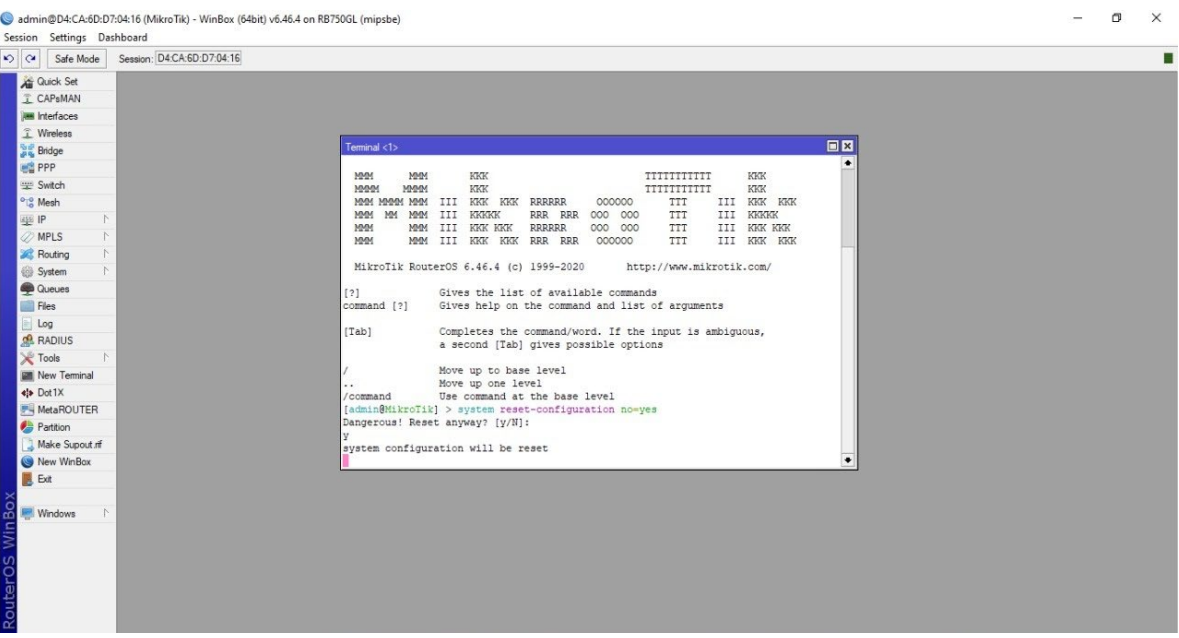

El Router se reseteará y regresará a la configuración de fábrica.

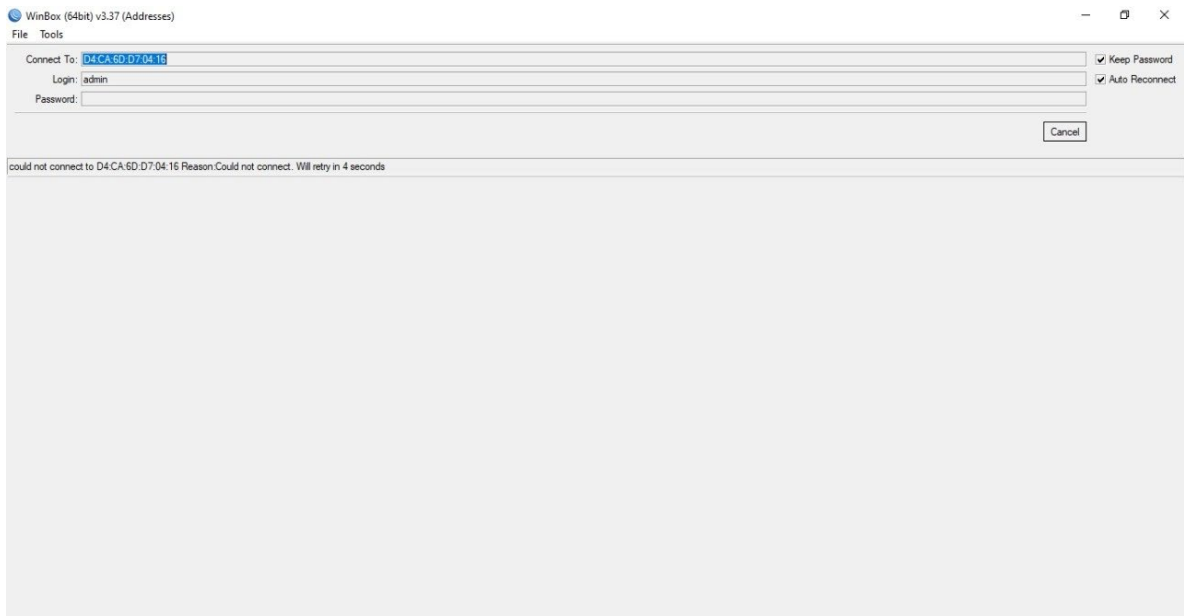

Nuevamente regresará a la página principal.

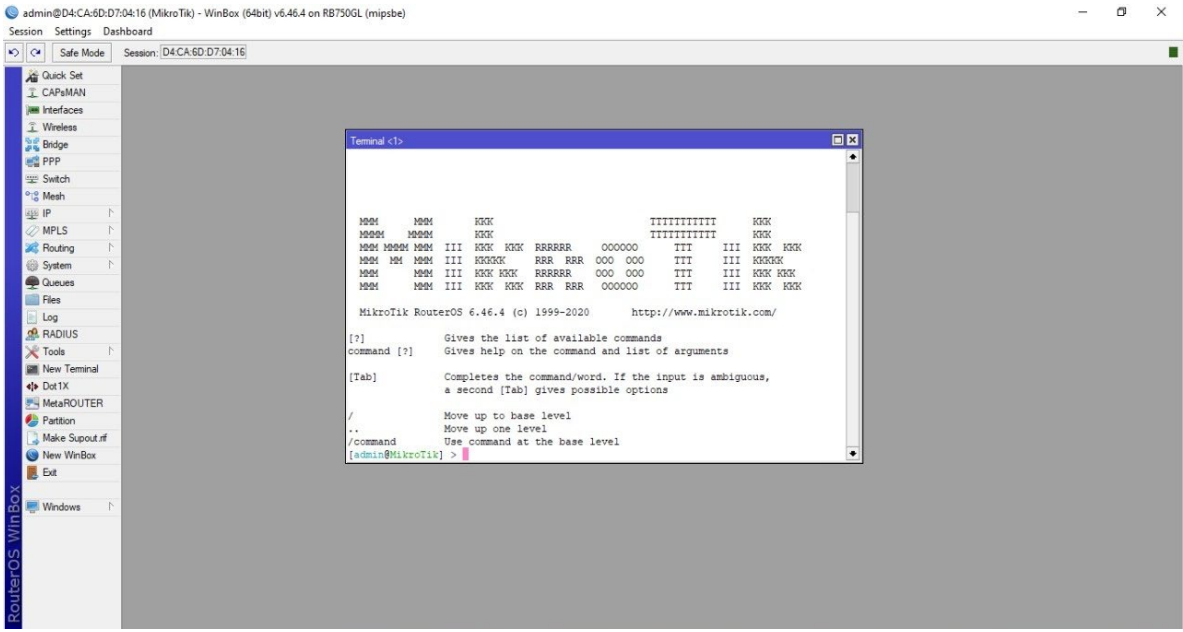

### Después dar clic en barra lateral izquierda en la opción de Interfaces.

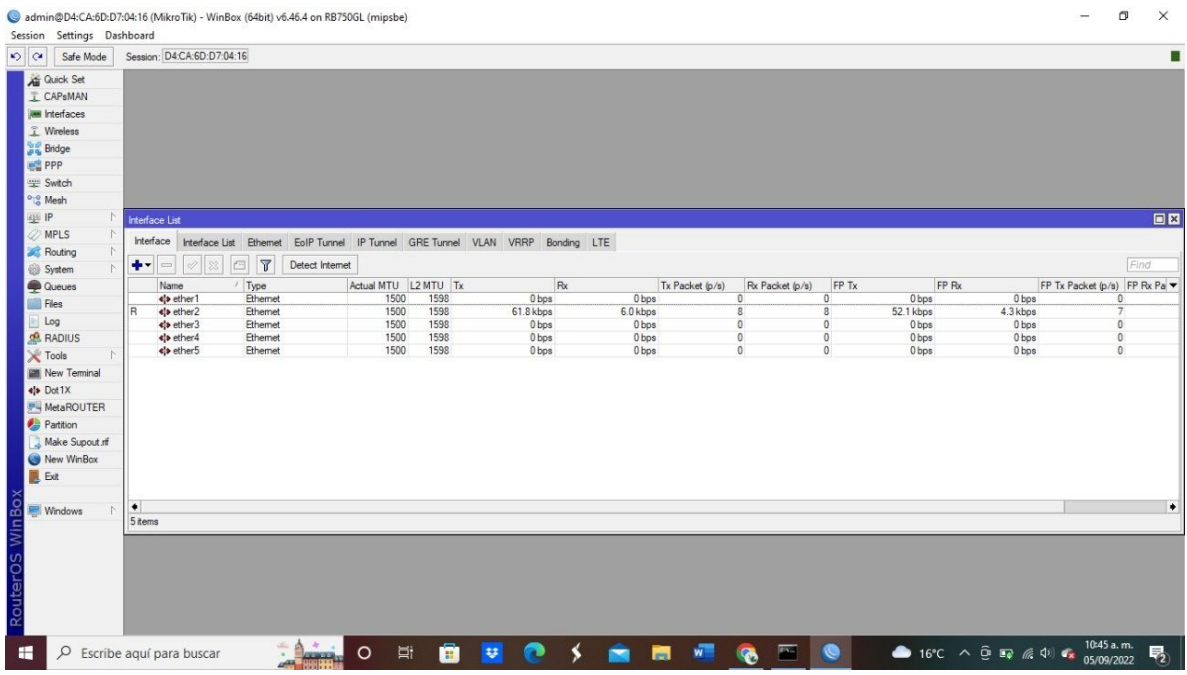

Se cambiará los nombres de los puertos ether1 y ether2, para hacer eso se debe dar doble clic en el puerto a modificar, cambiar el nombre que esta por defecto y luego dar en OK.

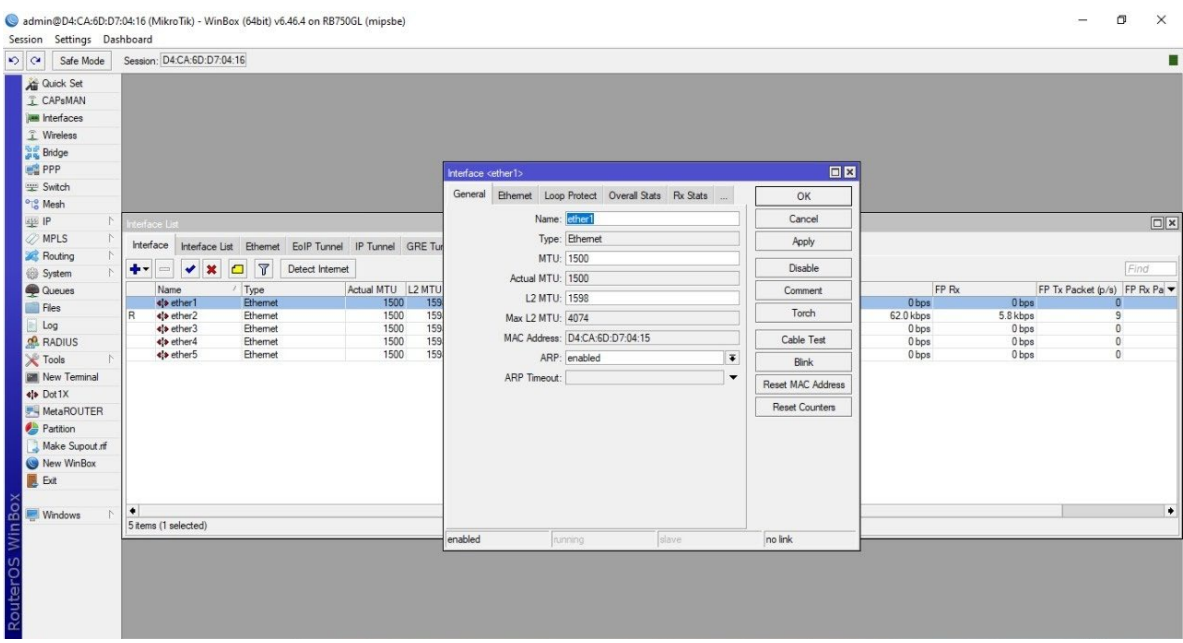

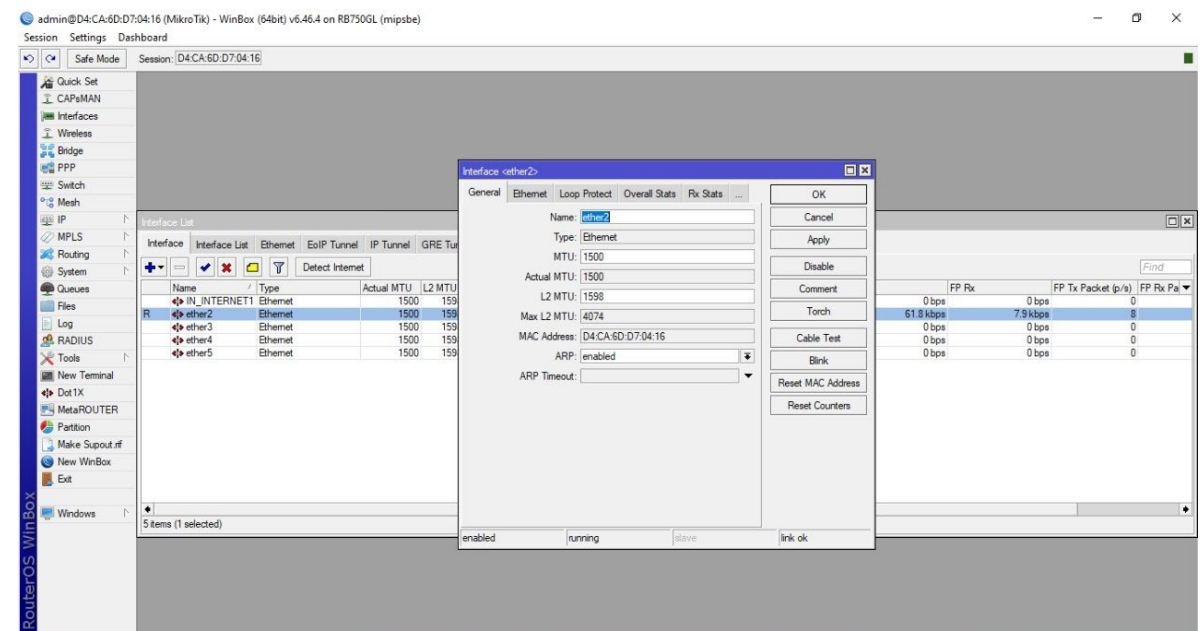

El puerto 1 se le agina el nombre de IN\_INTERNET1, se va utilizar para la entrada de internet.

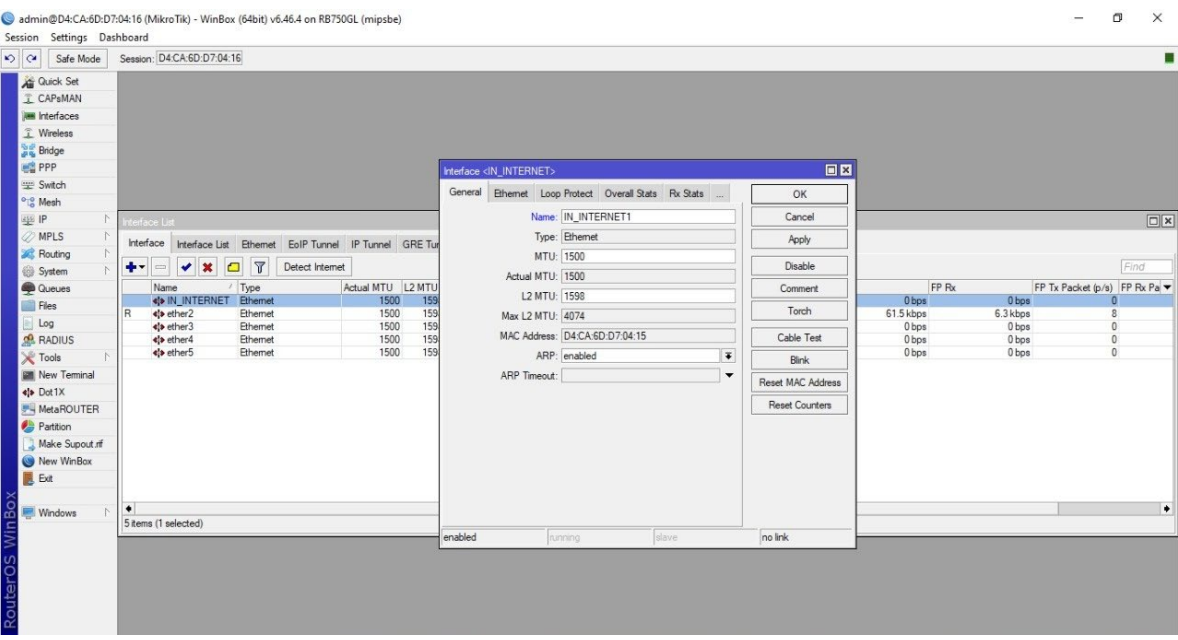

El puerto 2 se le agina el nombre de CONFIG2, se va utilizar para la configuración del MikroTik.

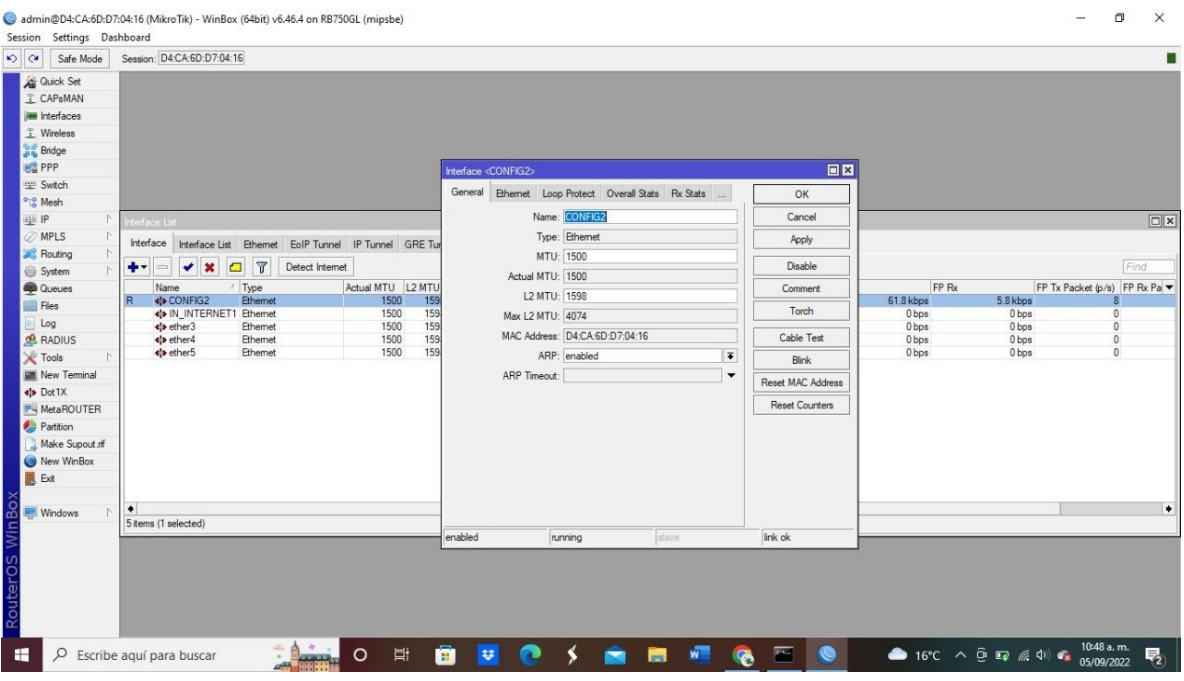

Así es como se va a visualizar después de cambiar los nombres de los puertos.

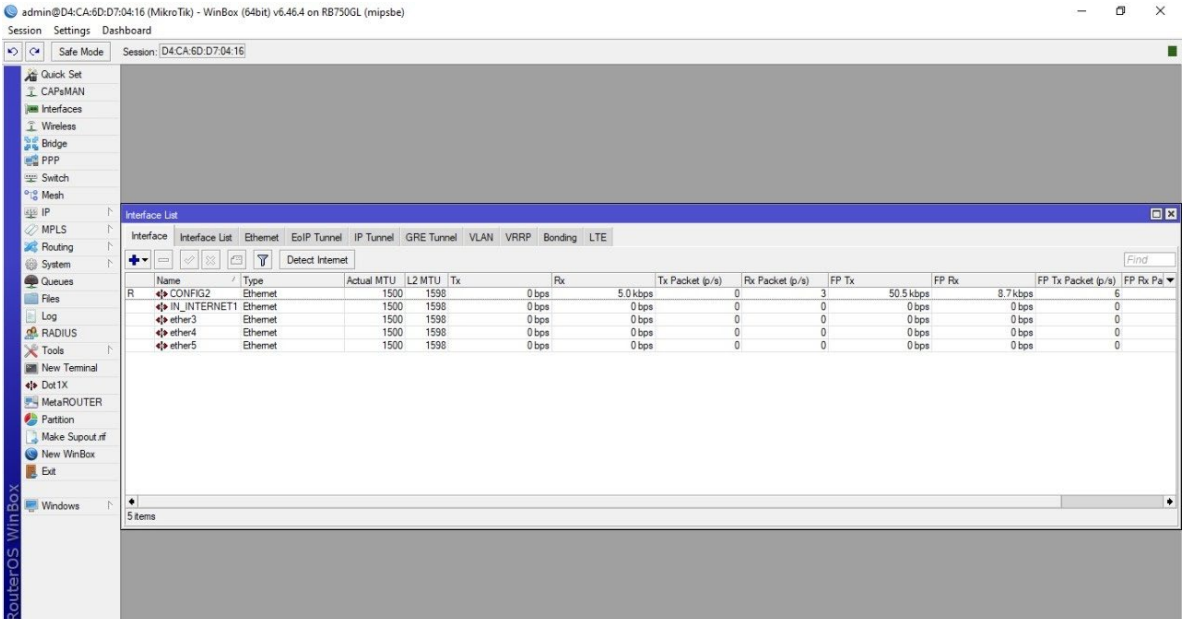

27

### Se tiene que abrir el CMD.

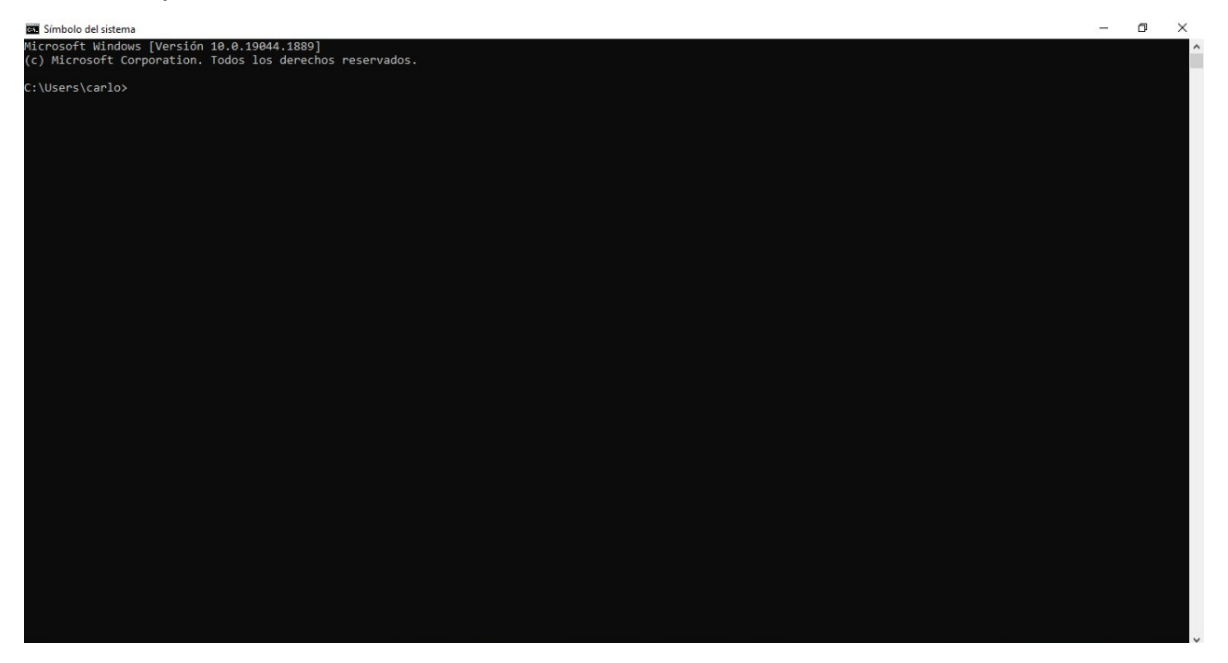

Se debe escribir el siguiente comando "ipconfig".

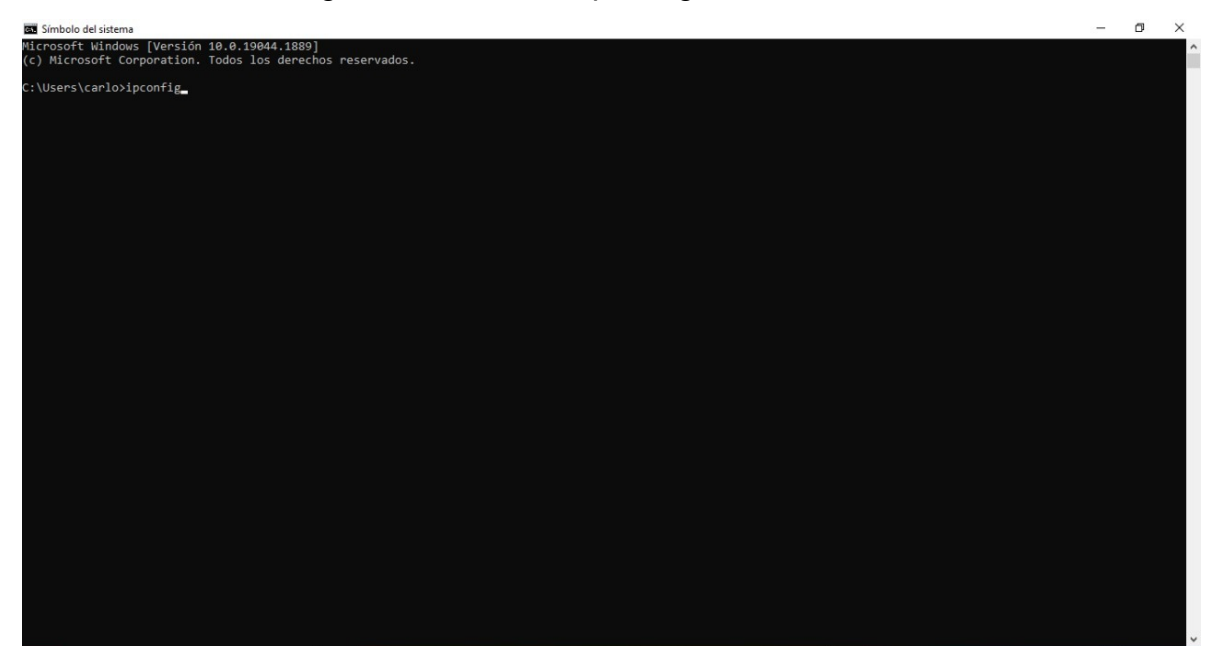

#### Se desglosará la configuración IP de Windows.

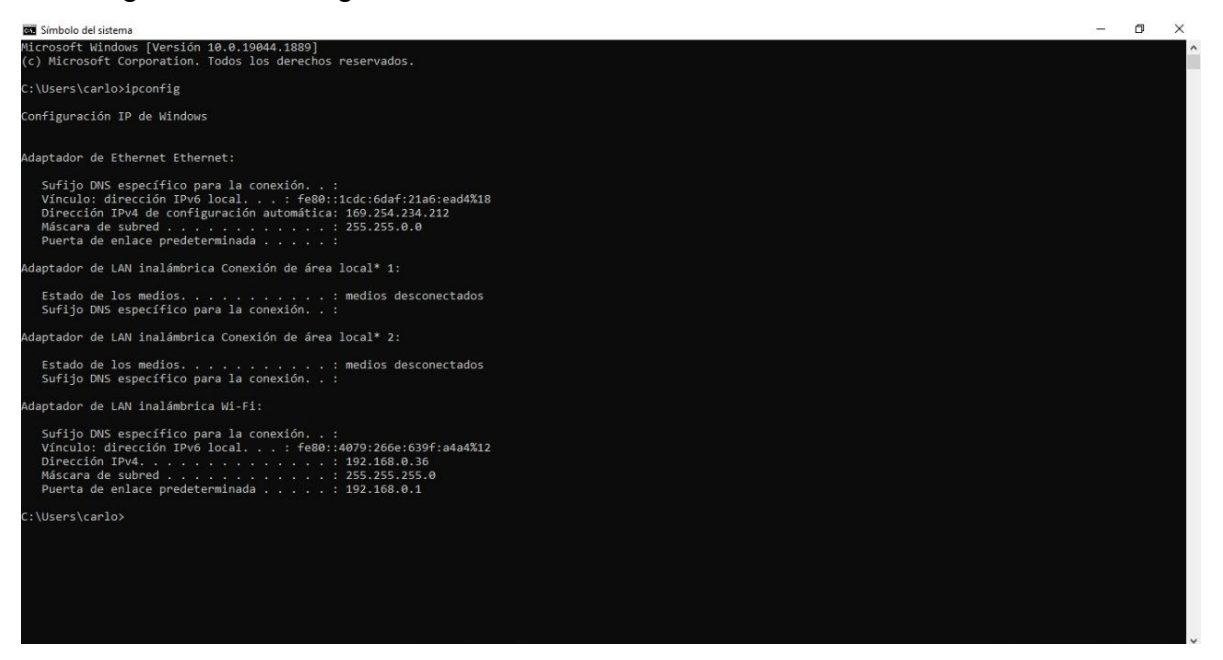

#### Dar clic en IP, luego en Addresses.

admin@D4:CA:6D:D7:04:16 (MikroTik) - WinBox (64bit) v6.46.4 on RB750GL (mipsbe)  $\sigma$   $\times$ Session Settings Dashboard Diversion Season: D4CA4<br>
And Quick Set (Mode) Season: D4CA4<br>
And Quick Set (Mode) Season: D4CA4<br>
And Quick Set (Mode)<br>
Season: P4 (Mode)<br>
Season: P4 (Mode)<br>
Season: D4CP Glout<br>
Season: D4CP Glout<br>
Season: P4 (Mode)<br>
Seaso O G Safe Mode Session: D4CA-6D:D7:04:16 п SNMP Services Settings Socks TFTP<br>Traffic Flow  $UPnP$ Web Proxy

#### Se debe dar clic en Add.

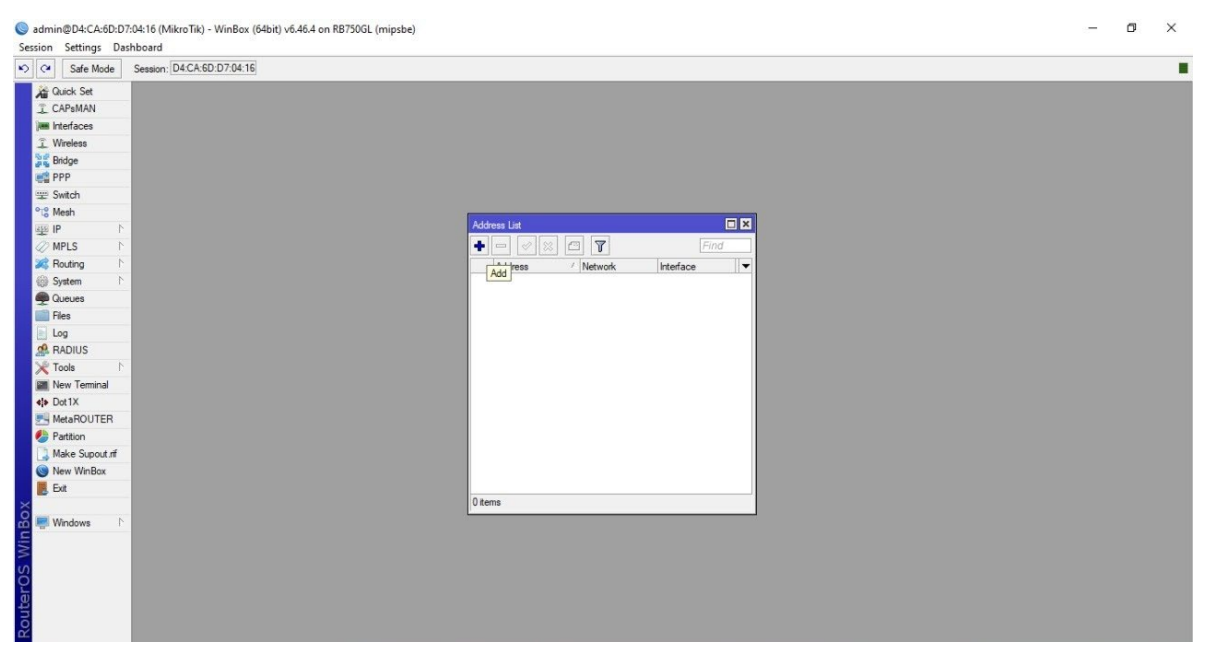

Se le debe asignar una IP al puerto IN\_INTERNET1, al momento de darle Apply asignará el Network.

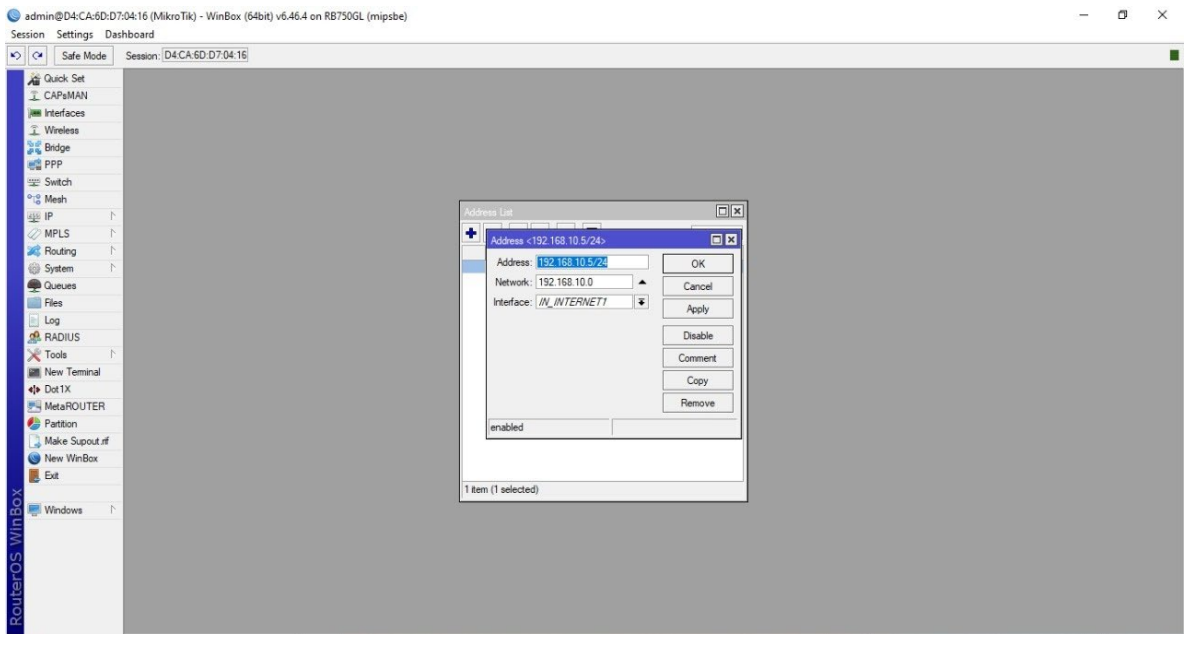

Se debe elegir la interface CONFIG2, después se debe de asignar una IP Address, después dar clic en Apply para que asigne el Network.

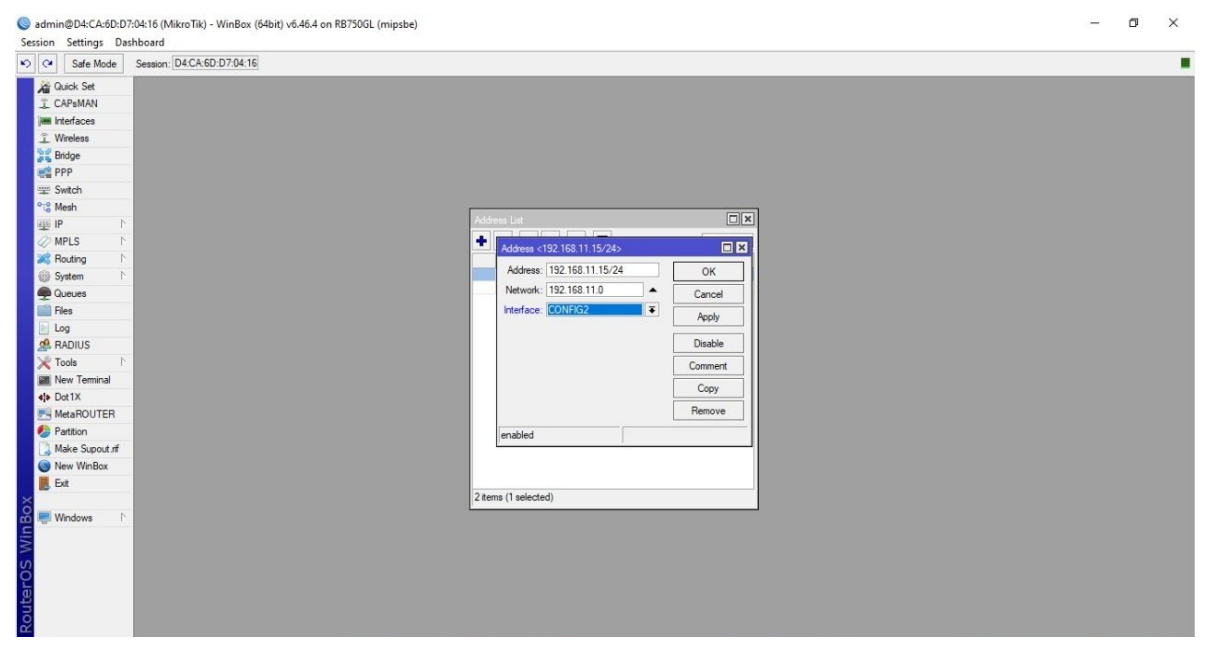

Posteriormente de realizar la configuración de asignar IP Addresses, la ventana se visualizará de la siguiente manera.

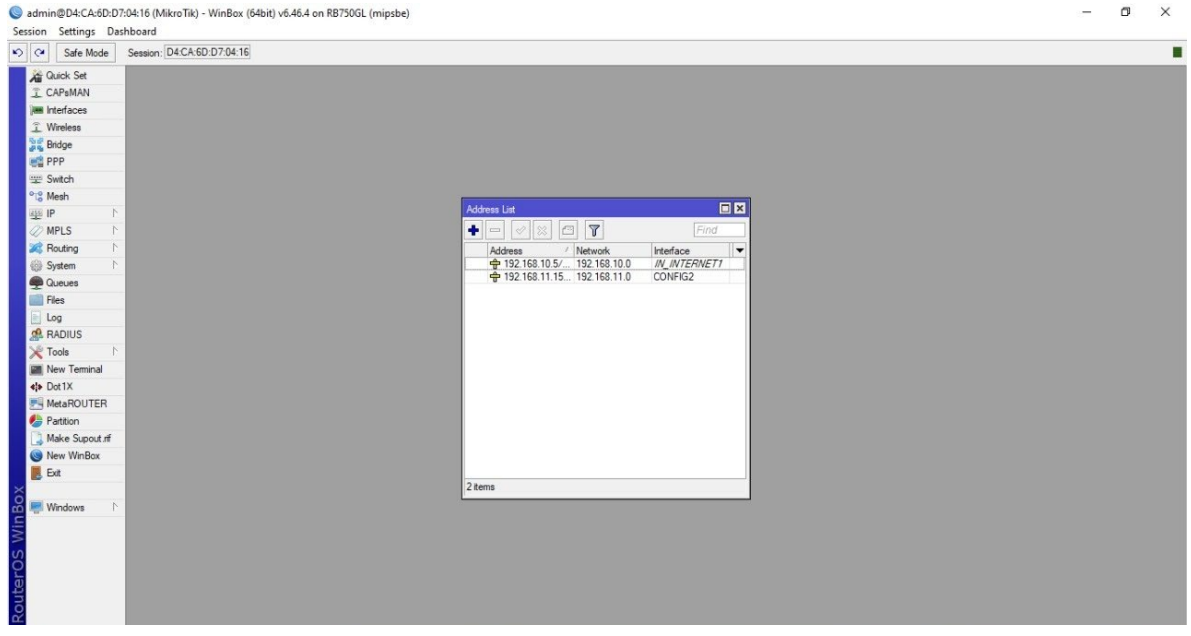

### Ahora elegimos la opción de Firewall.

 $\begin{array}{|l|l|} \hline \multicolumn{2}{l|}{{\color{red}\bigodot}} \text{ 12-4452-4562-1563} \end{array} \begin{array}{l} \hline \multicolumn{2}{l}{\begin{array}{l} \hline \multicolumn{2}{l}{\begin{array}{l} \hline \multicolumn{2}{l}{\begin{array}{l} \hline \multicolumn{2}{l}{\begin{array}{l} \hline \multicolumn{2}{l}{\begin{array}{l} \hline \multicolumn{2}{l}{\begin{array}{l} \hline \multicolumn{2}{l}{\begin{array}{l} \hline \multicolumn{2}{l}{\begin{array}{l}$ ٠ ARP<br>Accounting<br>Addresses Cloud<br>DHCP Client  $\Delta$ DHCP Relay DHCP Server DNS  $\overline{a}$  Firewall Hotspot<br>IPsec<br>Kid Control Neighbors<br>Packing<br>Pool<br>Routes SMB<br>SNMP Services<br>Settings Socks TFTP<br>Traffic Flow UPnP<br>Web Prox

#### Dar clic en Add.

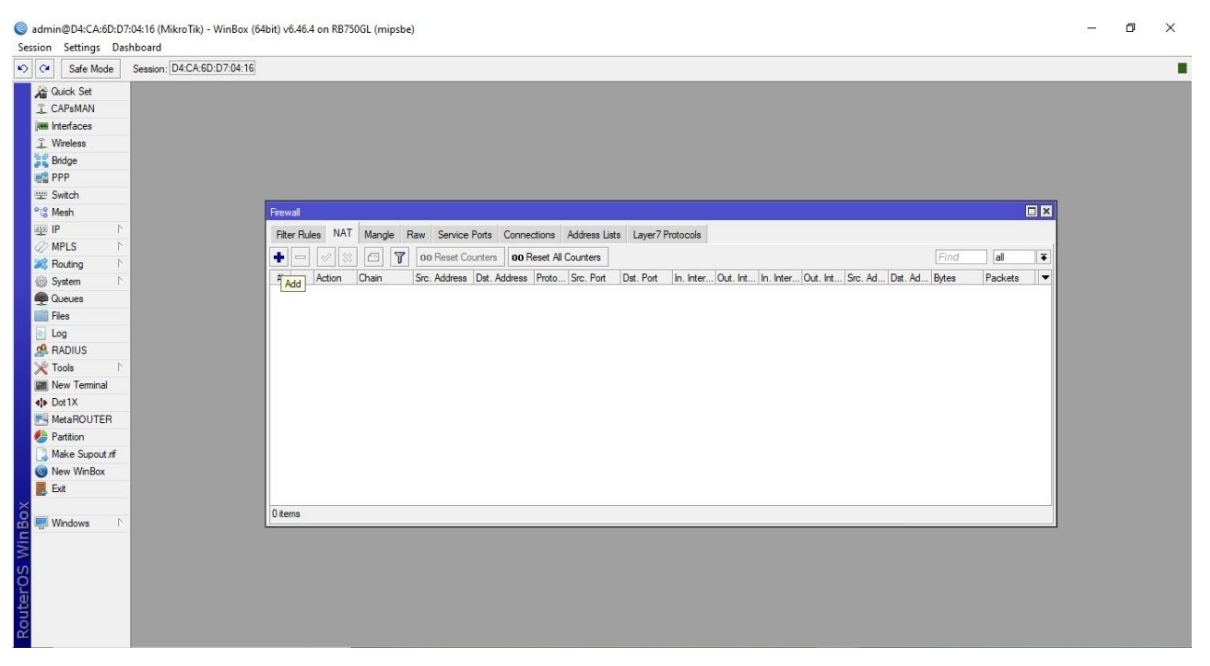

 $\qquad \qquad -\qquad \qquad \sigma \qquad \times$ 

#### Se abrirá una ventana como se muestra.

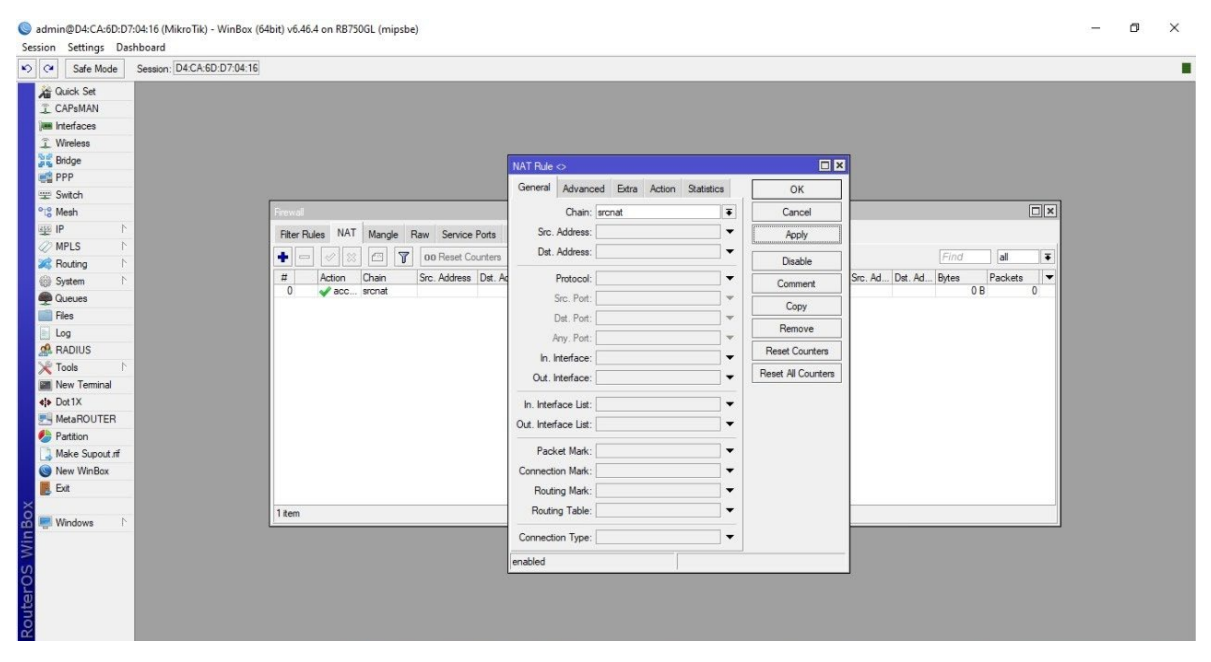

En la opción de Out. Interface elegimos el puerto 1 que se nombró como IN\_INTERNET1, luego dar clic en Apply.

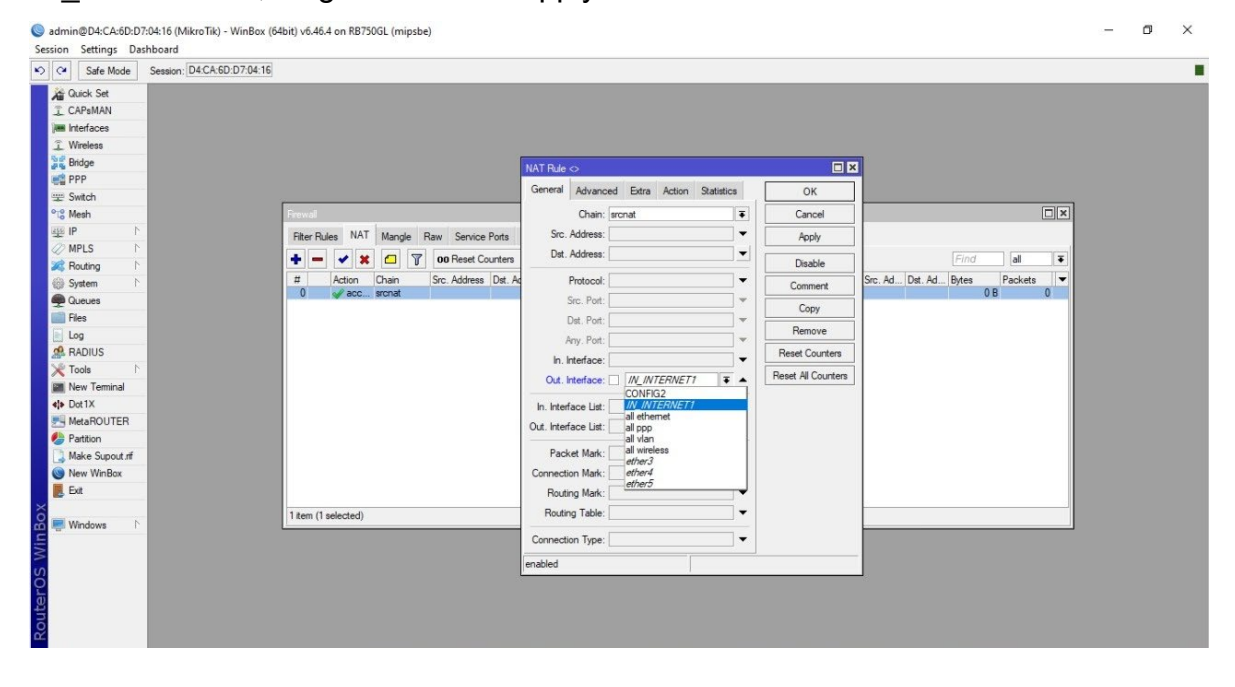

En la barra superior se selecciona la opción de Action.

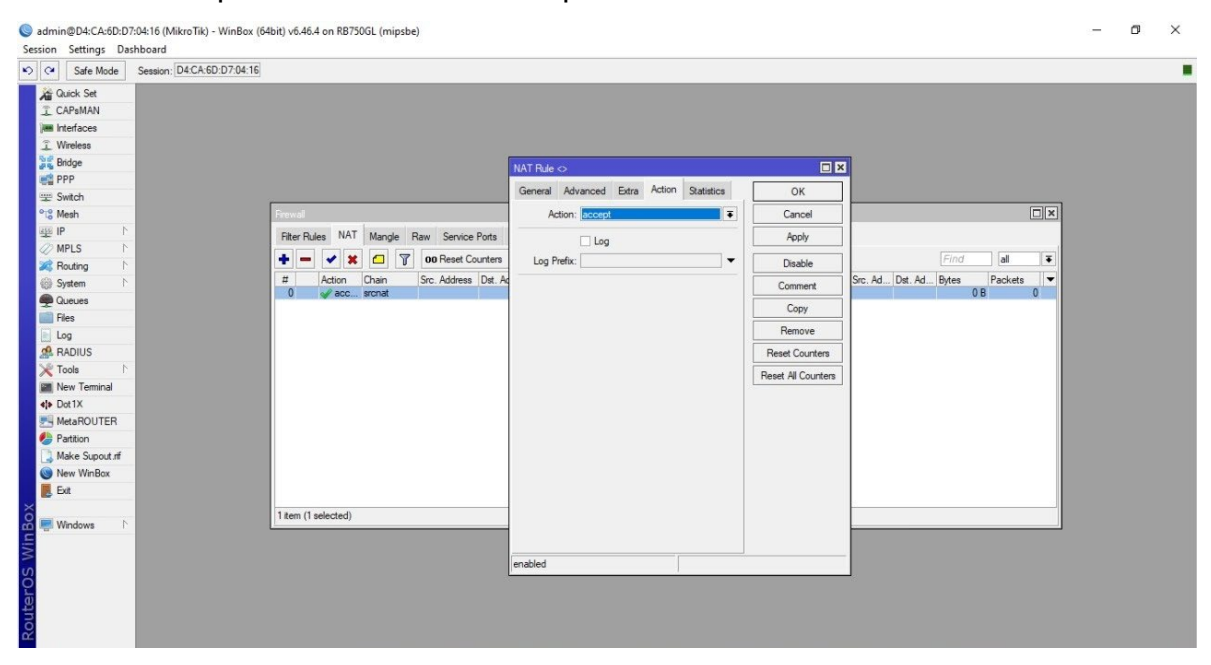

En el apartado de Action se elige la opción de masquerade, después dar clic en

Apply.

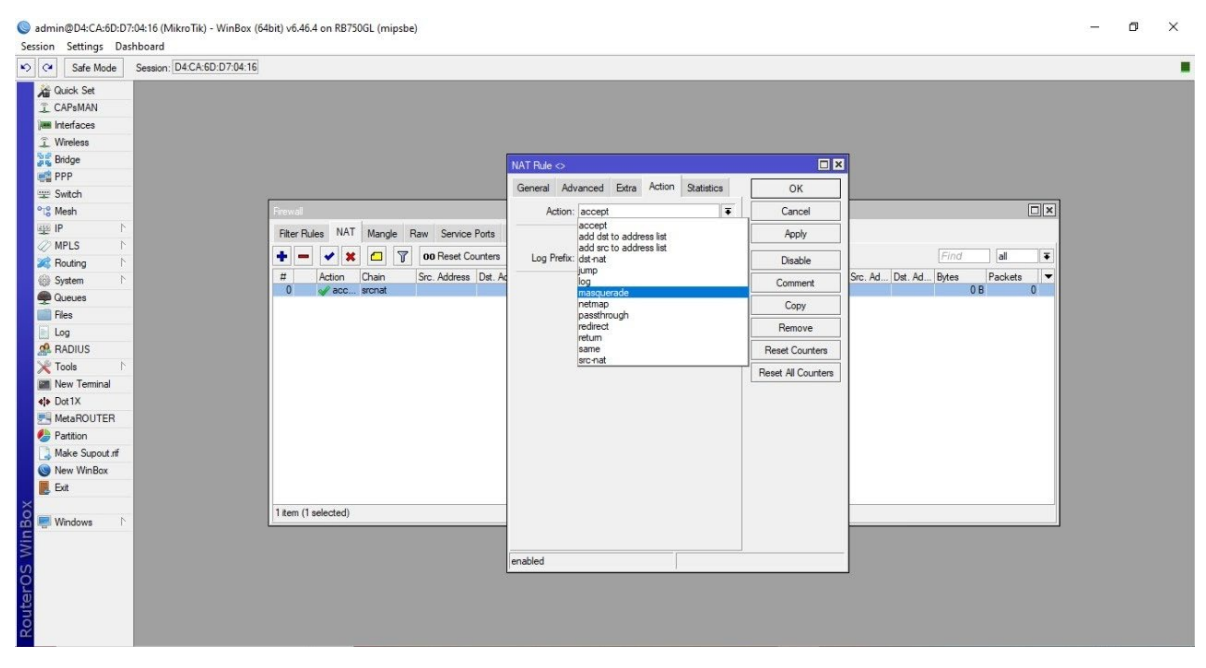

### Ahora se debe elegir la opción de DNS.

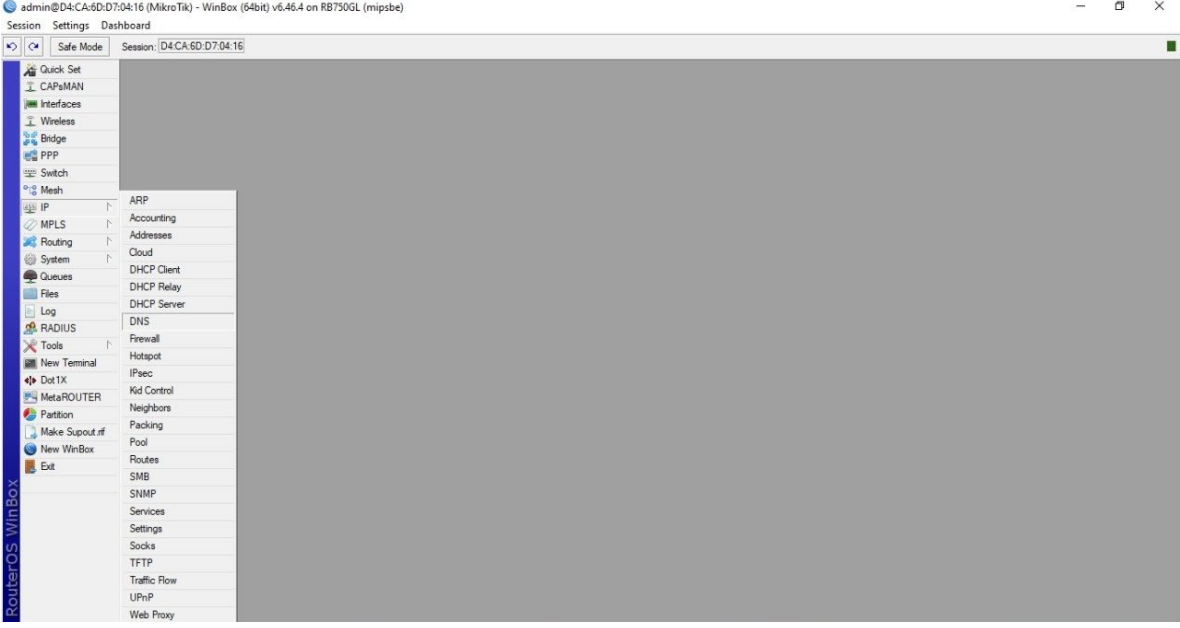

### Se abrirá la siguiente ventana.

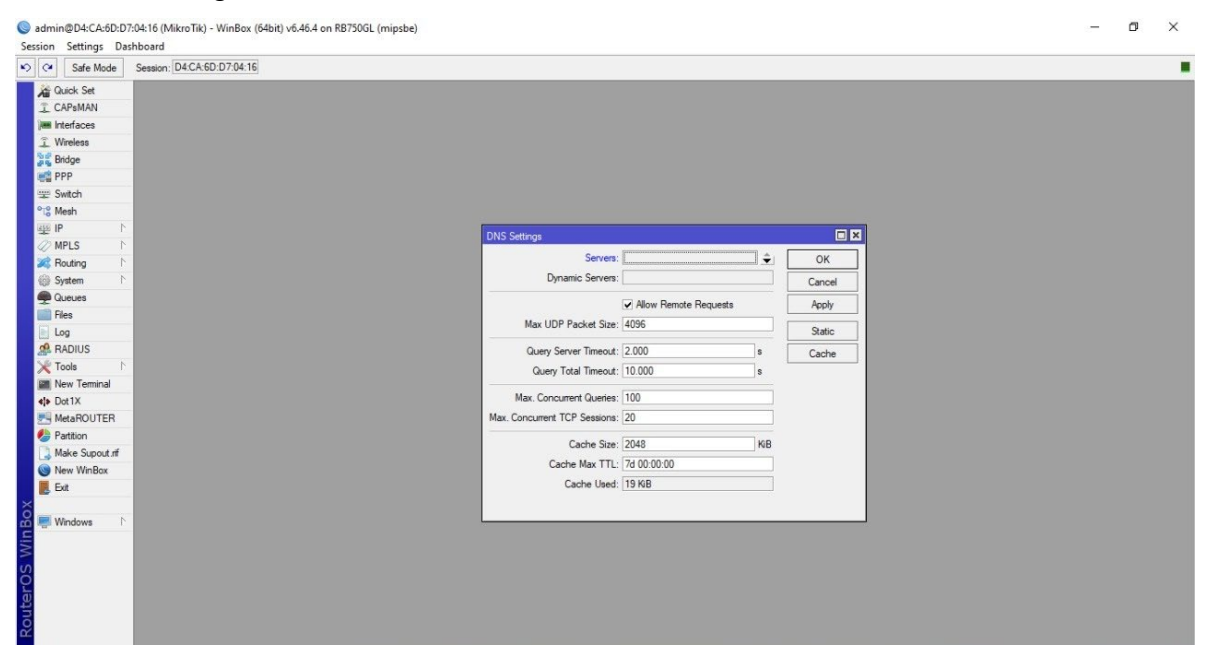

#### Se agregará el DNS de Google y seleccionar la casilla de Allow Remote Requests.

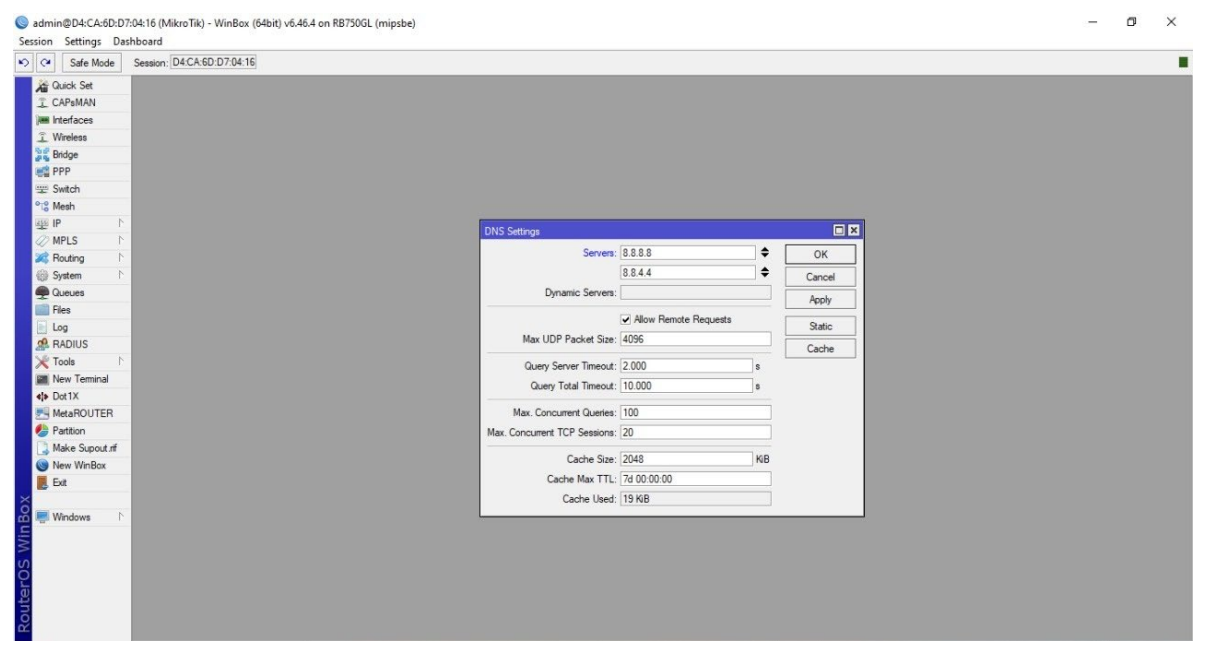

### Ahora nos dirigimos a Routes.

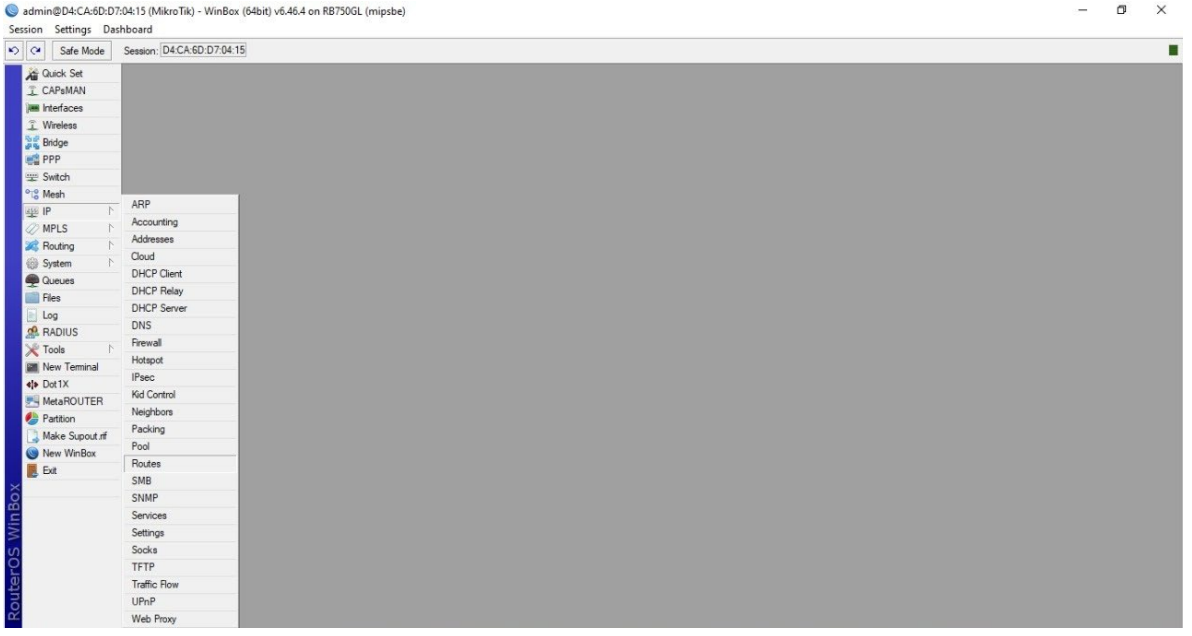

### Se abrirá una venta como se muestra.

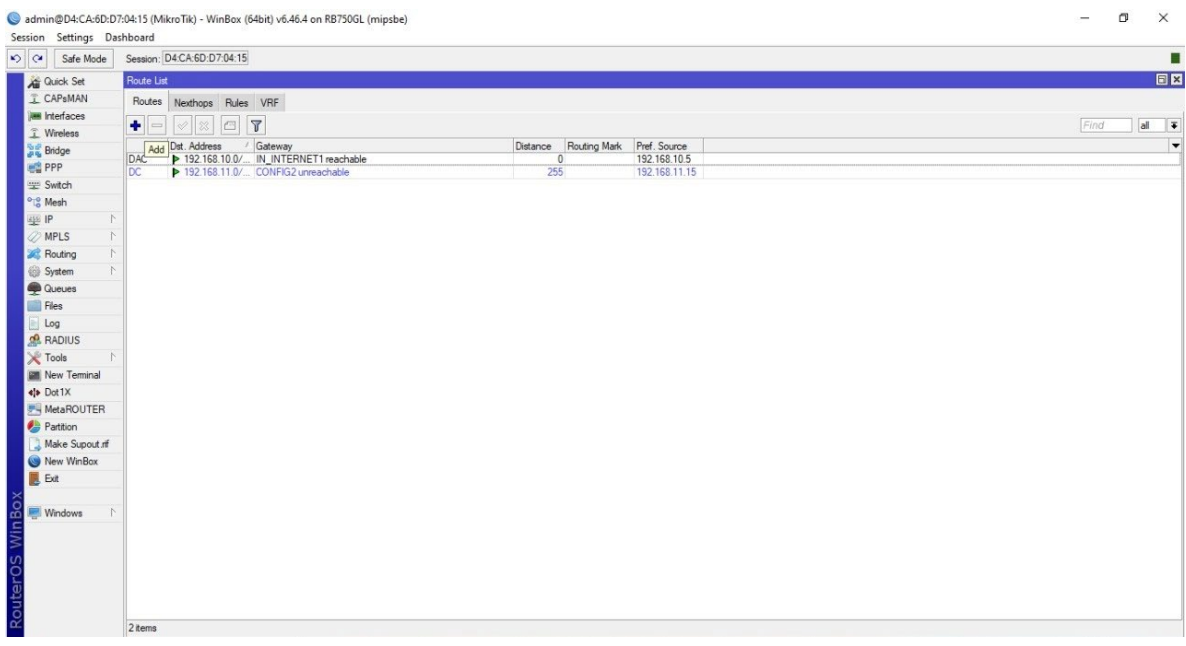

### Damos clic en Add, se mostrará una nueva ventana.

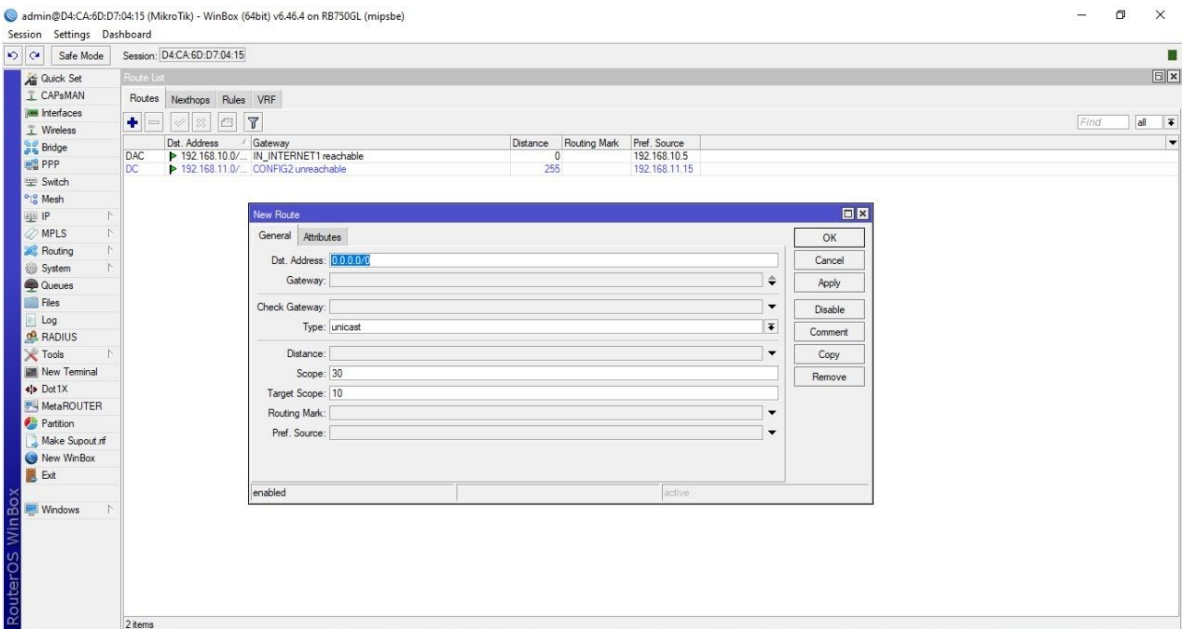

Se asigna el siguiente Gateway: 192.168.10.1, dar clic en Apply y luego en Ok.

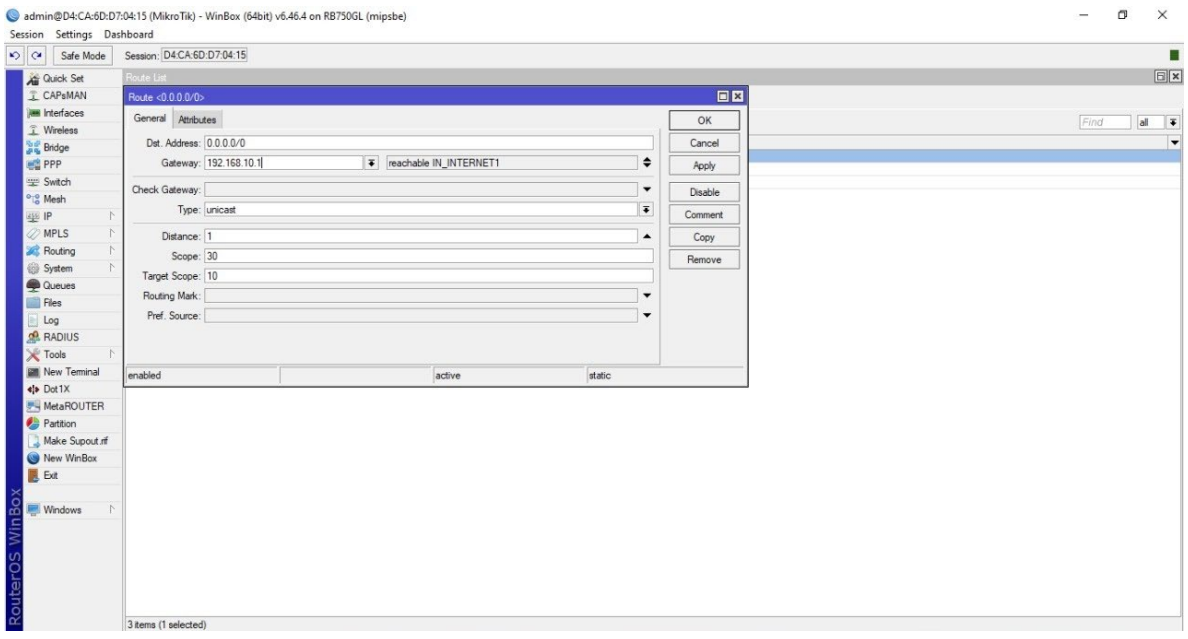

Se agregará la nueva configuración a la lista.

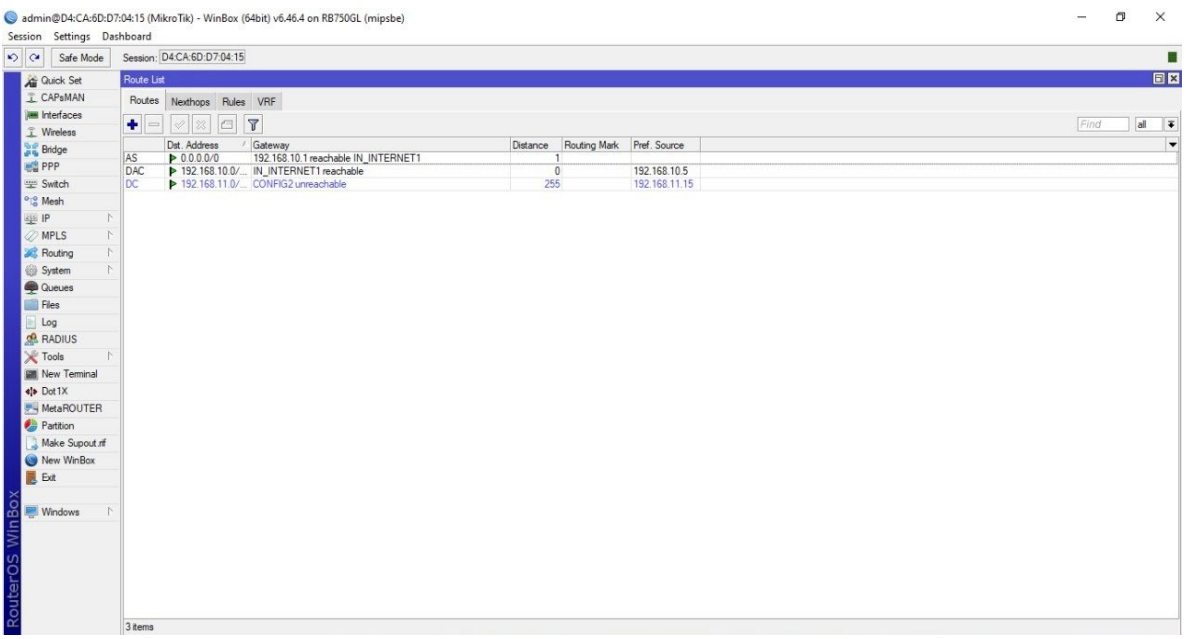

### Nos dirigimos a la opción DHCP Server.

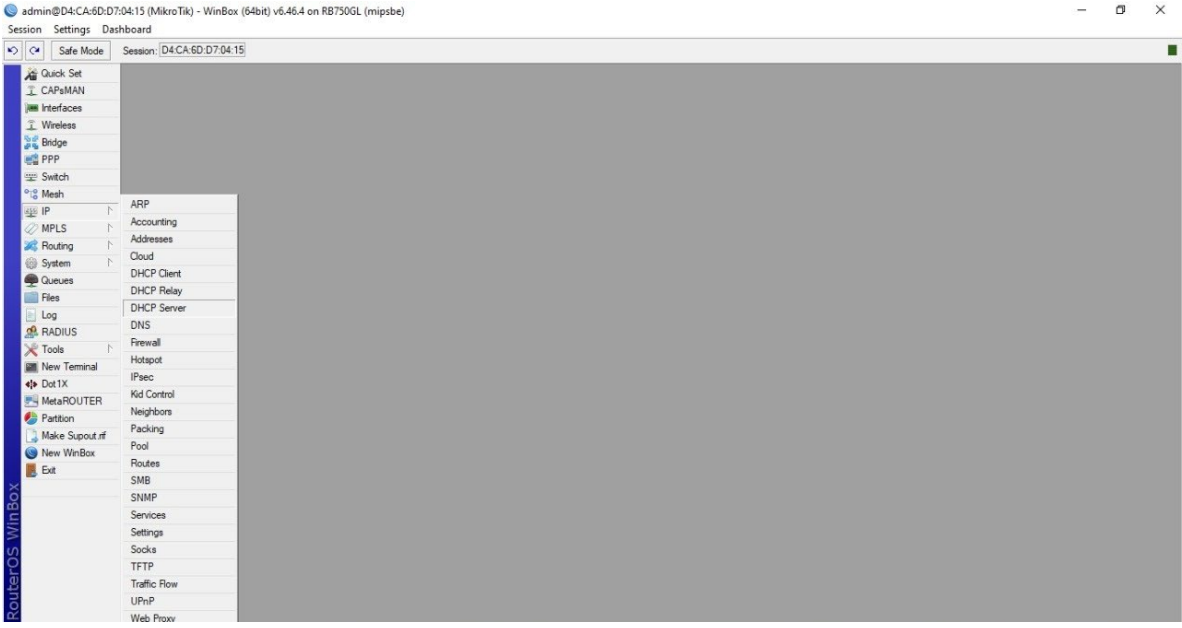

### Se abrirá una nueva ventana, dar clic en DHCP Setup

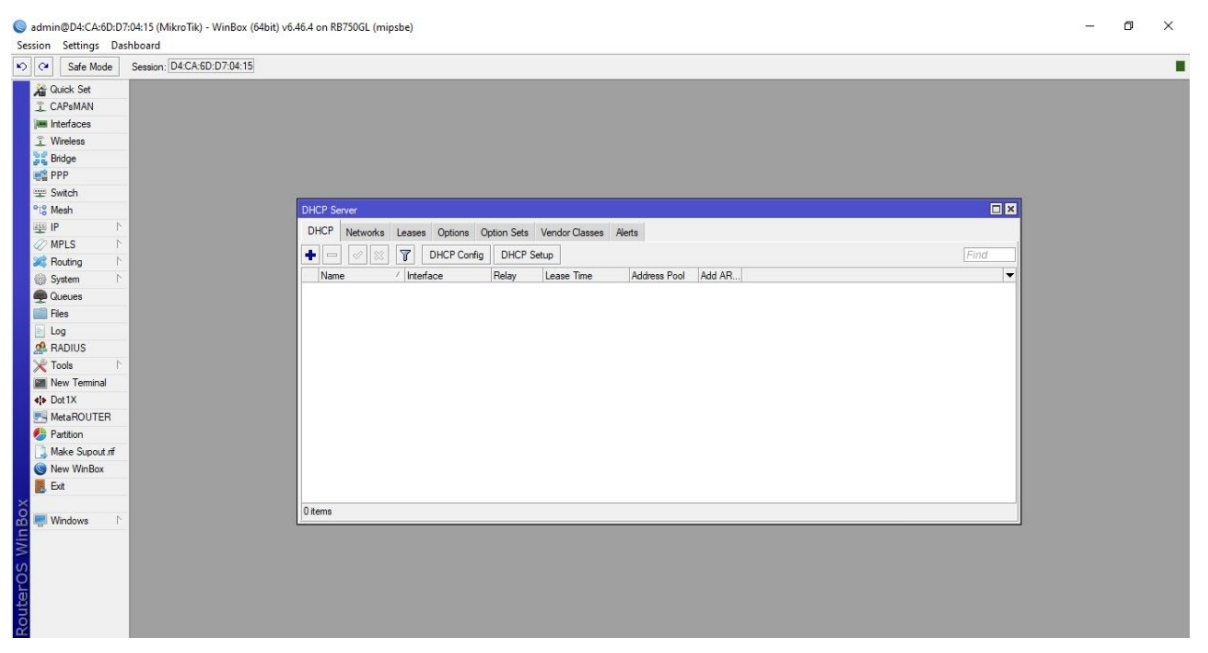

#### Se mostrará la siguiente ventana, le damos en Next.

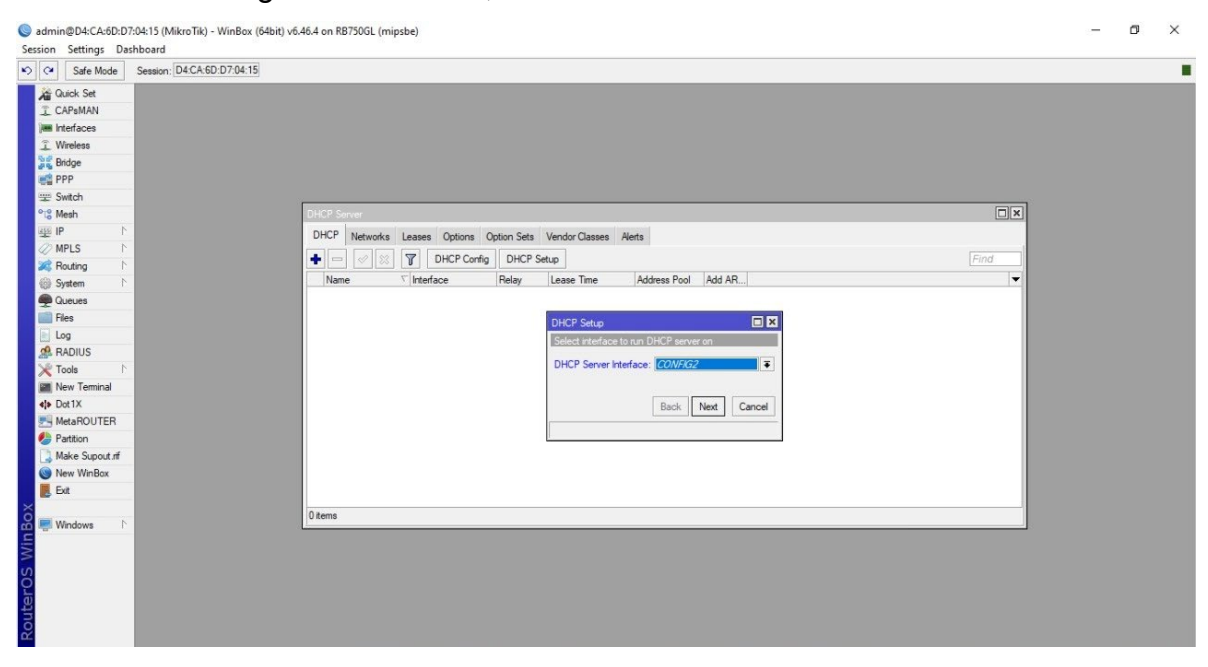

### Nuevamente le damos en Next.

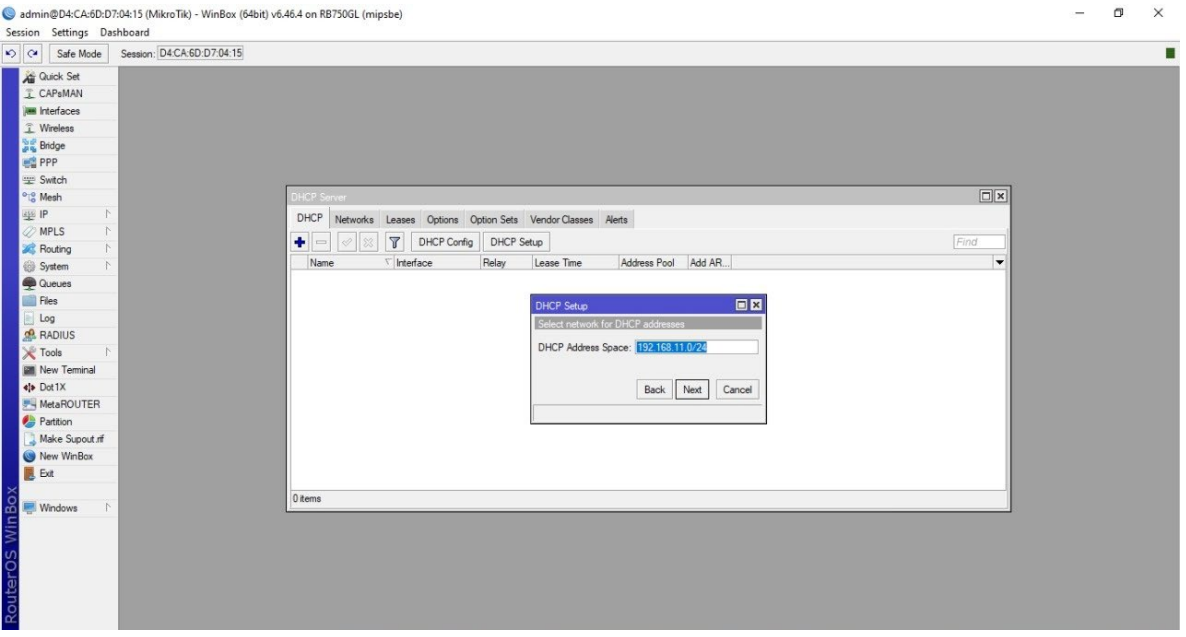

### Nuevamente dar clic en Next.

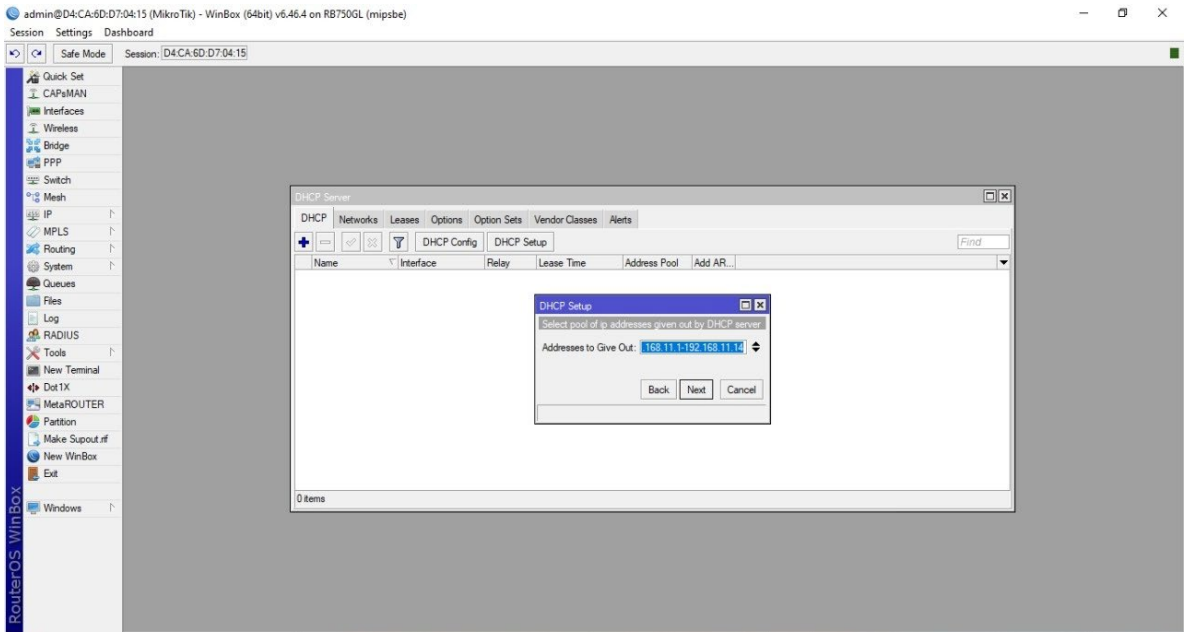

### Continuamos en dar clic en Netx.

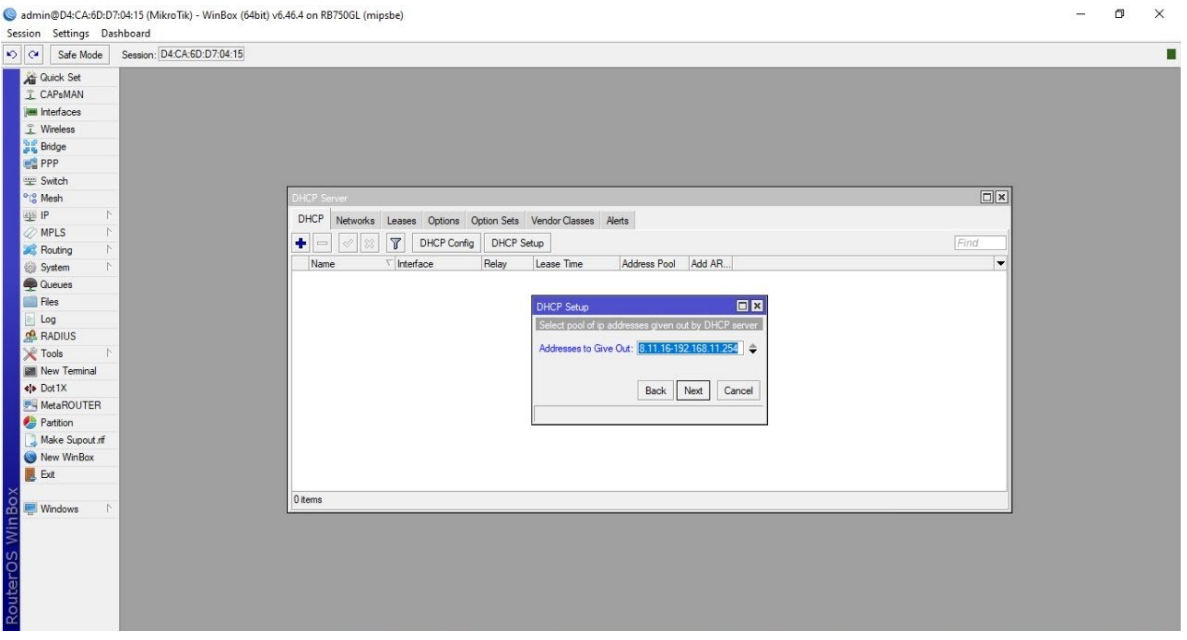

### Dar clic en Next.

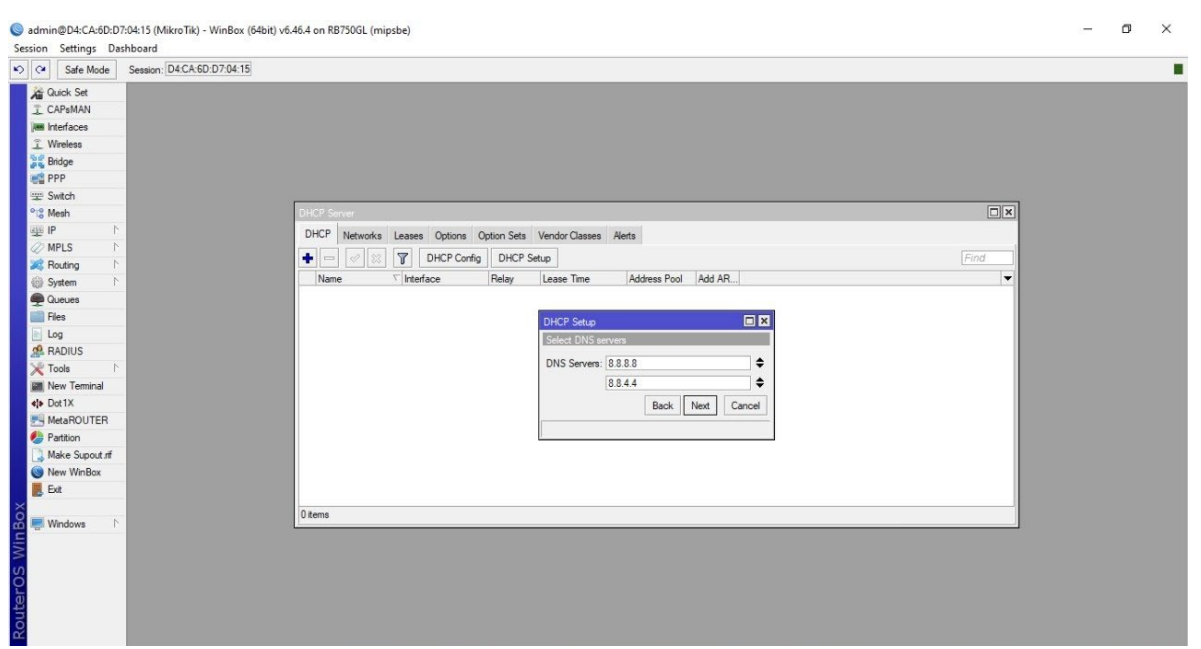

### Para finalizar dar clic en Next.

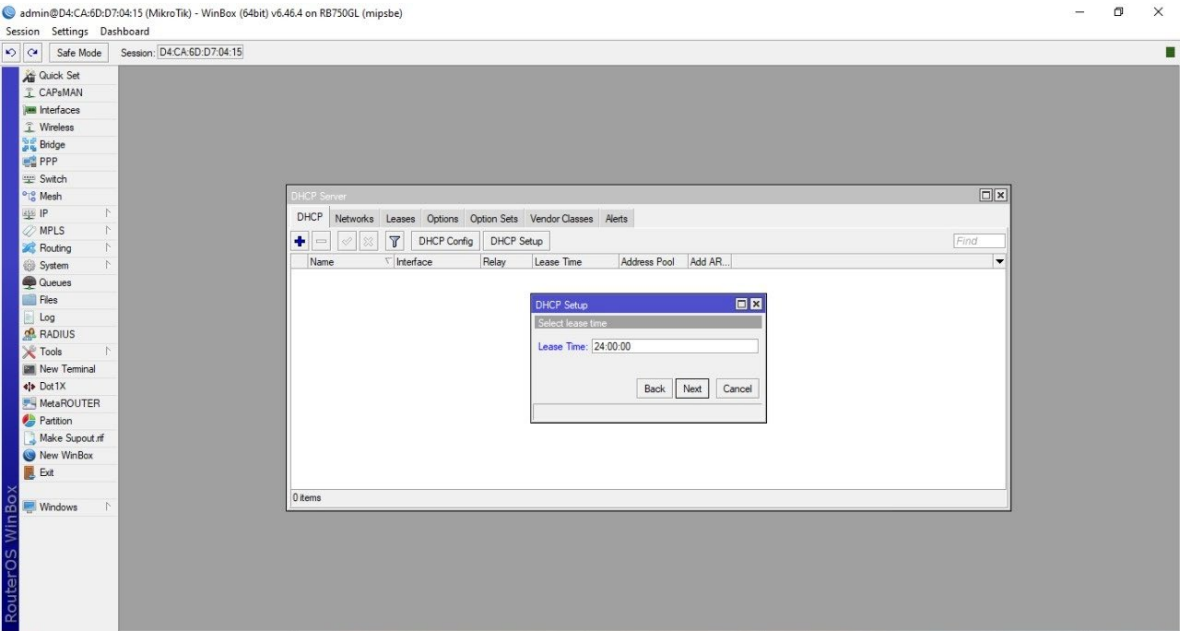

Luego dar clic en IP y después en Hotspot

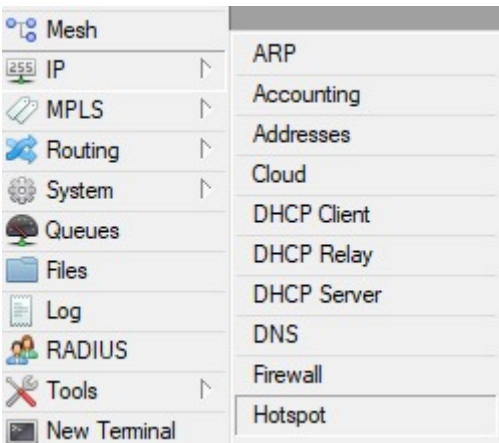

Abrirás las siguientes ventanas, para eso las configuraciones ya viene predeterminadas, sólo se tiene que dar Next

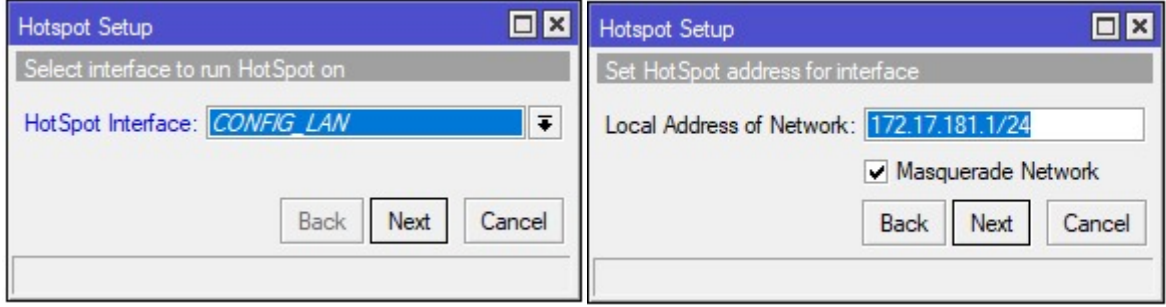

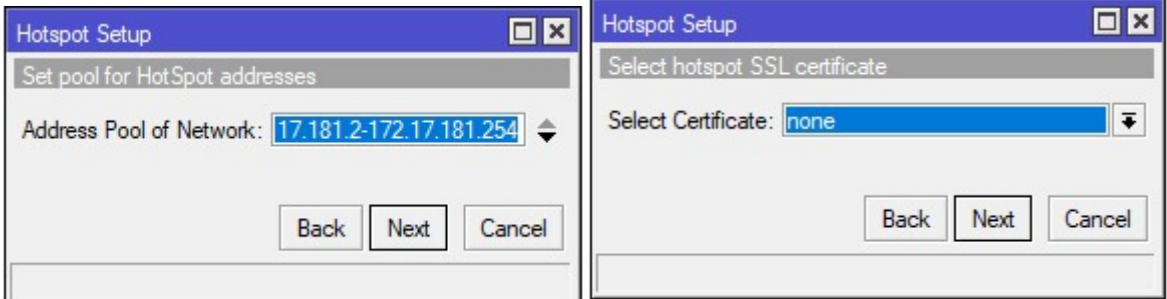

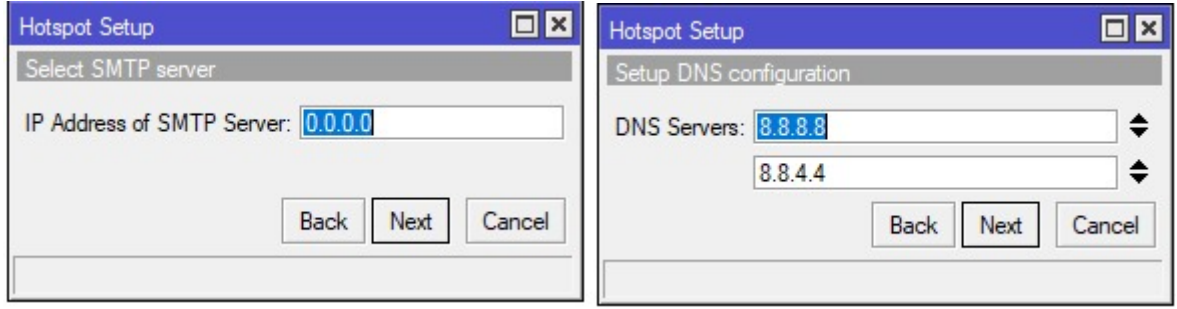

La Alcaldía de Fusagasugá nos proporcionó el cuestionario para tener el control de cuantos usuarios disponen de la red.

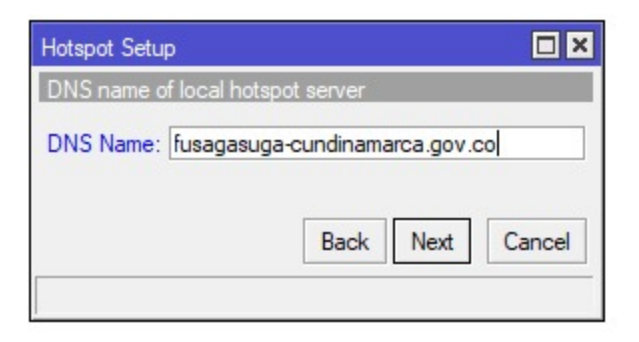

Se crea un usuario local de Hostspot y crea una contraseña.

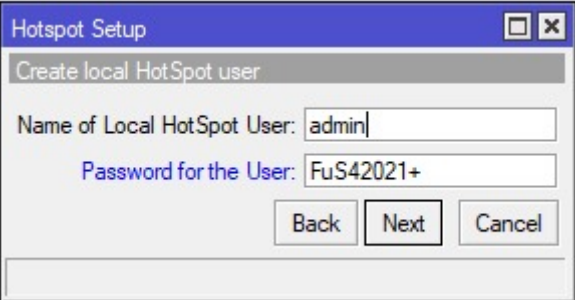

Cuando se finalice la configuración se mostrará una pantalla como se muestras a continuación.

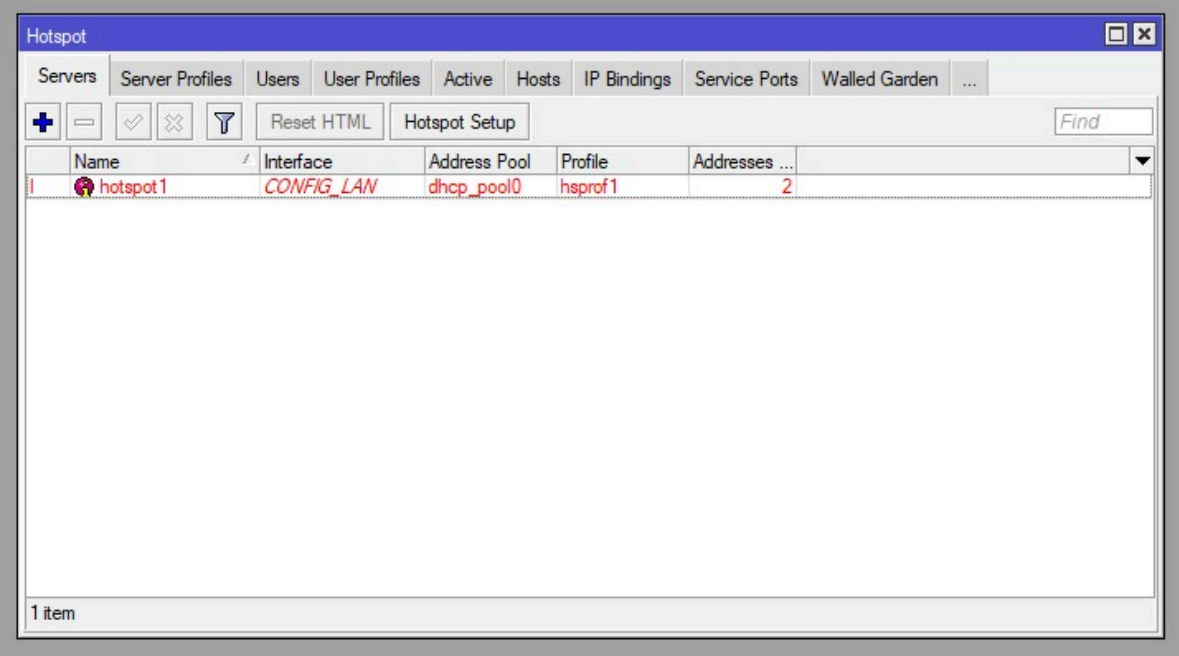

Dar clic en donde está el nombre del DNS

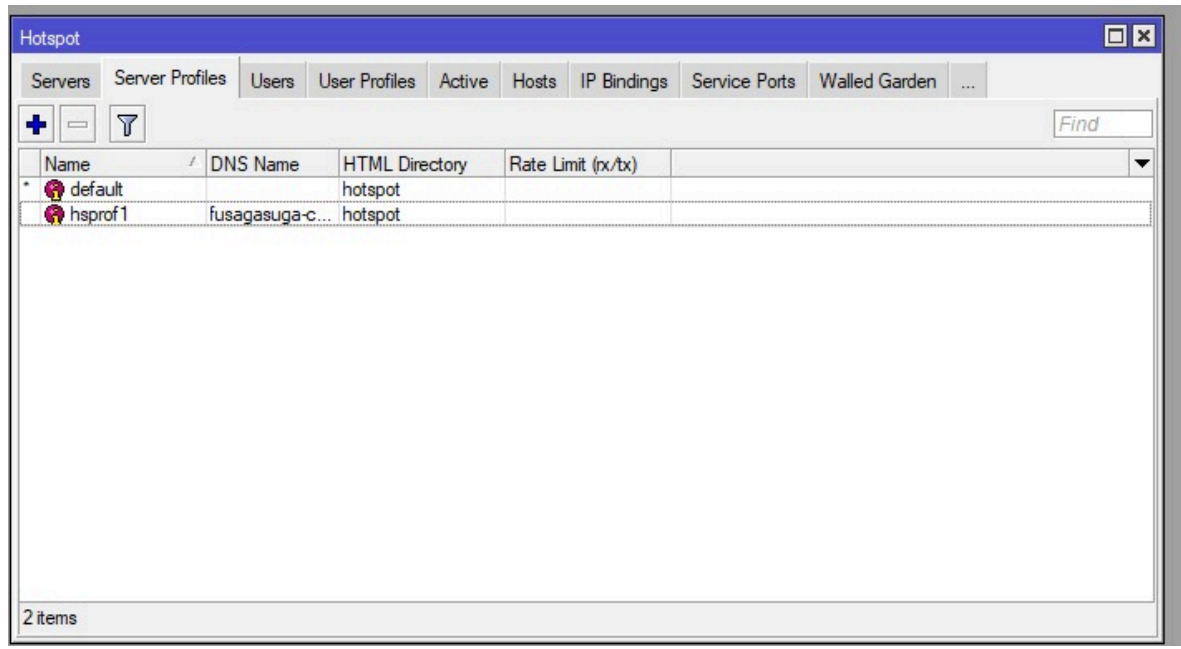

Se mostrará una nueva ventana y se debe de configurar de la siguiente manera, luego dar clic en Apply.

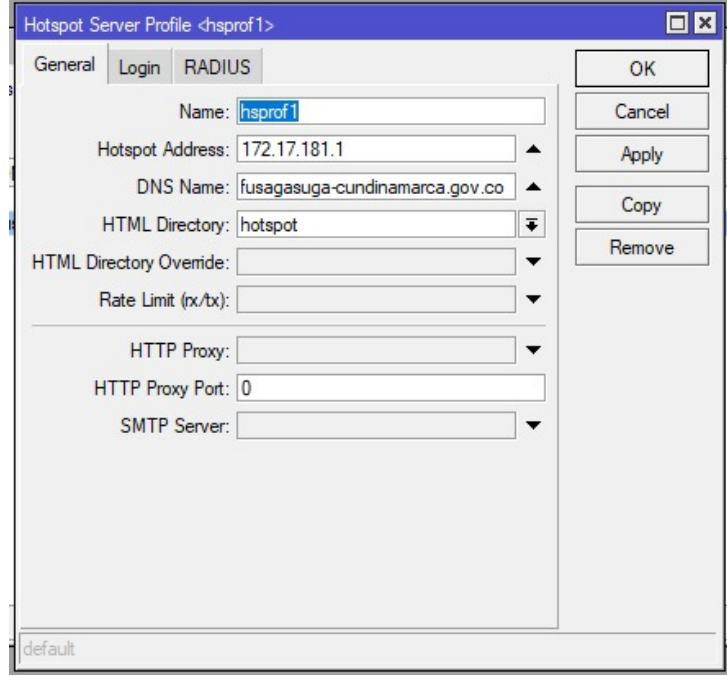

Después dar clic en la parte superior en el apartado de Login y se debe tener la siguiente configuración, luego dar clic en Apply.

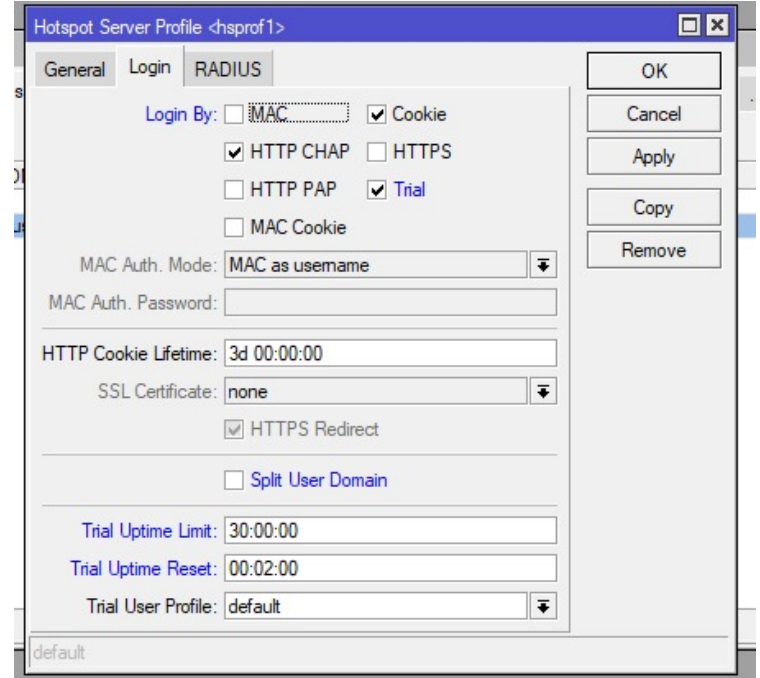

### <span id="page-46-0"></span>Configuración del portal cautivo

Se tiene que descargar el programa de Sublime Text para poder realizar la edición del portal cautivo.

Link de descarga: https://www.sublimetext.com/

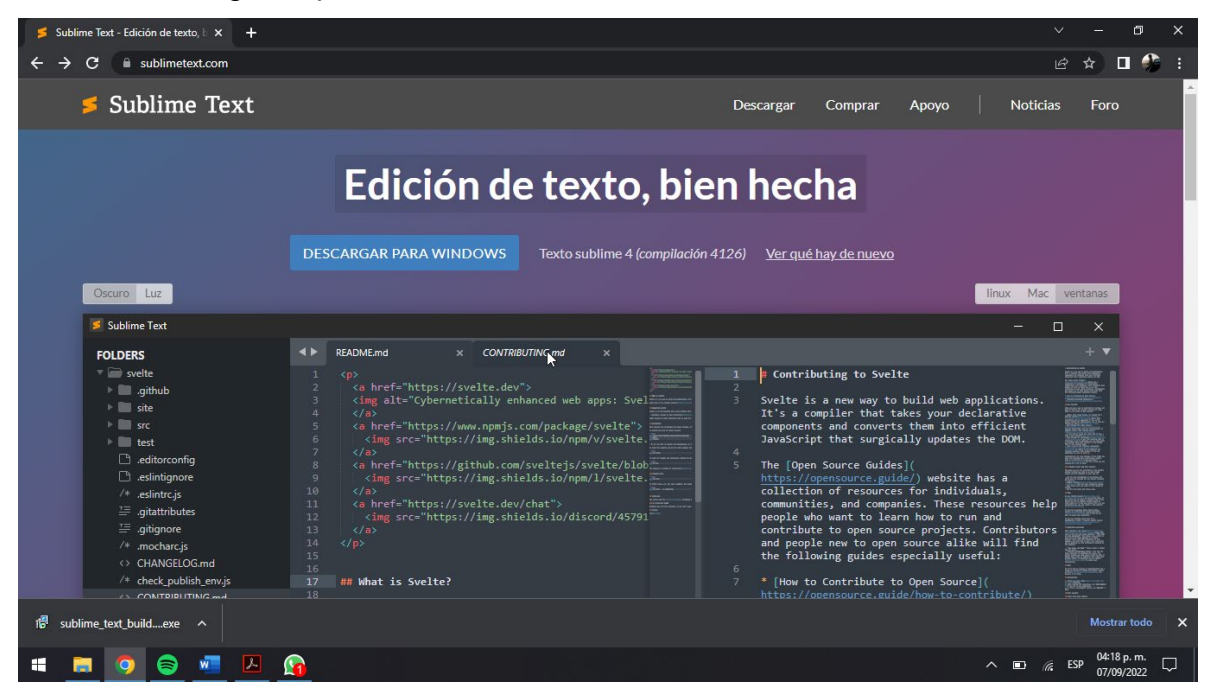

Una vez descargado se tiene que ejecutar como administrador.

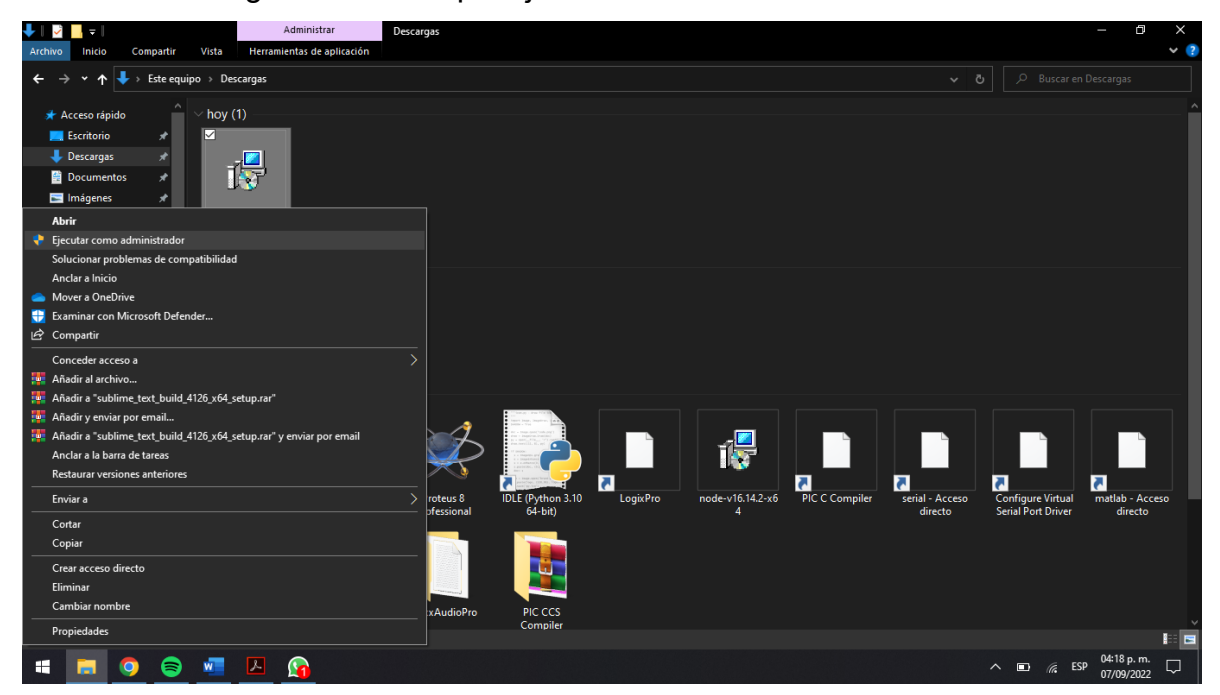

Debemos dar clic en Next para continuar con la descarga.

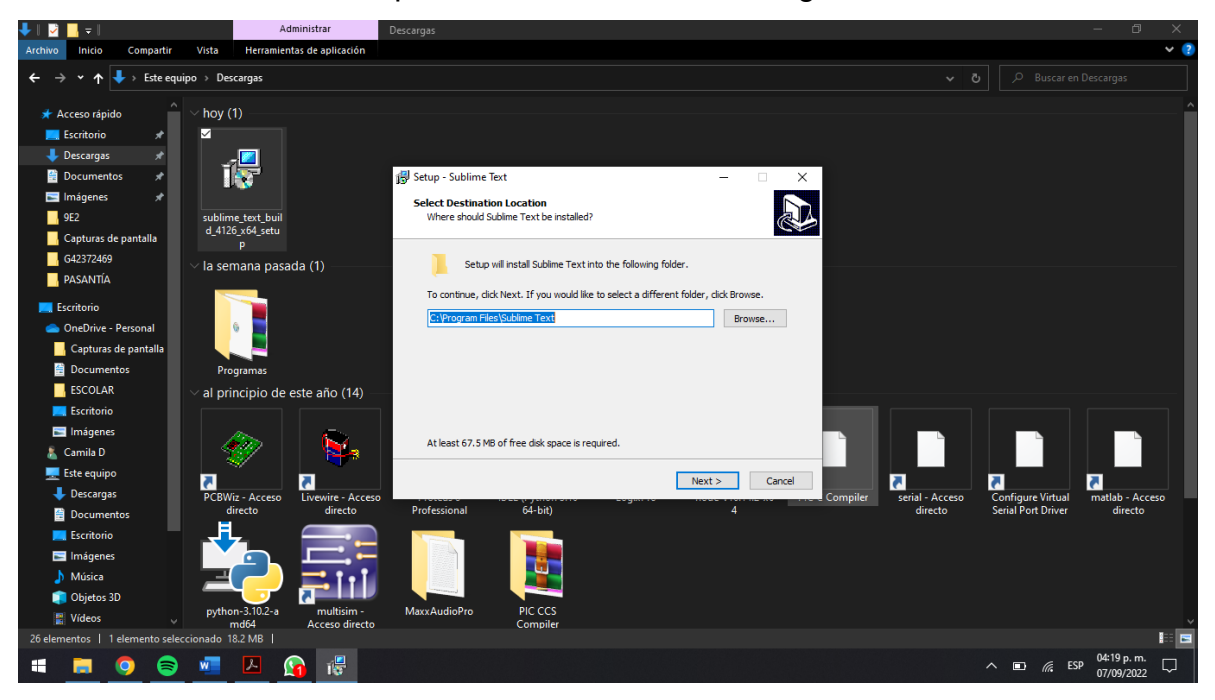

Nuevamente dar clic en Next.

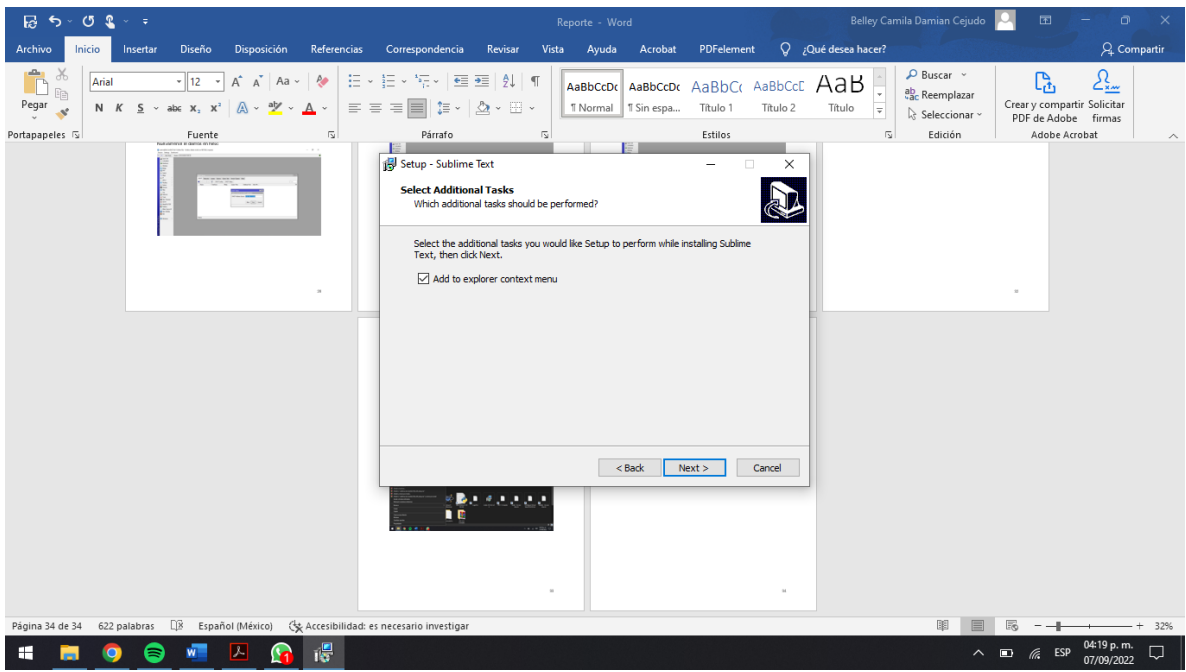

Se continúa dando clic en Next.

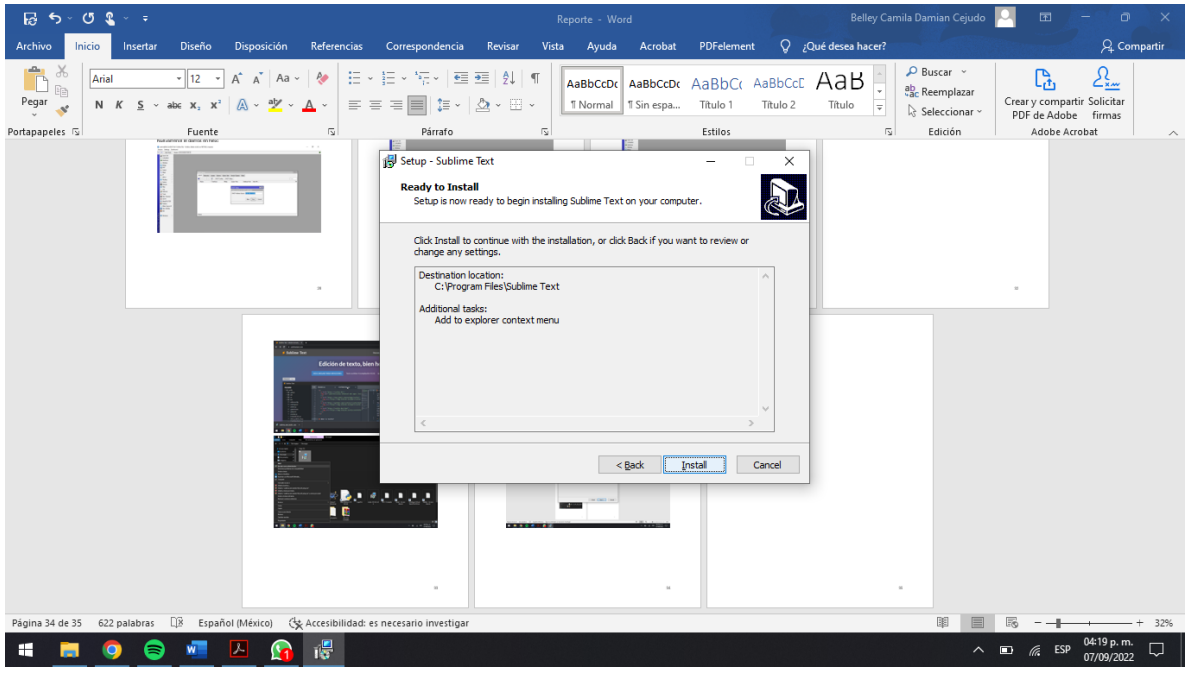

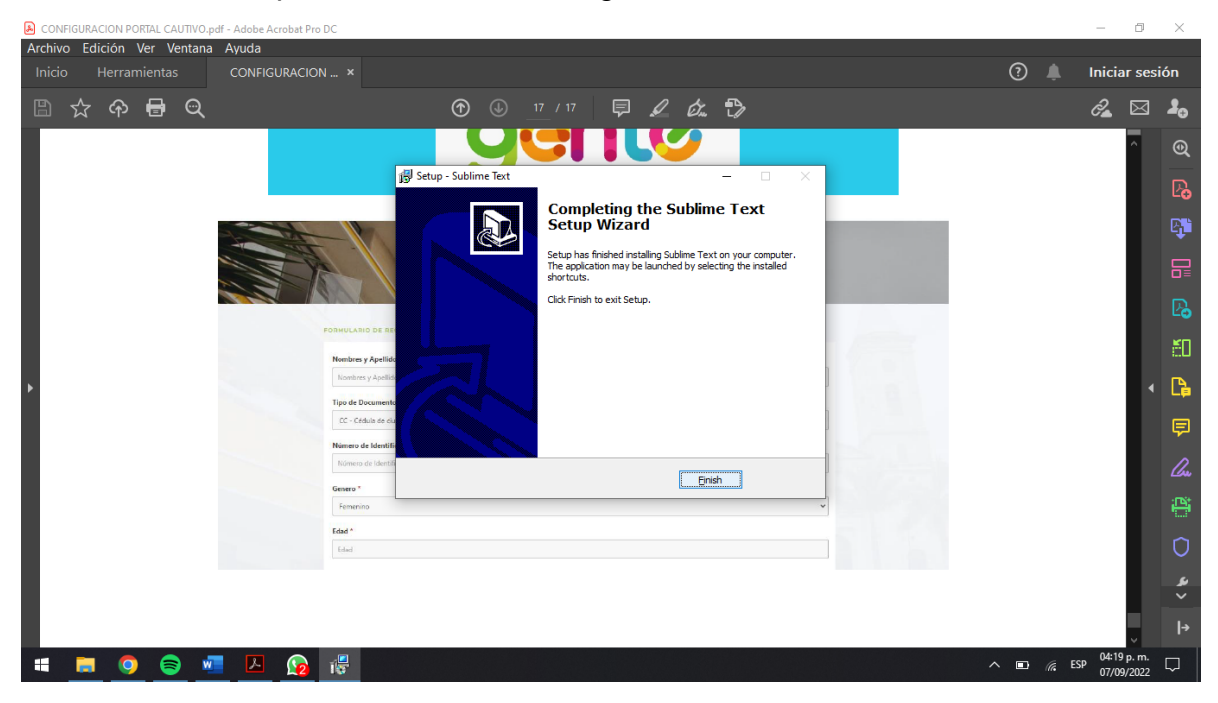

Dar clic en Finish para finalizar la descarga

Una vez que haya finalizado la instalación del programa lo ejecutamos.

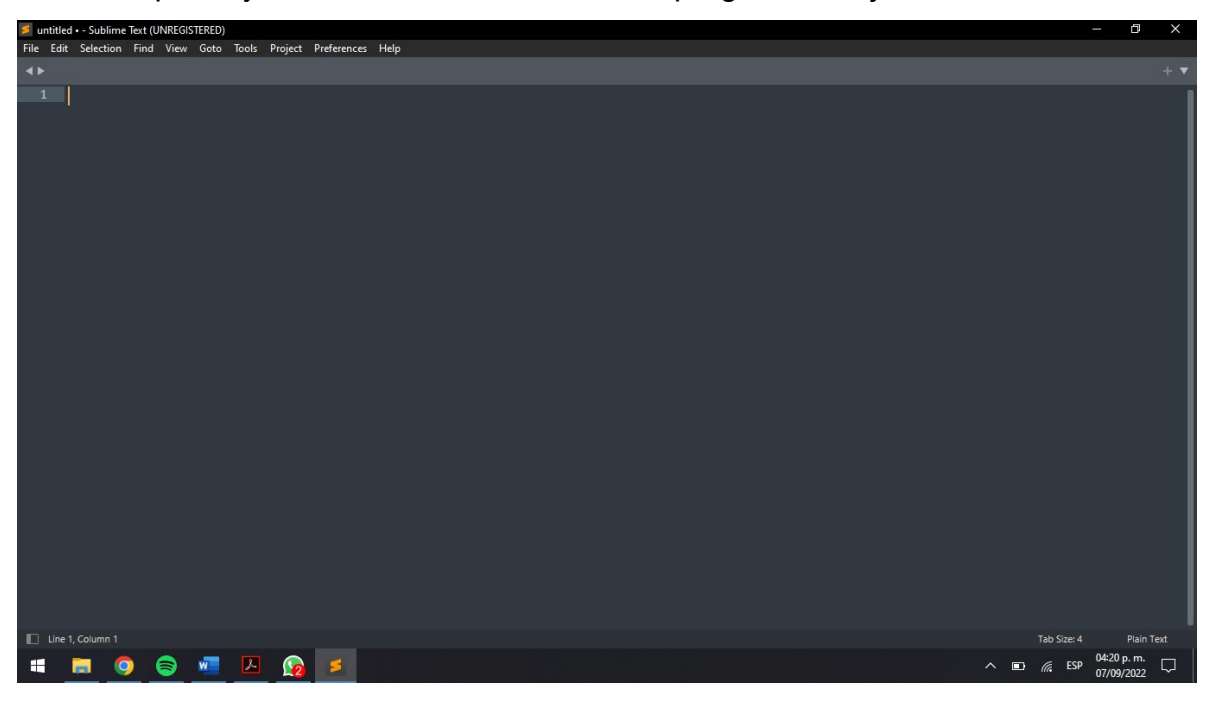

Se muestra el siguiente código que se ocupó para configurar el portar cautivo.

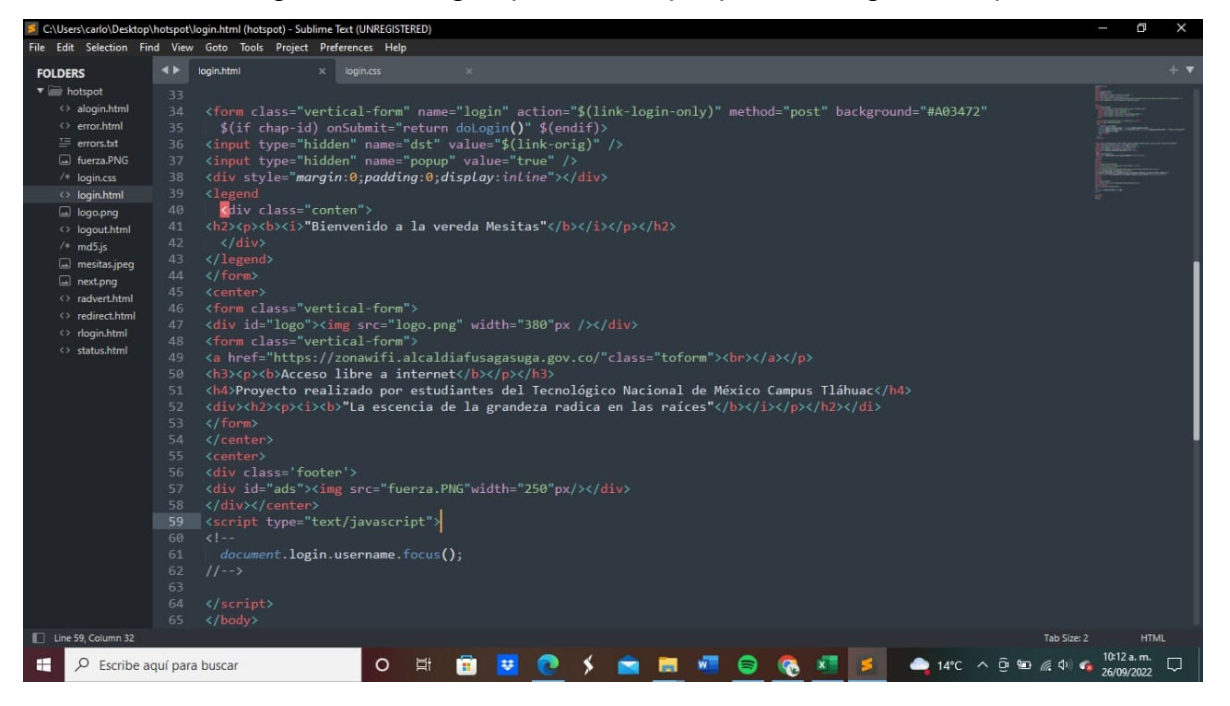

Así es como se muestra el portar cautivo

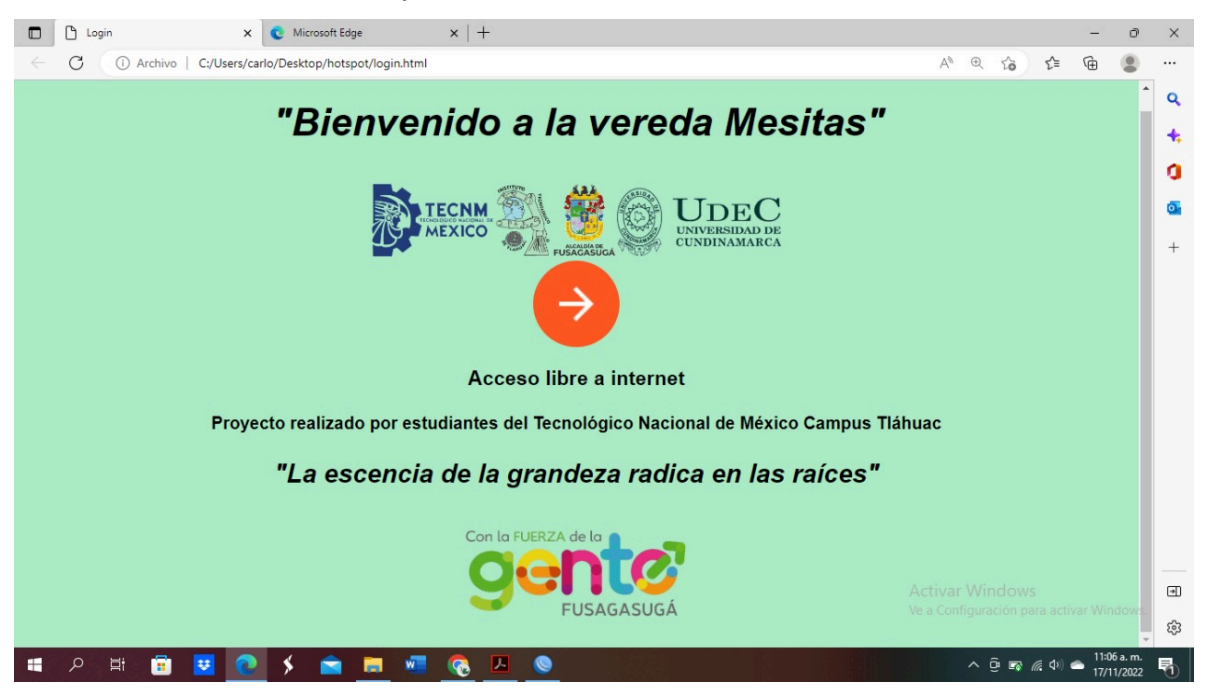

# <span id="page-51-0"></span>Pruebas y resultados

### <span id="page-51-1"></span>Conexión a internet

Ponchamos un cable y lo conectamos al modem de la compañía Claro para poder tener servicio de internet y posterior conectarlo hacia la antena emisora.

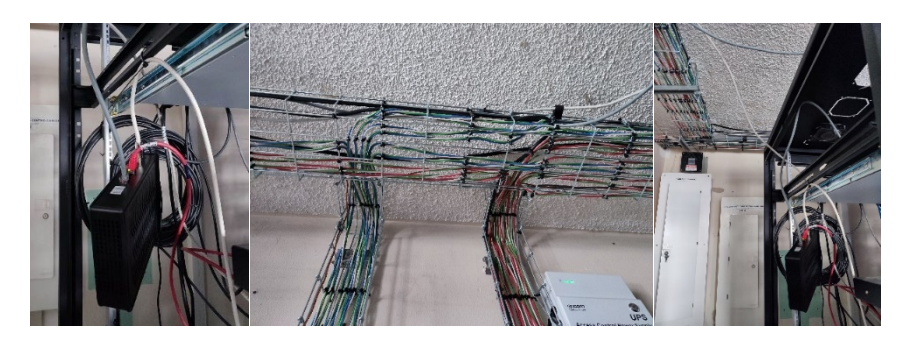

### <span id="page-51-2"></span>Primera prueba

Las antenas se colocaron a una distancia de 300m.

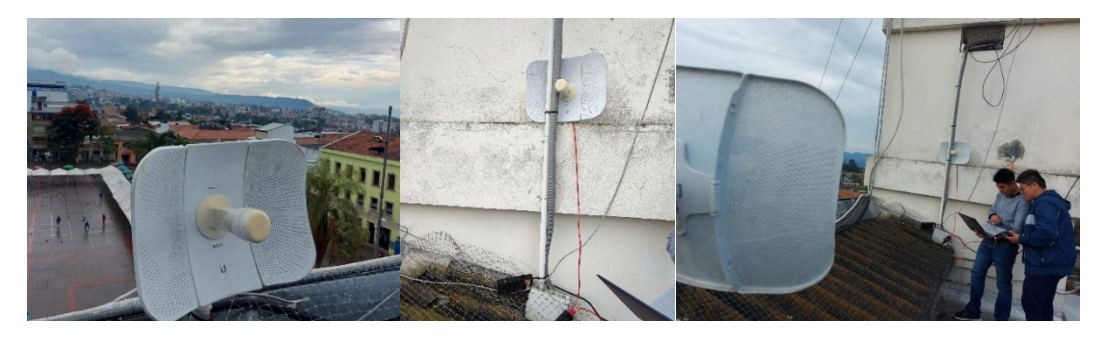

Los resultados fueron exitosos ya que la transmisión fue inmediatamente.

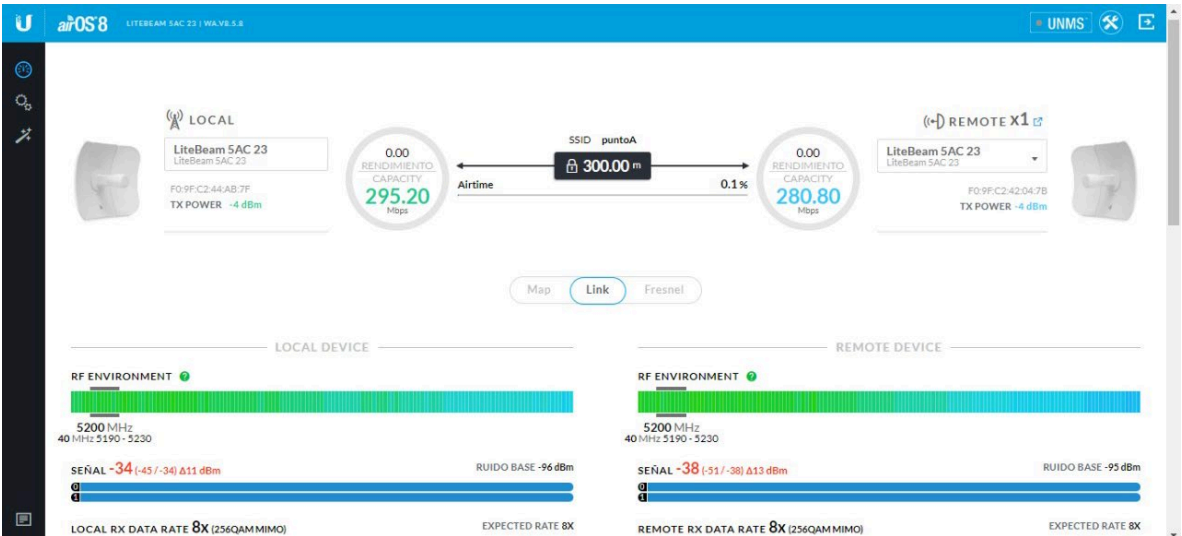

# Se observa buena señal y comportamiento de las antenas.

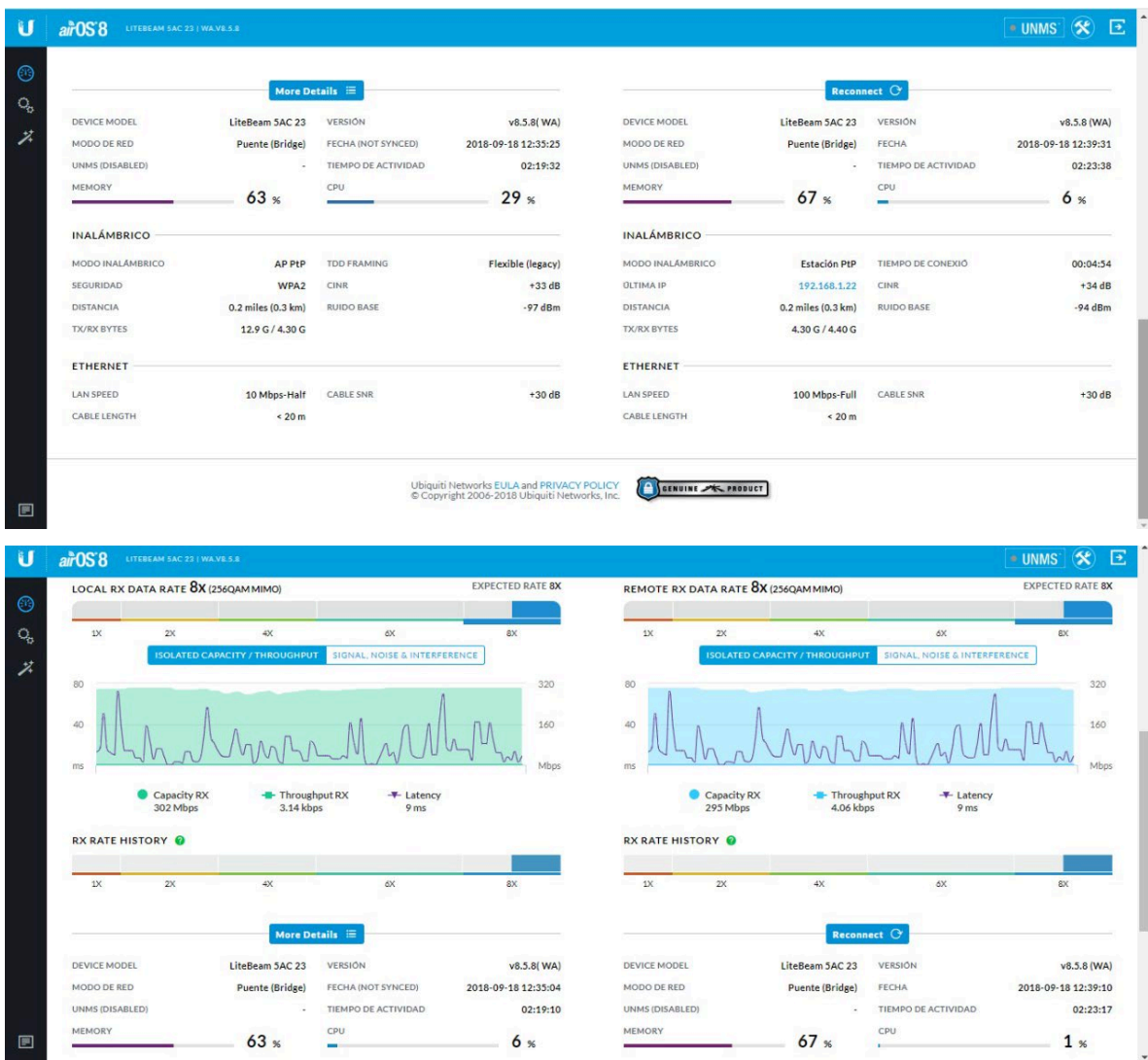

### <span id="page-53-0"></span>Segunda prueba

Ahora para la segunda prueba las antenas se colocarn a una distacia de 2400m para observar que no haya una perdida de señal y estos fueron lo resultados.

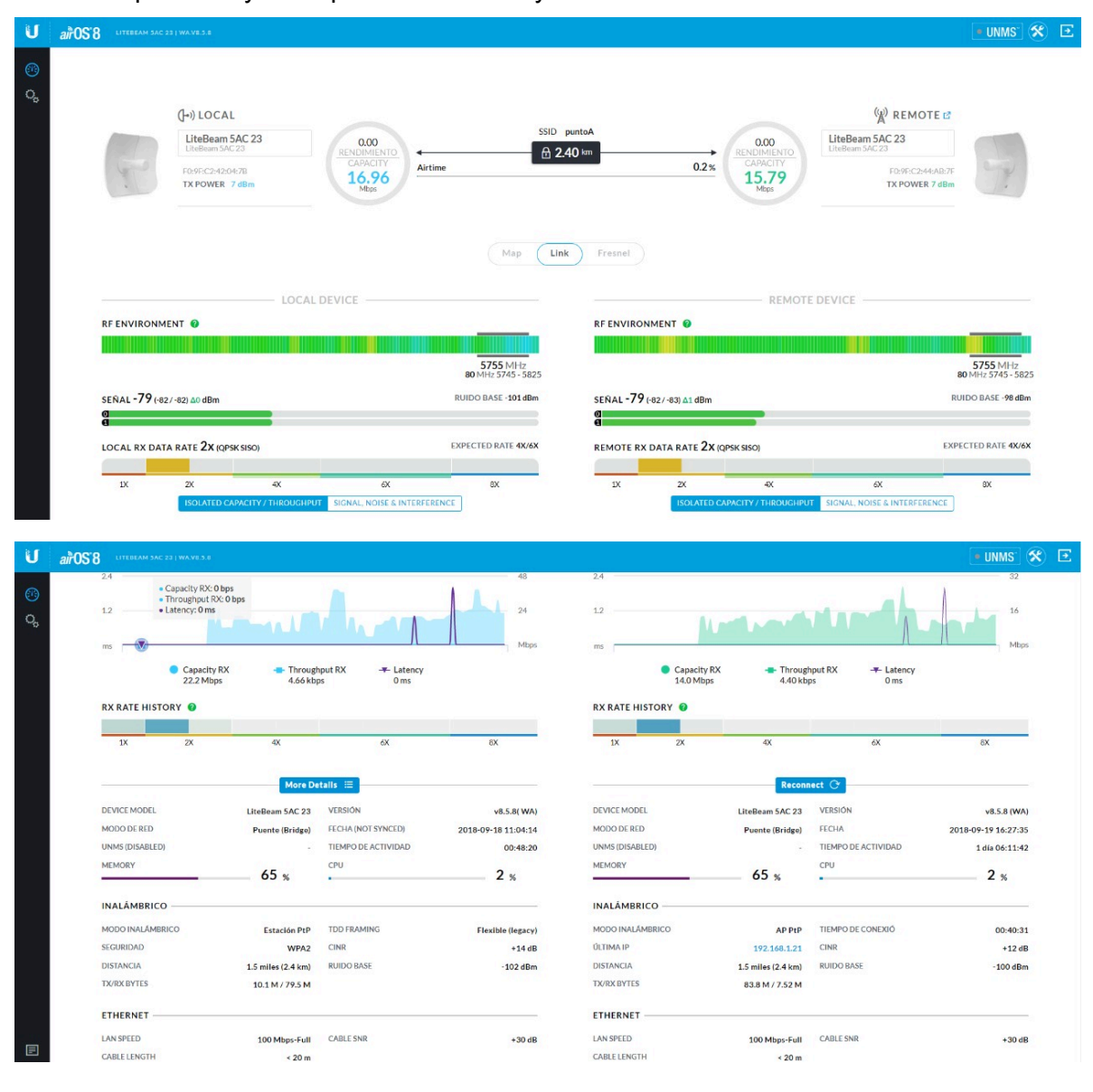

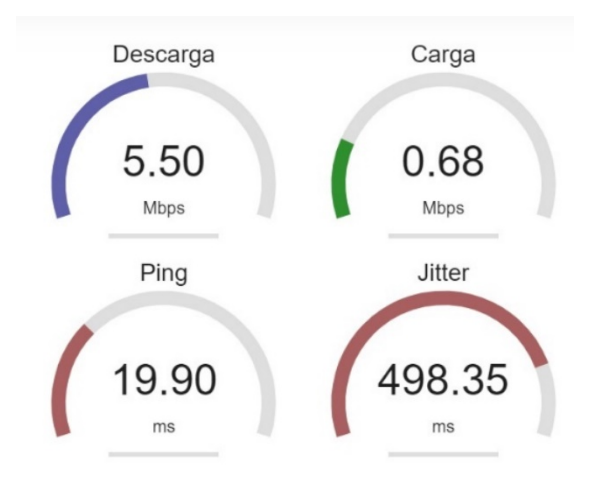

Se realizó una prueba de velocidad de internet y estos fueron los resultados

#### <span id="page-54-0"></span>Tercera prueba

La tercera prueba abarco desde la Alcaldía de Fusagasugá hasta la vereda Mesitas, una vez llegando a la vereda Mesitas se instalo todo el material que se iba a ocupar para llevar a cabo el proyecto. Después, se instaló la antena en la antena de comunicación de la vereda Mesitas para tener una mejor línea de vista.

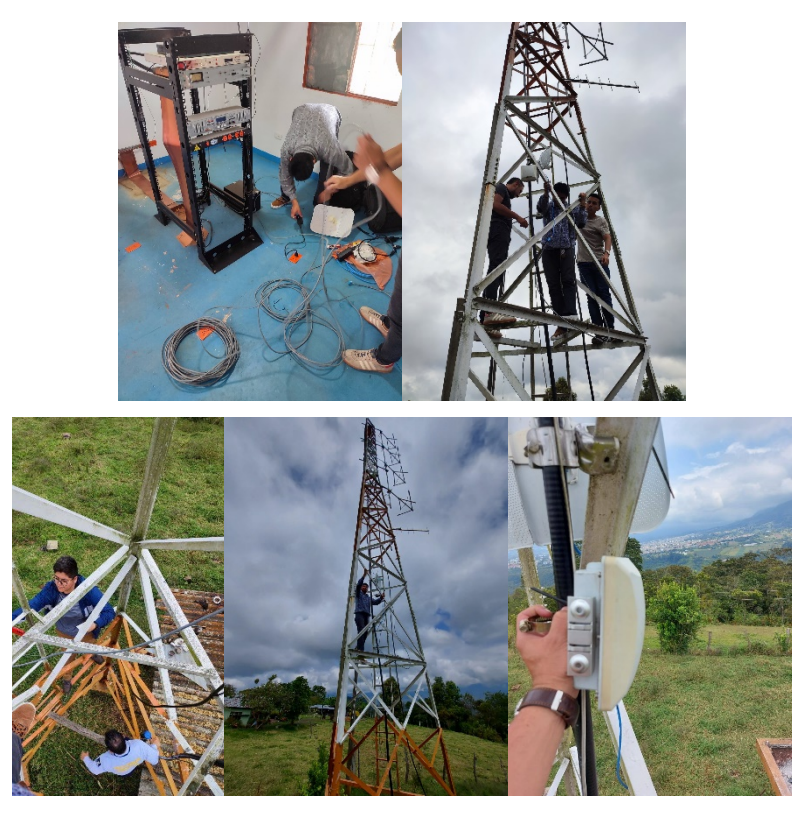

### La comunicación fue exitosa

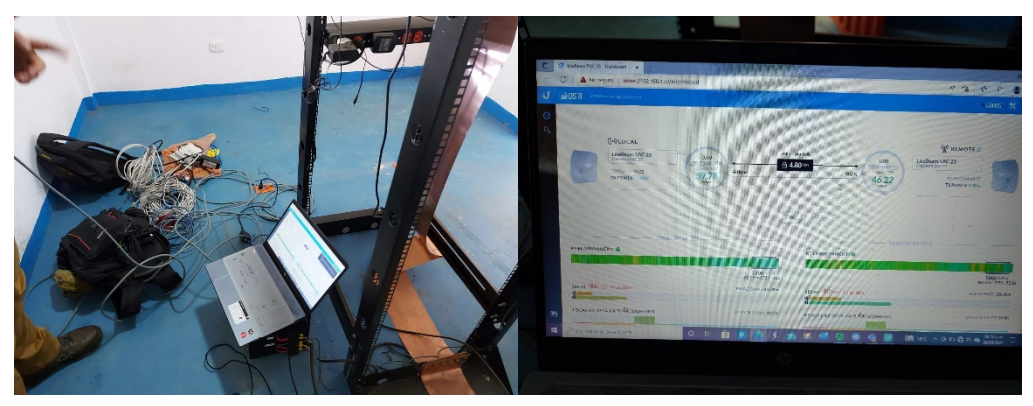

Se realizo una pruba de velocidad de internet y estos fueron los resultados.

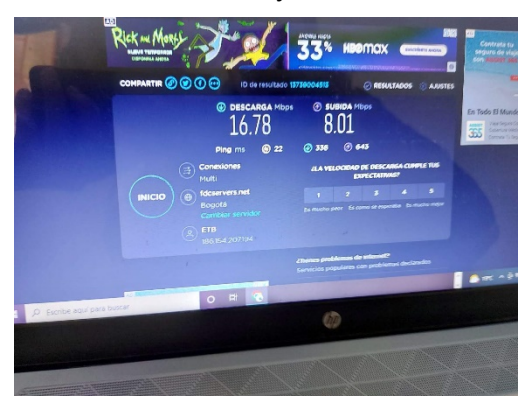

Desde un movil se conecto a la red para verificar que tenía buen alcance para los cuidadanos de la vereda Mesitas.

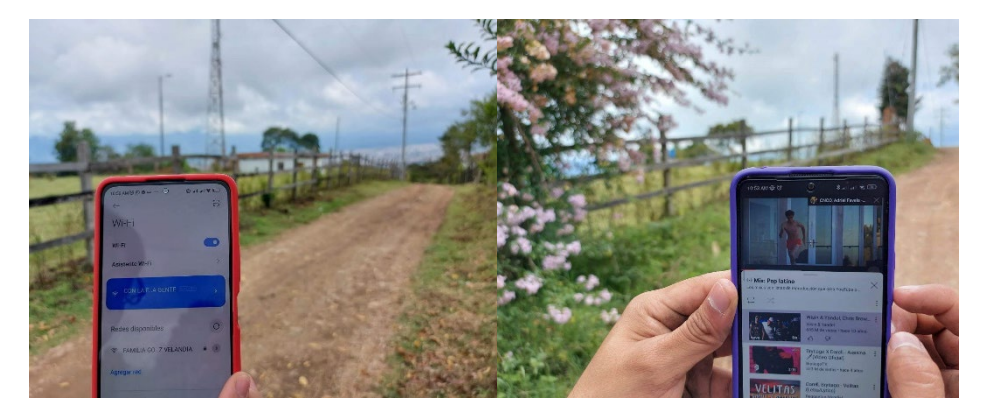

De igual maner se realizaron pruebas de velocidad de internet des un movil.

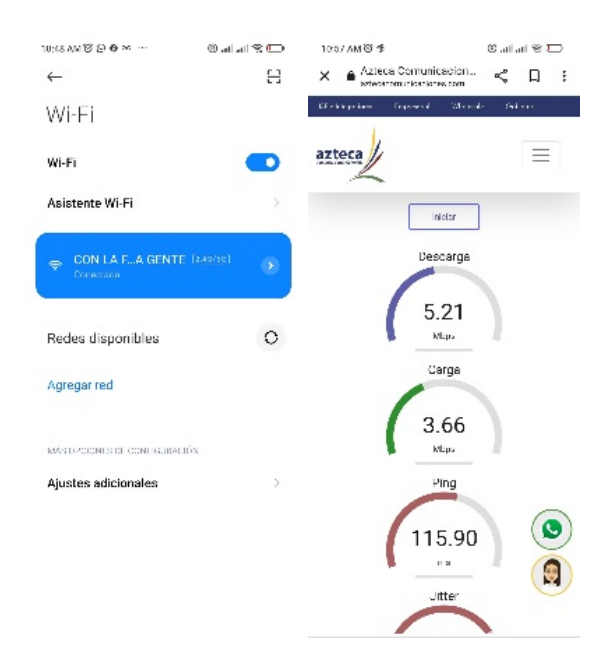

# <span id="page-57-0"></span>Conclusión

Fue un tema nuevo para nosotros porque sólo se había trabajo de manera virtual, este proyecto llevaba una gran responsabilidad porque de nosotros dependen los cuidados de la vereda mesitas para que pudieran disfrutar de este servicio gratuito.

Conocimos nuevos lenguajes de programación y simuladores que nos ayudaron a tener ventajas para que le proyecto tuviera una conexión exitosa.

Gracias al apoyo de la Universidad de Cundinamarca, la Alcaldía de Fusagasugá y nosotros como estudiantes del Tecnológico Nacional de México Campus Tláhuac se pudo culminar este proyecto en tiempo y forma.

# <span id="page-57-1"></span>Bibliografía

J. L. Martínez. "¿Qué es un radioenlace?" PRORED. https://www.prored.es/que-es-unradioenlace/ (accedido el 21 de octubre de 2022).

C. Valero. "Qué es el WiFi y cómo funciona para conectar todo a Internet". Adslzone. [https://www.adslzone.net/reportajes/tecnologia/que-es-wifi-como](https://www.adslzone.net/reportajes/tecnologia/que-es-wifi-como-funciona/)[funciona/](https://www.adslzone.net/reportajes/tecnologia/que-es-wifi-como-funciona/) (accedido el 24 de octubre de 2022).

J. L. Martínez. "Zonas de Fresnel en un radioenlace". PRORED. <https://www.prored.es/zonas-de-fresnel-en-un-radioenlace/> (accedido el 25 de octubre de 2022).

G. Bautista. "¿Qué es HTML? Explicación de los fundamentos del Lenguaje de marcado de hipertexto". Hostinger. https://www.hostinger.mx/tutoriales/que-es-html (accedido el 31 de octubre de 2022).

Uncategorized. "Mikrotik routerboard". Macrotics. [https://macrotics.com/mikrotik](https://macrotics.com/mikrotik-routerboard/)[routerboard/](https://macrotics.com/mikrotik-routerboard/) (accedido el 7 de noviembre de 2022).

Purple. "Portales cautivos: ¿para qué sirven y cómo funcionan?" Purple. https://purple.ai/es/blogs/portales-cautivos-para-que-sirven-y-como-funcionan/ (accedido el 9 de noviembre de 2022).